# *EAGLE*

#### *EINFACH ANZUWENDENDER GRAPHISCHER LAYOUT-EDITOR*

*für Linux® Mac® Windows®*

# *Trainingshandbuch für Elektroanwendungen*

*Version 5*

*CadSoft Computer GmbH www.cadsoft.de*

> *2.Auflage 90508560*

*Copyright © 2009 CadSoft Alle Rechte vorbehalten*

#### **Wenn Sie noch Fragen haben, wenden Sie sich bitte an uns:**

#### *Deutschland und europäisches Ausland:*

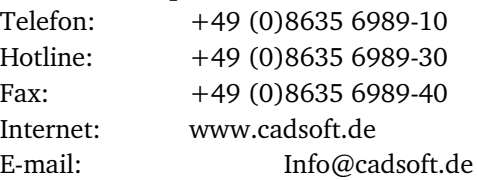

#### *USA und andere Länder:*

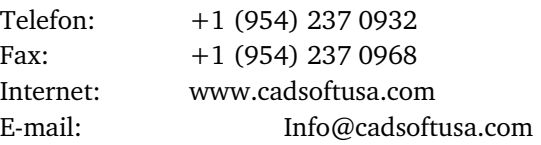

#### **Für unsere Kunden unterhalten wir eine kostenlose Hotline!**

Die vorliegende Publikation ist urheberrechtlich geschützt.

Alle Rechte vorbehalten. Kein Teil dieser Dokumentation, darf ohne Genehmigung der Firma CadSoft in irgendeiner Form durch Fotokopie, Mikrofilm oder andere Verfahren reproduziert, oder in eine für elektronische Systeme verwendbare Form übertragen und verbreitet werden. Rechte der Wiedergabe durch Vortrag, Funk und Fernsehen sind vorbehalten.

*Windows ist ein eingetragenes Warenzeichen der Microsoft Corporation. Linux ist ein eingetragenes Warenzeichen von Linus Torvalds. Mac ist ein eingetragenes Warenzeichen der Apple Computer Inc.*

# **Inhaltsverzeichnis**

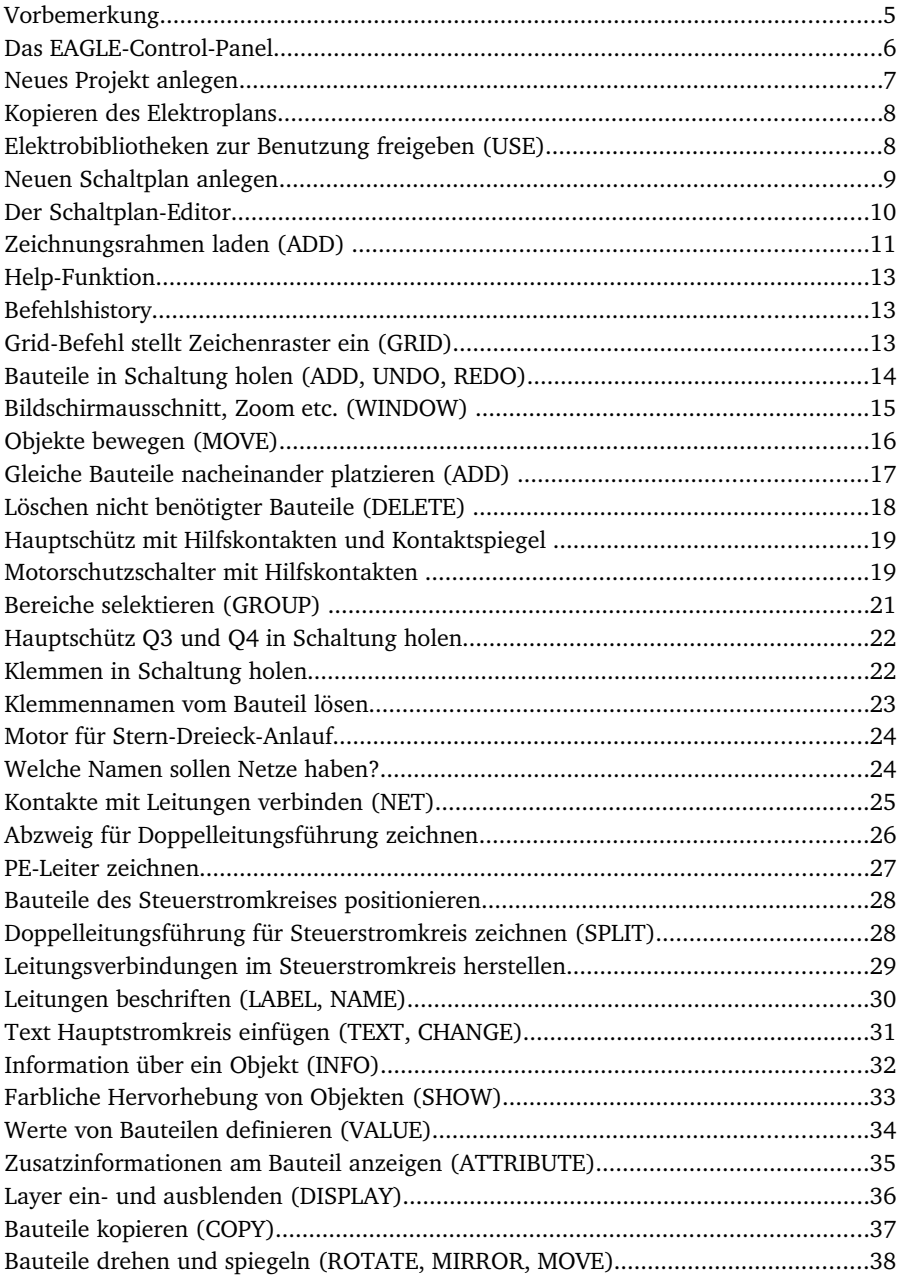

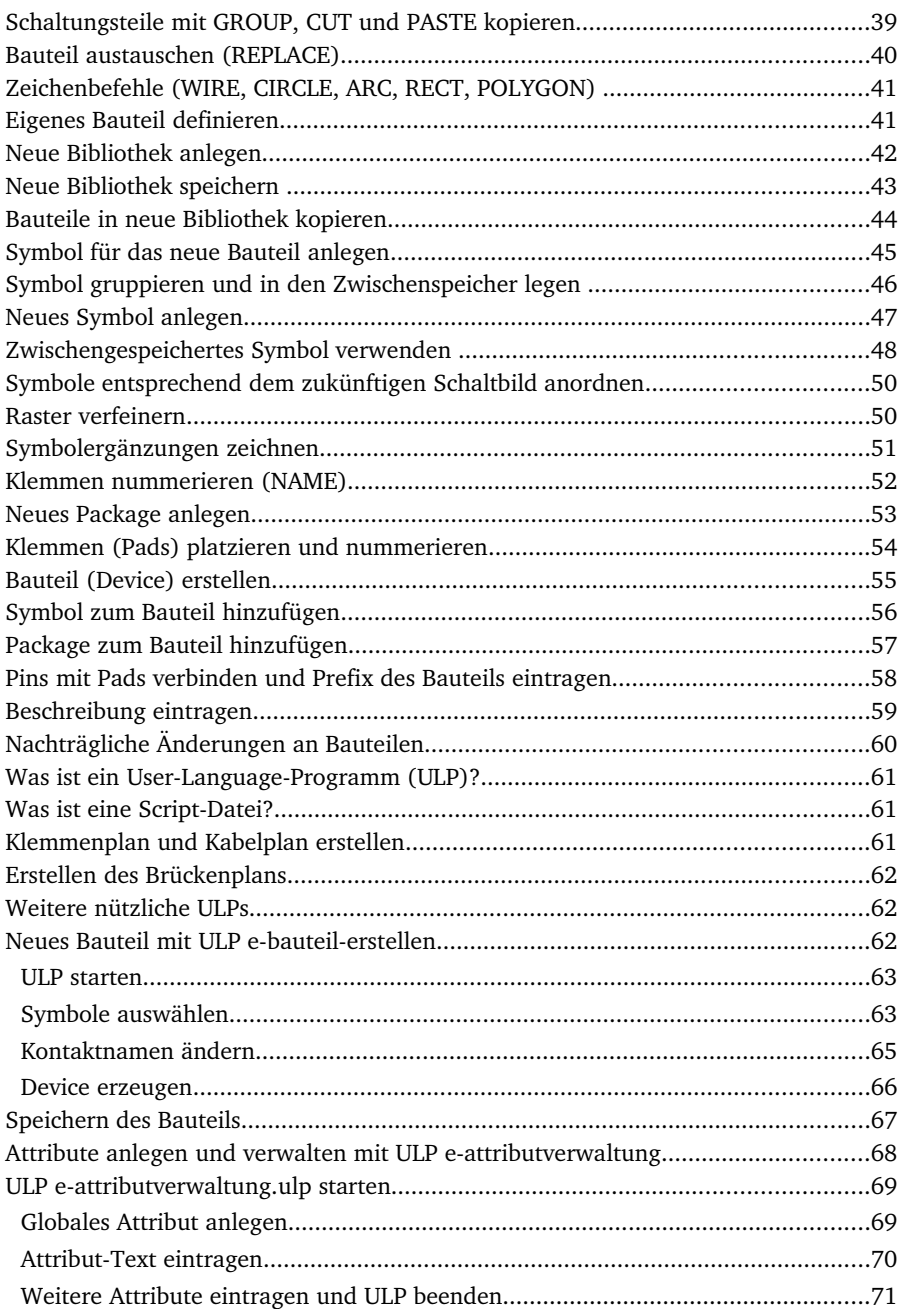

# **Vorbemerkung**

Seit zwei Jahrzehnten ist EAGLE Deutschands erfolgreichstes Programm für Elektronikschaltpläne und für die Platinenerstellung. Jetzt können Sie auch Stromlaufpläne (inklusive Klemmen, Kabel und Brückenplan) für Elektroanwendungen mit EAGLE entwerfen. Sie brauchen dazu lediglich das Schaltplan-Modul.

Umfangreiche Bibliotheken, ein Bibliotheks-Editor, mit dem Sie eigene Symbole entwerfen können, und die kompetente Unterstützung durch unsere Hotline sind im Preis schon dabei.

Dazu kommt eine faire Update-Politik, die Ihnen nicht in kurzen Abständen das Geld aus der Tasche zieht.

Genügend Gründe, um sich ein oder zwei Stunden mit dem Programm zu befassen, das Ihnen in Zukunft eine Menge Kosten sparen kann!

Vorbereitende Maßnahmen

Bitte stellen Sie sicher, dass Sie die jeweils neueste Fassung dieses Dokuments verwenden. Sie finden sie auf den CadSoft-Internet-Seiten unter:

[www.cadsoft.de](http://www.cadsoft.de/)

Viele Aufgaben lassen sich in EAGLE mit Hilfe der internen Programmiersprache, der sogenannten User-Language, realisieren. Auf den Download-Seiten finden Sie zahlreiche solche Programme. Suchen Sie dort mit Ihrem Browser nach dem Stichwort *elektro,* um die aktuellen Programme für diesen Bereich zu finden. Auch Bibliotheken oder andere nützliche Dinge stehen dort zum kostenlosen Download bereit.

Nachdem Sie diese Anleitung durchgespielt haben, sollten Sie in der Lage sein, einen Stromlaufplan mit EAGLE ab Version 5.0 zu entwerfen und eigene Symbole in einer Bibliothek zu definieren. Der Kurs setzt voraus, dass Sie mindestens die Light-Version von EAGLE installiert haben. Sie ist für nicht-kommerzielle Anwendungen und zum Test kostenlos unter obiger Internet-Adresse erhältlich. Sie kann alles, was auch die Standard- (bis 99 Seiten) und die Professional-Version (bis 999 Seiten) können, allerdings lässt sich nur eine Schaltplanseite bearbeiten.

In der Download-Datei für die unterschiedlichen Plattformen (Windows, Linux, Mac) finden Sie auch ein *Trainingshandbuch* als PDF-Datei. Vor Beginn der praktischen Übungen sollten Sie mit dessen Abschnitt Das EAGLE-Bedienkonzept vertraut sein.

Beim Entwurf von Stromlaufplänen sind die Größenverhältnisse besonders wichtig, da im allgemeinen der Platz ziemlich knapp ist. Deshalb sollten Sie sich an die Vorgaben halten, die in dieser Anleitung vorgeschlagen werden. Es empfiehlt sich, wenigstens die Schaltung auszudrucken, damit Sie die Bauteile an den richtigen Koordinaten absetzen. Siehe Abschnitt *Neuen Schaltplan anlegen.*

Für die meisten Anwendungen wird es ausreichen, wenn Sie diese Anleitung erfolgreich durchgespielt haben. Spezielle Dinge sind möglich, wenn man sich mit dem Programm intensiver befasst. Dann müssen Sie das Handbuch und die Hilfe-Funktion intensiver zu Rate ziehen.

## **Das EAGLE-Control-Panel**

Wenn Sie EAGLE, wie im Trainingshandbuch beschrieben, installieren, dann erscheint zunächst das ControlPanel am Bildschirm. Das ist die Steuerzentrale von EAGLE, in der Sie den Inhalt der von EAGLE verwendeten Verzeichnisse für: Bibliotheken

User-Language-Programme

Script-Dateien

Projekte

ansehen können. *Design-Regeln* und *CAM-Jobs* sind für Elektroanwendungen nicht von Bedeutung.

Unter Projekte finden Sie ein Beispiel für den Elektrobereich unter dem Projektverzeichnis *elektro.*

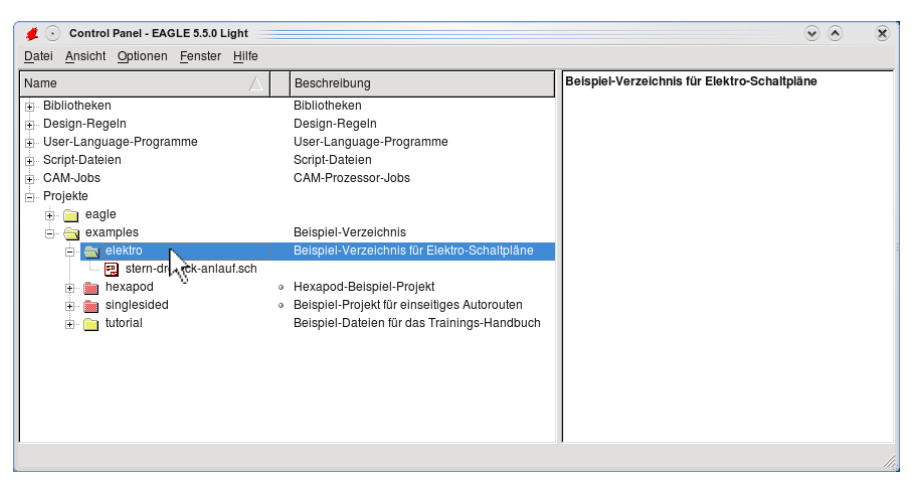

In dieser Anleitung legen wir ein eigenes Projekt an. Ein Projekt merkt sich verschiedene Einstellungen, etwa welche Fenster aktiviert sind, welche Layer ausgewählt sind und so weiter. Zwischen den aktiven EAGLE-Fenstern (Schaltplan-Editor, Bibliothekseditor, ControlPanel etc.) können Sie über das Menü *Fenster* wechseln.

**Wenn Sie beim nächsten EAGLEAufruf mit derselben Schaltung weitermachen wollen, verlassen Sie das Programm am besten mit Altx.**

#### **Neues Projekt anlegen**

Wir legen im Control-Panel ein neues Projekt an. Bitte erinnern Sie sich, das Zeichen ..•" bedeutet, dass Sie etwas mit der linken Maustaste anklicken müssen. Also: • auf das +Zeichen des Zweiges *Projekte.* Es erscheint der Inhalt des Projektverzeichnisses. • mit der rechten Maustaste auf *examples.*

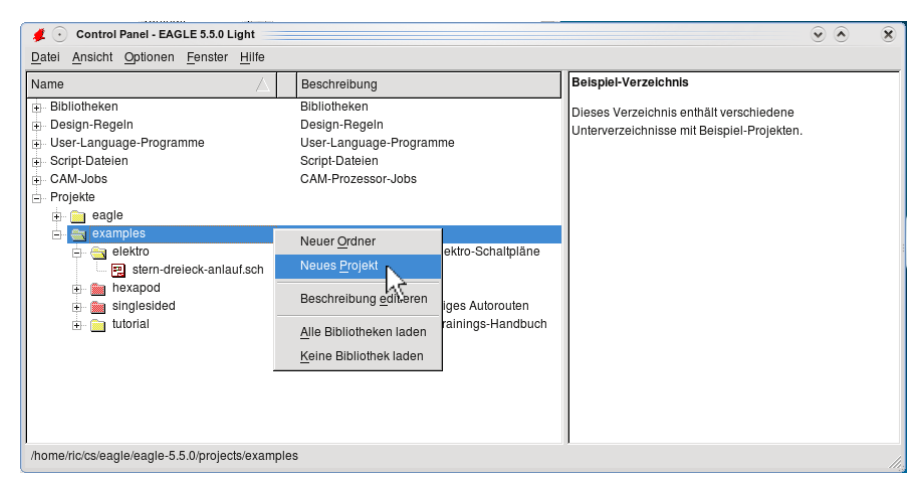

Wählen Sie die Option Neues Projekt aus dem Kontextmenü. Geben Sie dem Projekt den Namen *mein-projekt* und bestätigen Sie mit der Eingabe-Taste.

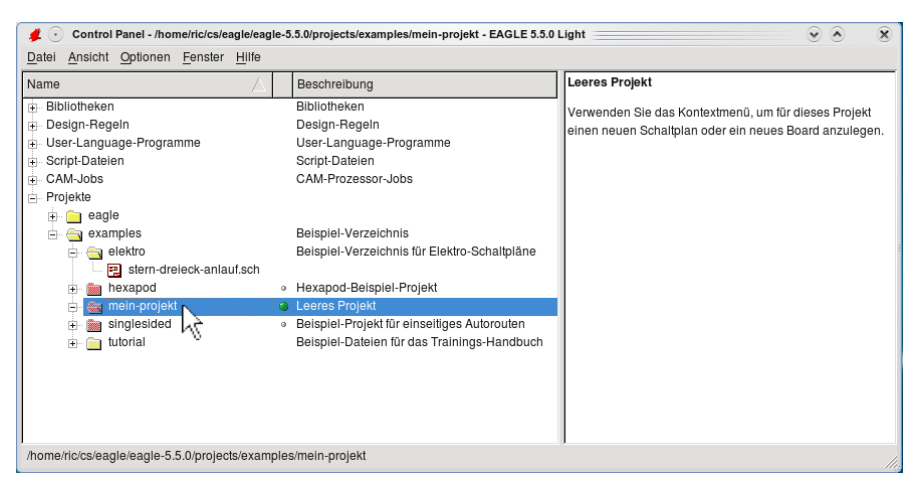

Der grüne Punkt neben dem Projektverzeichnis *mein-projekt* sollte sichtbar sein. Er zeigt an, dass dieses Projekt aktiviert ist. Wird der Punkt grau dargestellt, ist das Projekt nicht aktiv. Klicken Sie in diesem Fall mit der Maus auf den Punkt, um das Projekt zu aktivieren.

Im Folgenden lernen Sie den Schaltplan-Editor und den Bibliotheks-Editor kennen. Falls eine Schaltung oder eine Bibliothek geladen ist, können Sie in das jeweilige Fenster über das *Fenster-Menü* wechseln.

# **Kopieren des Elektroplans**

•• auf das Verzeichnis *elektro,* das Verzeichnis wird geöffnet.

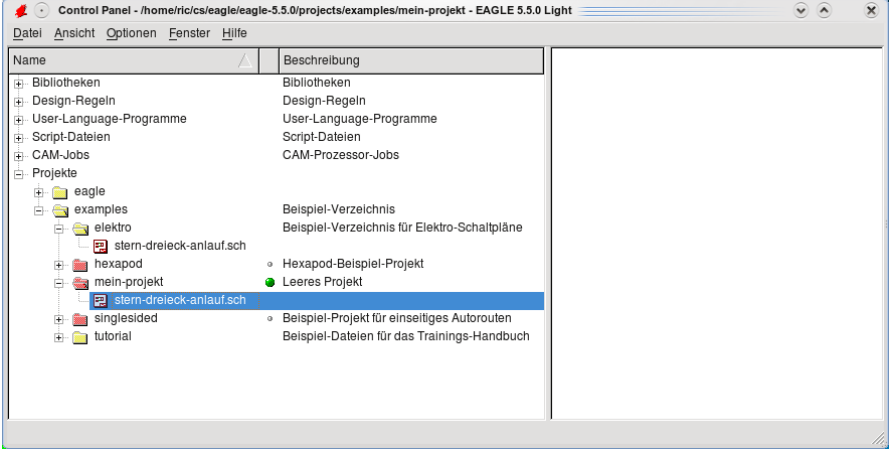

Nun kopieren Sie aus diesem Verzeichnis die Datei *sterndreieckanlauf.sch* in das Projektverzeichnis *mein-projekt*. Halten Sie dazu die Strg-Taste gedrückt, klicken Sie auf die gewünschte Datei und ziehen Sie bei gedrückter Maustaste die Datei auf den Eintrag *mein-projekt*.

### **Elektrobibliotheken zur Benutzung freigeben (USE)**

EAGLE wird mit sehr vielen Bauteilbibliotheken geliefert. Da man nicht immer alle Bibliotheken verwenden will, können Sie die Auswahl der Bibliotheken einschränken, aus denen Sie Bauteile in der Schaltung platzieren können.

• mit der rechten Maustaste auf den Eintrag *Bibliothek* in der Baum-Ansicht und dann im Kontextmenü •• *Keine Bibliothek laden*. Öffnen Sie den Bibliotheks-Zweig mit •• auf *Bibliothek*, dann mit rechter Maustaste auf *elektro* und im Kontextmenü •• *Alle Bibliotheken laden*. Zur Kontrolle öffnen Sie den Ordner *elektro.* Wenn Sie die grünen Punkte hinter den einzelnen Bibliotheken sehen, war Ihr Vorgehen erfolgreich.

Eine alternative Vorgehensweise zum eben beschriebenen ist die Verwendung des USE-Befehls. Dieser kann direkt in der Kommandozeile des Schaltplan-Editors verwendet werden. Sehen Sie sich hierzu einfach die Hilfe an (*help use*).

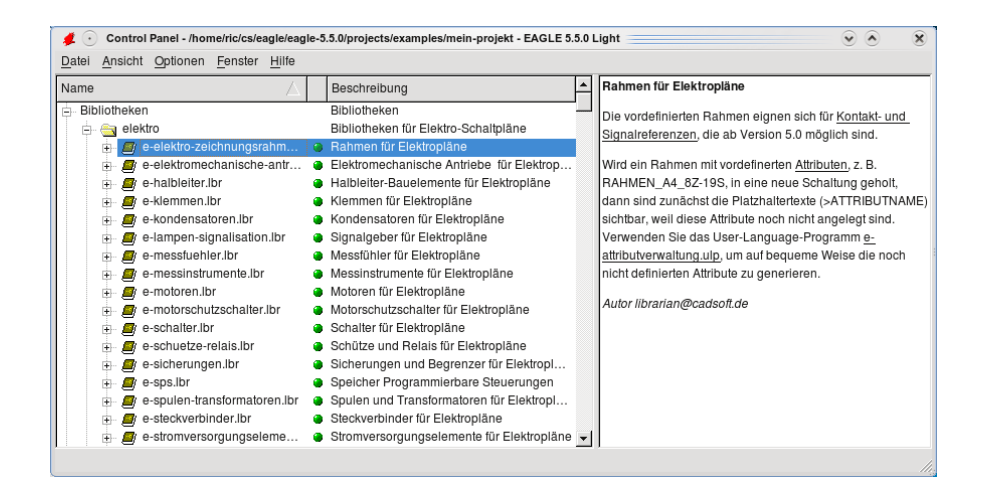

Oft kommt man durch das Eintippen der Befehle in die Kommandozeile wesentlich schneller zum Ziel, als mit der grafischen Oberfläche mit Hilfe der Maus. Bitte merken Sie sich, dass es für jede Aktion in EAGLE einen Befehl gibt, der dahinter steckt. In dieser Anleitung spielen wir verschiedene Bedienmöglichkeiten durch. Wenn Sie die internen Zusammenhänge kennenlernen wollen, dann sollten Sie immer wieder die Help-Funktion verwenden, um mehr zu erfahren.

#### **Neuen Schaltplan anlegen**

Zunächst sollten Sie den Beispiel-Schaltplan ausdrucken. Gehen Sie dazu in der Baum-Ansicht des Control Panels zum Projekte-Zweig und •• auf *stern-dreieckanlauf.sch* im Projekt *mein-projekt*.

Es öffnet sich der Schaltplan. Klicken Sie auf das Drucker-Icon in der Aktionsleiste und drucken Sie den Schaltplan aus (siehe *help print*).

Nun können Sie einen neuen Schaltplan direkt über das *Datei-Menü anlegen oder* das Control-Panel aufrufen und wie folgt vorgehen.

• mit rechter Maustaste auf *meinprojekt*, wählen Sie mit • die Option *Neu > Schaltplan* aus dem Kontextmenü.

Es öffnet sich ein SchaltplanFenster. Speichern Sie ihn unter dem Namen *meinschaltplan.sch* ab. Soweit noch nicht erfolgt, öffnen Sie die Vollbilddarstellung für *meinschaltplan.sch*.

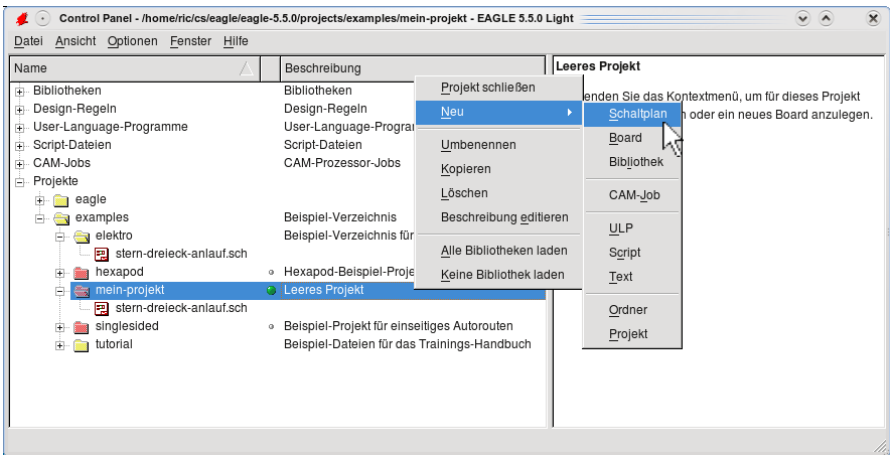

- SCR-Icon in der Aktionsleiste (siehe nächsten Abschnitt *Der Schaltplan-Editor*). Es öffnet sich ein Dateidialog. Daraus wählen Sie die Scriptdatei elektro-init.scr:
- • *elektro-init scr*

Über diese Scriptdatei werden einige Grundeinstellungen für Elektroanwendungen vorgenommen.

### **Der Schaltplan-Editor**

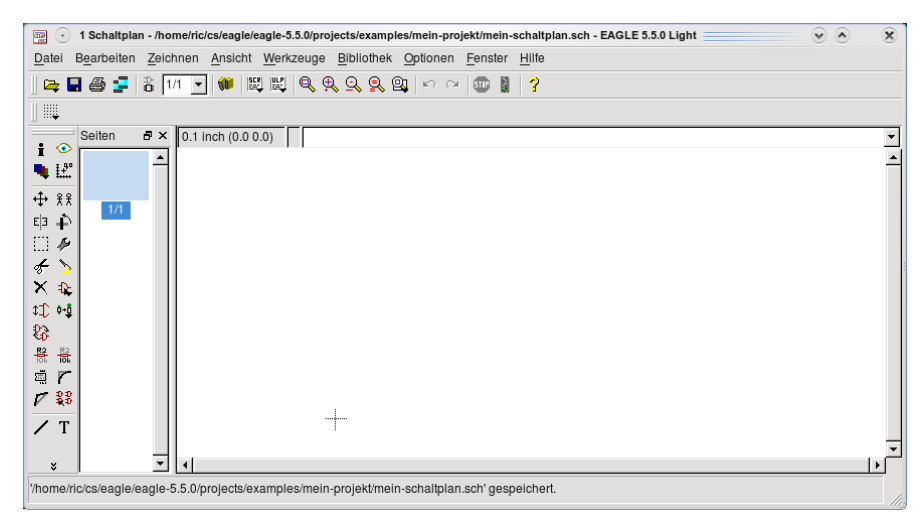

In diesem Fenster entwerfen Sie Ihre Schaltungen. Zunächst ein paar Begriffe, die Sie kennen sollten:

Das **Befehlsmenü** ist der Bereich links neben dem Fenster, in dem Sie die die Befehls-Icons finden.

Die **Menüleiste** enthält die Menüpunkte *Datei, Bearbeiten* usw.

Die **Aktionsleiste** befindet sich unter der Menüleiste, sie enthält Icons für allgemeine EAGLE-Befehle.

Die **Parameterleiste** befindet sich unter der Aktionsleiste, sie enthält das Icon für den Grid-Befehl und, je nach aktiviertem Befehl, Parameter, die der Benutzer einstellen kann.

Die **Kommandozeile** befindet sich unter der Parameterleiste.

Die **Statuszeile** befindet sich unter dem Zeichnungsfenster.

Bewegen Sie den Cursor über ein Icon, und der entsprechende Befehlsname wird dargestellt.

Anklicken eines Icons aktiviert den Befehl.

Eintippen des Befehlsnamens in die Kommandozeile, abgeschlossen mit der Eingabetaste, aktiviert ebenfalls den Befehl.

Die Statuszeile zeigt befehlsspezifische Informationen an.

### **Zeichnungsrahmen laden (ADD)**

Alle Teile, die Sie für die Erstellung der Schaltpläne benötigen, sind in den Bibliotheken hinterlegt bzw. müssen darin neu angelegt werden. Wir arbeiten in unserer Musterschaltung nur mit vorhandenen Bauteilen (Devices). Rahmen werden in EAGLE wie Bauteile definiert.

Zum Holen von Bauteilen aus einer Bibliothek verwendet man den ADD-Befehl. Wenn Sie nicht genau wissen, wie das Bauteil heißt, bietet er die Möglichkeit, danach zu suchen. Bitte sehen Sie sich die Help-Seiten dazu an (help add).

In diesem Fall wissen wir aber zumindest die Bibliothek, aus der wir einen Zeichnungsrahmen holen wollen, deshalb gehen wir so vor:

• ADD und im Befehlsmenü erscheint ein Popup-Menü.

• auf +eelektrozeichnungsrahmen, es erscheinen alle aktuellen Zeichnungsrahmen. Falls der komplette Text im nachfolgenden Schritt nicht sichtbar ist, erweitern Sie das Name-Fenster mit gedrückter linker Maustaste in Richtung Beschreibungsfenster, siehe Bild.

•• auf RAHMEN A4\_8Z\_19S. Der Rahmen hängt nun am Cursor und soll auf der Koordinate (0 0) mit • abgesetzt werden.

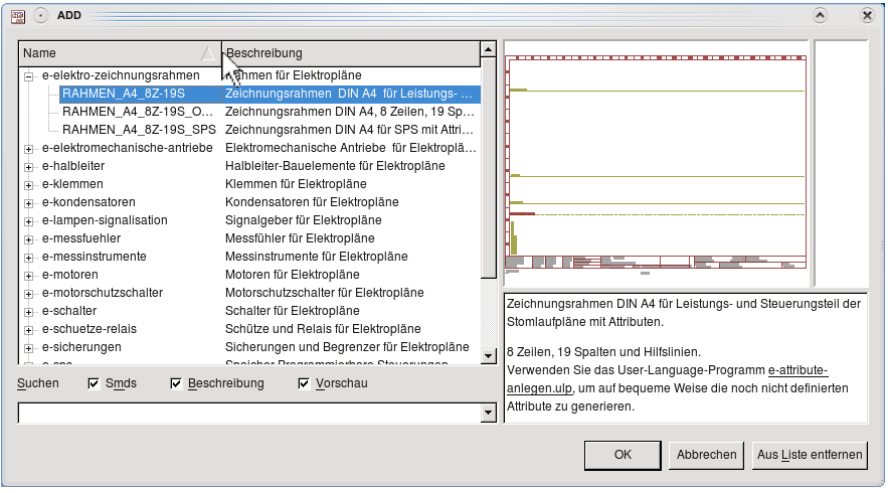

Achtung! Vor allem Windows-Benutzern kann es leicht passieren, dass sie mit Doppelklick arbeiten. Man bemerkt das oft nicht sofort, da die Teile übereinander liegen. Im Abschnitt *Bauteile in die Schaltung holen* wird erklärt, wie Sie das Problem erkennen und abstellen.

Es hängt nun ein weiterer Rahmen am Cursor, den Sie mit • auf STOP in der Aktionsleiste entfernen können. Momentan sehen Sie nur einen Ausschnitt des Zeichnungsrahmens. • auf das Window-Fit-Icon in der Aktionsleiste und Sie erhalten die Gesamtansicht.

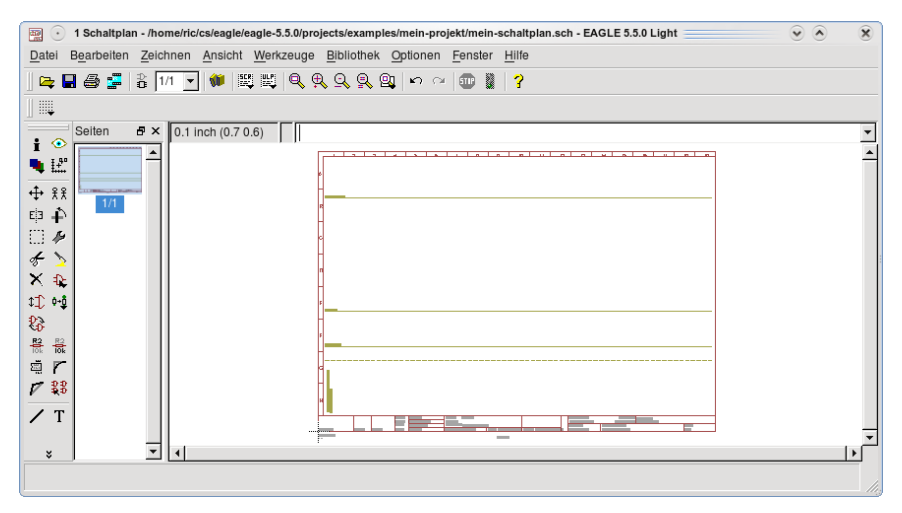

Die grünlichen Hilfslinien in der Zeichnung sollen die optimale Seitenausnutzung erleichtern. Sie können mit dem Display-Befehl ausgeblendet werden, entweder durch Eingabe von

```
disp -guide
```
in die Kommandozeile oder durch • DISPLAY-Icon und Deselektieren des Layers G*uide* mit der Maus (98 anklicken).

Schließen Sie den Dialog durch Anklicken von *OK*.

Im Dokumentenfeld der vordefinierten Rahmen werden Attribute verwendet (Kunde etc.), die in der Bibliothek festgelegt sind. Damit sie benutzt und mit Werten belegt werden können, müssen sie in der Schaltung erst angelegt werden. Dazu verwenden Sie am besten das UserLanguageProgramm *eattributverwaltung* (siehe auch Abschnitt *Was ist ein ULP?* und Beschreibung des ULPs im Control-Panel).

# **Help-Funktion**

Wenn Sie zum Beispiel mehr Informationen zu einem bestimmten Befehl bekommen wollen, dann tippen Sie in die Kommandozeile einfach

help befehl

```
ein (etwa help move).
```
Vergessen Sie auch nicht, dass Befehle in EAGLE immer klein geschrieben und abgekürzt werden dürfen.

Die Help-Seiten von EAGLE sind die erste Anlaufstelle, wenn Sie mehr über die internen Zusammenhänge erfahren wollen. Mit der integrierten Suchfunktion finden Sie das Gewünschte schnell und problemlos.

# **Befehlshistory**

Wenn man sich länger mit EAGLE beschäftigt, stellt man fest, dass vieles schneller geht, wenn man Befehle direkt in die Kommandozeile eingibt. Dazu trägt auch die so genannte Befehlshistory bei. Damit ist gemeint, dass man die Liste der bisher eingegebenen Befehle mit den Tasten *Pfeil nach oben* bzw. *Pfeil nach unten* durchsuchen kann.

Erscheint ein passender Befehl in der Kommandozeile, können Sie ihn verändern und mit der Eingabetaste ausführen.

# **Grid-Befehl stellt Zeichenraster ein (GRID)**

EAGLE platziert Objekte auf dem eingestellten Zeichenraster. Im Schaltplan-Editor sollten Sie immer mit den im Bild gezeigten Voreinstellungen (Raster 0.1 inch, Multiplikator 2) arbeiten, sonst können unter Umständen Leitungen bzw. Netze nicht mit den Bauteilanschlüssen verbunden werden.

Bauteile und Netze sollten immer im 0.1-Inch-Raster platziert werden. Texte und andere Elemente können Sie feiner platzieren, wenn Sie z. B. beim MOVE-Befehl die Alt-Taste gedrückt halten, während Sie ein Objekt bewegen.

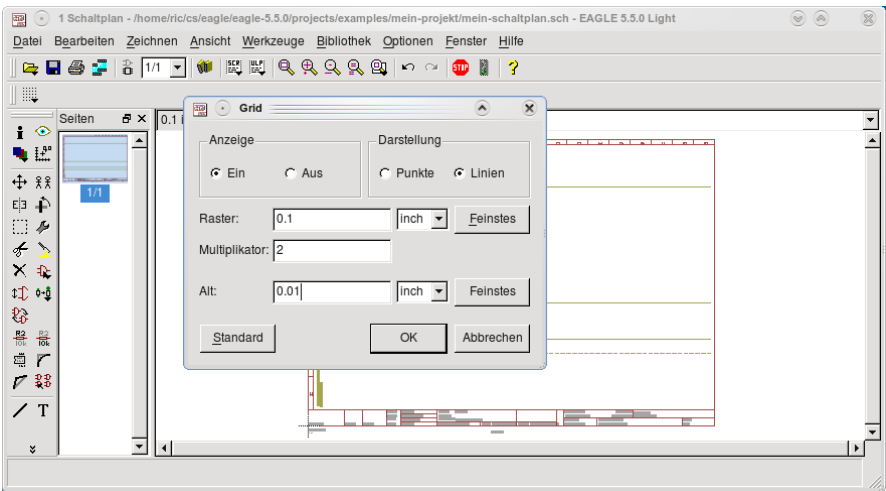

Mit der F6-Taste können Sie die aktuellen Rasterlinien bzw. -punkte ein- und ausblenden.

# **Bauteile in Schaltung holen (ADD, UNDO, REDO)**

Die Vorgehensweise ist ähnlich wie beim Zeichnungsrahmen Laden. Bevor Sie damit starten, lernen Sie einen der wichtigsten EAGLE-Befehle kennen.

Mit Undo können Sie vorhergehende Aktionen zurücknehmen. Das Gegenstück ist Redo. Dieser Befehl führt zurückgenommene Befehle erneut aus. Am einfachsten führen Sie diese Befehle mit F9 bzw. F10 aus. Das funktioniert praktisch für jeden Zustand seit Beginn Ihrer Arbeitssitzung.

• ADD • +e-schalter. • • LASTTRENNSCHALTER 3-POL.

Die nächste Aktion ausnahmsweise mit Doppelklick, um die im Abschnitt Zeichnungsrahmen laden beschriebene Problematik der übereinanderliegenden Bauteile zu erklären.

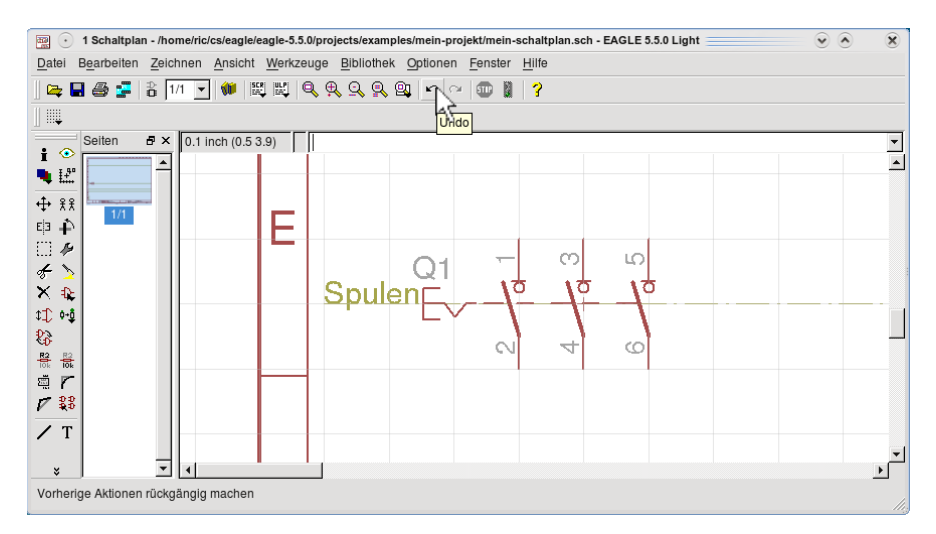

Platzieren Sie das Bauteil an einer beliebigen Stelle in der Zeichnung. Das weitere Bauteil entfernen Sie mit • auf STOP oder Drücken der Esc-Taste (2 Mal). Für später sollten Sie sich merken, dass auf diese Weise EAGLE-Befehle abgebrochen werden können (oder durch Aktivieren eines neuen Befehls).

Drücken Sie F9 und Sie sehen immer noch einen Lasttrennschalter, da ja zwei übereinander angeordnet waren. Drücken Sie nochmal F9 und Sie haben keinen Schalter mehr in der Zeichnung. Kein Problem, mit F10 kann er wieder zurückgeholt werden.

### **Bildschirmausschnitt, Zoom etc. (WINDOW)**

Mit dem Window-Befehl können Sie beliebige Ausschnitte der Zeichnung darstellen oder alle Objekte im Bildschirmfenster unterbringen.

Klicken Sie das Icon *Fit* in der Aktionsleiste an, um die gesamte Zeichnung darzustellen.

Klicken Sie das Icon *Select* in der Aktionsleiste an und ziehen Sie dann in der Schaltung mit gedrückter linker Maustaste ein Rechteck auf, um einen beliebigen Ausschnitt darzustellen.

Drehen Sie am Mausrad, um an der Cursor-Position hinein oder heraus zu zoomen.

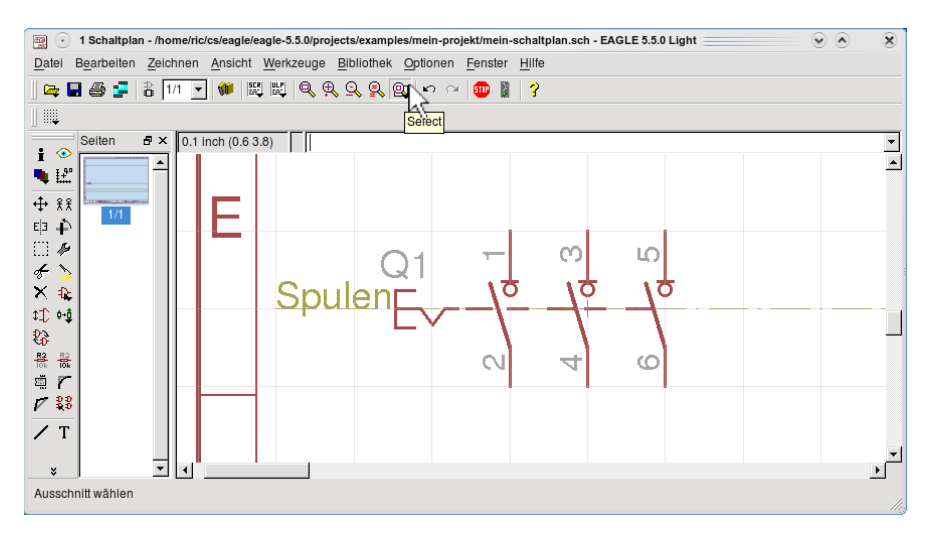

Um den gewählten Bildschirmausschnitt zu verschieben, halten Sie die mittlere Maustaste gedrückt und bewegen die Maus. Das funktioniert auch, wenn ein Befehl aktiviert ist.

Führen Sie die beschriebenen Aktionen einige Male durch, damit Sie ausreichend Praxis haben für die nachfolgenden Aufgaben.

# **Objekte bewegen (MOVE)**

Um Objekte zu bewegen, brauchen Sie den MOVE-Befehl.

Wählen Sie im Schaltplan den im Bild gezeigten Ausschnitt. Sie sehen, dass das Bauelement Q1 mit einem kleinen Kreuzchen dargestellt ist. Das ist der Aufhängepunkt, an denen das Objekt selektiert wird.

Wollen Sie ein Objekt bewegen, dann klicken Sie das Icon des MOVE-Befehls an, klicken das Objekt möglichst nahe am Aufhängepunkt an und setzen es mit einem weiteren Mausklick an der gewünschten Stelle ab.

Nachdem Sie ausreichend geübt sind, positionieren Sie das Bauteil entsprechend der Schaltung *stern-dreieck-anlauf* auf der Spulenhilfslinie.

Hier sollten Sie das Spiel mit dem Doppelklick beim Bauteil Holen aus der Bibliothek nochmal durchführen.

Holen Sie sich den LASTTRENNSCHALTER\_3POL aus der Bibliothek und setzen Sie ihn mit einen Doppelklick ab (dabei werden jetzt absichtlich zwei Bauteile mit dem Namen Q2 und Q3 aufeinander platziert).Versuchen Sie jetzt, das Bauteil Q2 mit MOVE zu bewegen.

Sobald Sie mit aktiven MOVE-Befehl das Bauteil anklicken, findet ein Farbumschlag statt und Ihr Cursor wird zum Auswahlcursor (bei Windows ein Vierfachpfeil). Damit zeigt EAGLE an, dass mehrere Objekte zur Auswahl in Frage kommen.

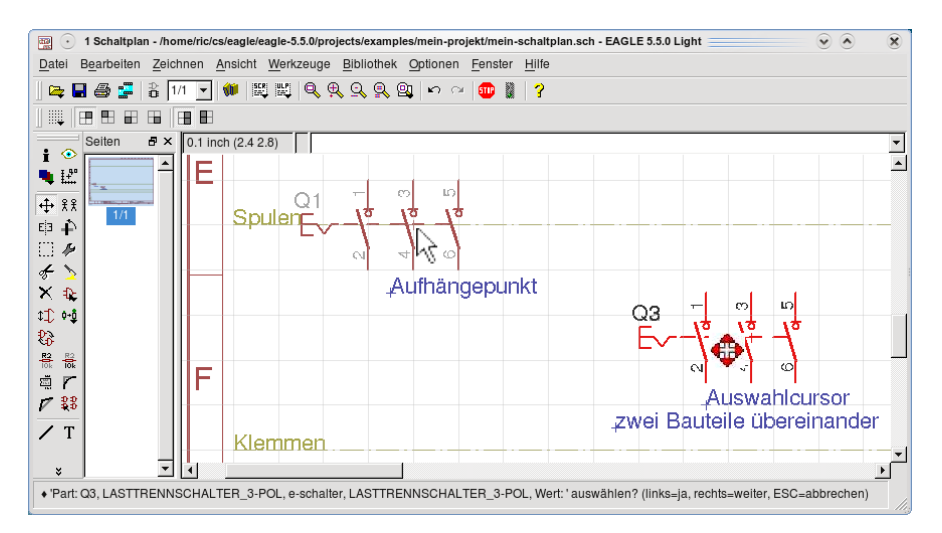

Klicken Sie das Bauteil nochmal an und verschieben Sie es seitwärts. Das Bauteil lässt sich bewegen, hängt aber über ein Netz am ersten Bauteil. Mit zweimal F9 können Sie das zweite Bauteil entfernen (Sie machen damit zwei Platziervorgänge rückgängig).

## **Gleiche Bauteile nacheinander platzieren (ADD)**

Holen Sie sich aus der Bibliothek *esicherungen* die SICHERUNG\_3POL in die Schaltung. Positionieren Sie das Bauteil entsprechend der Vorlage auf der Sicherungshilfslinie.

Das zweite am Fadenkreuz hängende Bauteil setzen Sie fünf Raster rechts vom ersten ab. Das nächste Bauteil setzen Sie an beliebiger Stelle in der Schaltung ab. Da wir kein weiteres Bauteil benötigen, beenden Sie den Vorgang, wie bereits bekannt mit STOP oder mit der Esc-Taste.

Wenn Sie sich die Sicherungen genau ansehen, stellen Sie fest, dass jeder automatisch ein fortlaufender Name zugewiesen wurde, der mit dem in der Bibliothek definierten Prefix beginnt.

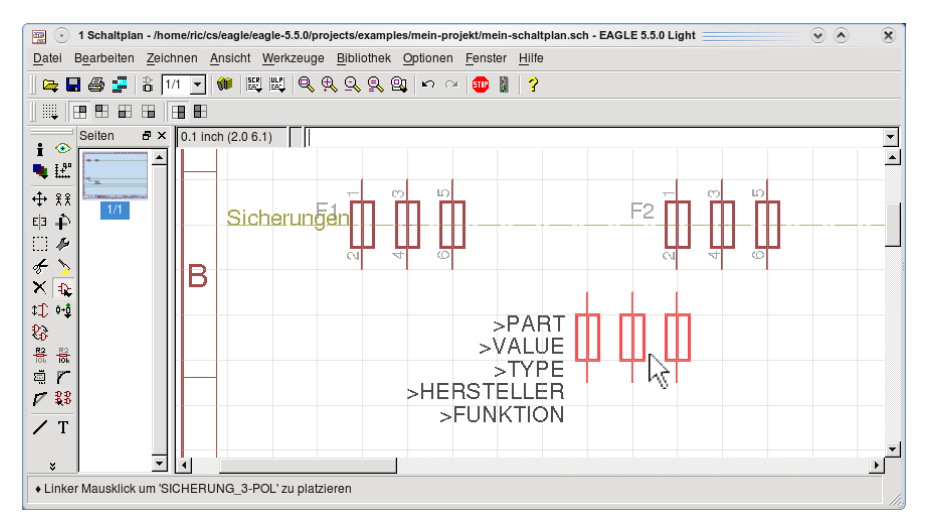

# **Löschen nicht benötigter Bauteile (DELETE)**

In unserer Schaltung benötigen wir nur die Sicherungen F1 und F2. Die Sicherung F3 wird gelöscht.

- DELETE
- auf das Kreuz von F3 löscht das Bauteil.

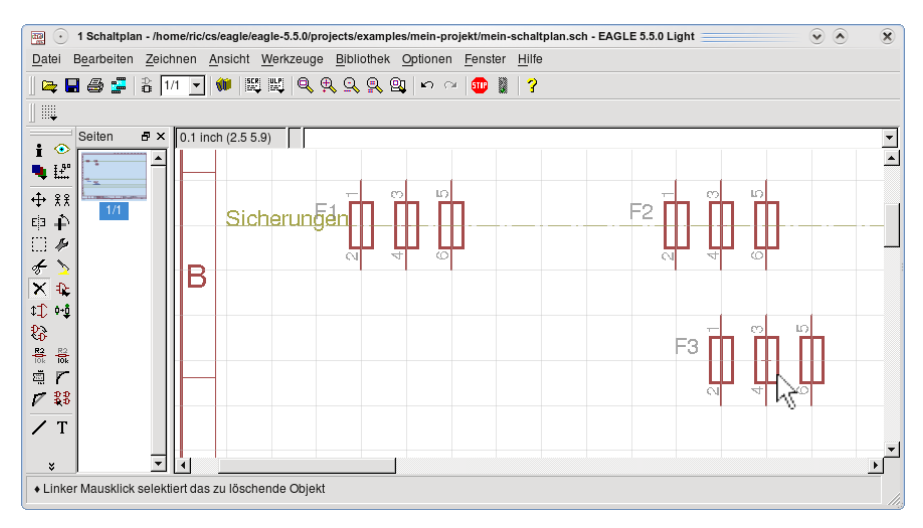

# **Hauptschütz mit Hilfskontakten und Kontaktspiegel**

- ADD
- $\bullet$  +e-schuetze-relais
- •• HAUPTSCHUETZ\_3-POL\_HILFSKONTAKT\_13-14

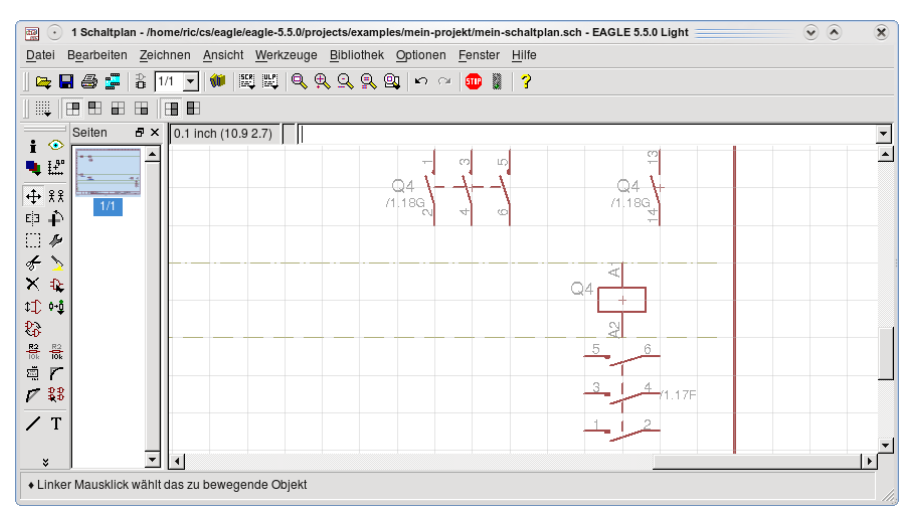

Platzieren Sie das Schütz entsprechend der Vorlage im Schaltplan.

Achtung: Die Kontakte 1-2, 3-4, 5-6 und der Hilfskontakt 13-14 liegen zunächst rechts von der Spule in einer Reihe angeordnet. Diese können mit MOVE bewegt und auf dem Plan verteilt werden. Mittig unter dem Spulensymbol wurde der Kontaktspiegel im Bereich *Kontaktspiegel und Peripherie* abgelegt.Den Kontaktspiegel erhalten Sie bei allen Bauteilen in der Bibliothek e-schuetze-relais, außer Sie sehen den Hinweis *Ohne Kontaktspiegel*. Die Spule und den Hilfskontakt 1314 benötigen Sie später im Hilfsstromkreis. Als Zwischenschritt verschieben Sie mit MOVE die Spule in den Bereich H19. Der Kontaktspiegel wird ebenfalls seitlich zur Spule verschoben, behält aber seine Höhenposition bei.

Den Hilfskontakt 1314 verschieben Sie ebenfalls in den Bereich H19, so wie im Schaltplan *stern-dreieck-anlauf.sch*.

#### **Motorschutzschalter mit Hilfskontakten**

- ADD
- •• emotorschutzschalter
- •• MOTORSCHUTZSCHALTER 3-POL THERM AUSLOESUNG HILFSKONTAKTE Bevor Sie das Bauteil absetzen, lesen Sie die nächsten Schritte genau durch, sonst könnte ein Hilfskontakt verloren gehen.

Setzen Sie das Bauteil nach Vorlage mit dem Mausklick auf der Spulenhilfslinie ab. Bewegen Sie nun den Cursor vorsichtig nach rechts und der zweite Hilfskontakt wird sichtbar. Setzen Sie ihn rechts neben den ersten Hilfskontakt mit dem Mausklick ab.

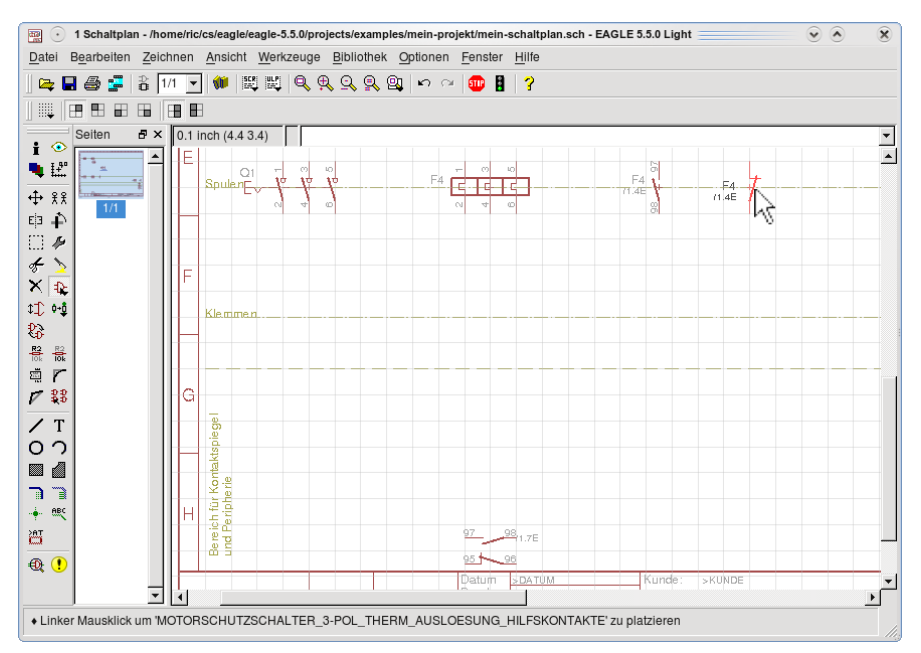

Anschließend mit STOP wie gewohnt das nächste Bauteil entfernen. Diese Vorgehensweise ist immer dann notwendig, wenn die Kontakte einzeln positioniert werden können.

Bewegen Sie die Kontakte ein paar Mal mit MOVE im Schaltplan und klicken Sie anschließend jeweils auf Redraw in der Aktionsleiste. Jede Positionsänderung der Hilfskontakte wird im Kontaktspiegel angezeigt.

Nachdem Sie ausreichend geübt sind, verschieben Sie die Kontakte in den Bereich G16. Sie werden später im Steuerstromkreis benötigt und würden an dieser Stelle bei der weiteren Erstellung des Hauptstromkreises nur stören. Der Kontaktspiegel für Motorschutzschalter ist tiefer angesetzt als der für Schütze, damit ausreichend Platz für die peripheren Bauteile vorhanden ist.

# **Bereiche selektieren (GROUP)**

Mit dem GROUP-Befehl lassen sich ganze Bereiche einer Schaltung für die anschließende Bearbeitung mit einem Befehl zusammenfassen. Wenn Sie einen Bereich verschieben oder löschen wollen, definieren Sie erst eine Gruppe mit dem GROUPBefehl, dann aktivieren Sie MOVE oder DELETE und klicken mit der *rechten* Maustaste einen beliebigen Punkt in der Schaltung an.

Das Definieren einer Gruppe funktioniert so:

GROUPBefehl aktivieren. Mit der linken Maustaste einen beliebigen Bereich mit beliebig vielen Klicks *festlegen*, in dessen Innerem die Objekte der Gruppe liegen. Versuchen Sie es mit den beiden Hilfskontakten des Motorschutzschalters. Der letzte und der erste Punkt des entstehenden Polygons (Vielecks) werden verbunden, sobald die rechte Maustaste gedrückt wird. Damit ist die Gruppe definiert.

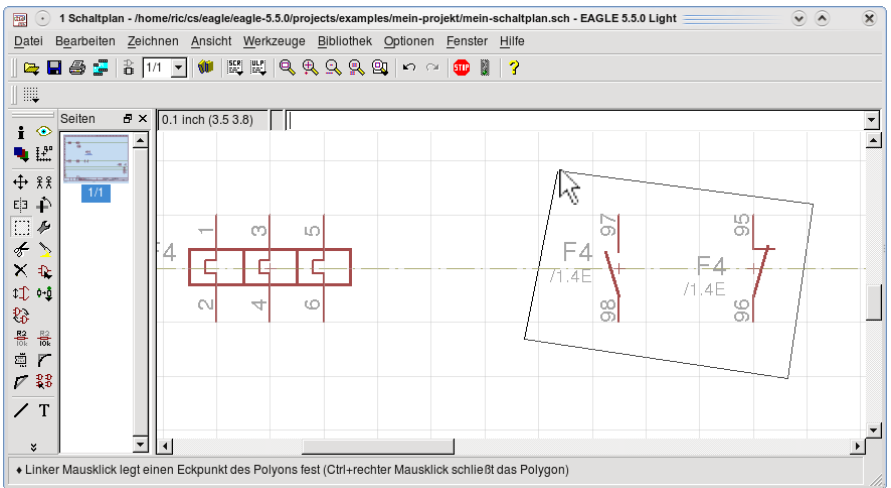

Aktivieren Sie jetzt MOVE und drücken Sie Strg + rechte Maustaste. Die Gruppenobjekte hängen dann am Cursor und können mit der linken Maustaste abgesetzt werden. Analog dazu löschen Sie ganze Bereiche, indem Sie erst eine Gruppe definieren und dann den DELETE-Befehl mit Strg  $+$  rechte Maustaste verwenden.

Zur Gruppe gehören nur Objekte, die in aktivierten Layern liegen und deren Aufhängepunkte innerhalb des Selektionsbereichs liegen. Aufhängepunkte von Linien sind deren Endpunkte (wenigstens einer muss innerhalb liegen). Liegt nur ein Endpunkt innerhalb, dann wird bei MOVE nur dieser Endpunkt bewegt.

Wenn Sie eine Gruppe innerhalb eines rechteckigen Bereichs definieren wollen, ziehen Sie bei gedrückter linker Maustaste ein Rechteck auf.

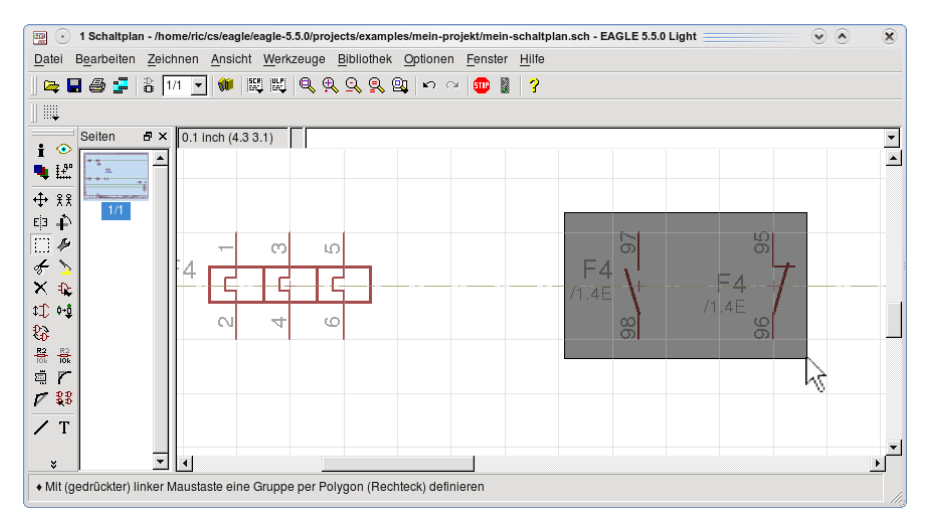

Denken Sie an die Undo-Funktion, wenn Sie versehentlich Objekte bewegt oder gelöscht haben. Nachdem Sie ausreichend geübt haben, setzen Sie die beiden Hilfskontakte im Bereich H17 ab.

# **Hauptschütz Q3 und Q4 in Schaltung holen**

Die Vorgehensweise müsste Ihnen jetzt bekannt sein. Die Positionierung entnehmen Sie der Vorlage.

Versuchen Sie nun, das Schütz O3, es ist ein 3-poliges Hauptschütz mit Hilfskontakt 11-12, in die Zeichnung zu holen. Sehen Sie sich nochmal die Schaltungsvorlage an und verschieben Sie die Spule und den Hilfskontakt so, dass sie beim weiteren Schaltungsaufbau nicht hinderlich sind. Verfahren Sie mit Q4 genauso. Es ist ein 3poliges Hauptschütz mit Hilfskontakten, Öffner und Schließer. Achtung: zwei Hilfskontakte wie beim Motorschutzschalter!

# **Klemmen in Schaltung holen**

Wenn Sie einen Klemmenblock in die Schaltung holen, verhält sich dieser ähnlich wie die Hilfskontakte der Motorschutzschalter. Das bedeutet, Sie holen sich zwar den gewünschten Klemmenblock aus der Bibliothek, müssen aber jede Klemme einzeln absetzen.

Für Ihre Schaltung wählen Sie aus der Bibliothek eklemmen die KLEMME2\_5 BRUECKE aus. Setzen Sie die Klemmen der Reihe nach ab, beginnend unter der Klemme 2 von Q1 auf der Klemmenhilfslinie.

Den Vorgang wiederholen Sie mit der KLEMME-2\_8-BRUECKE.

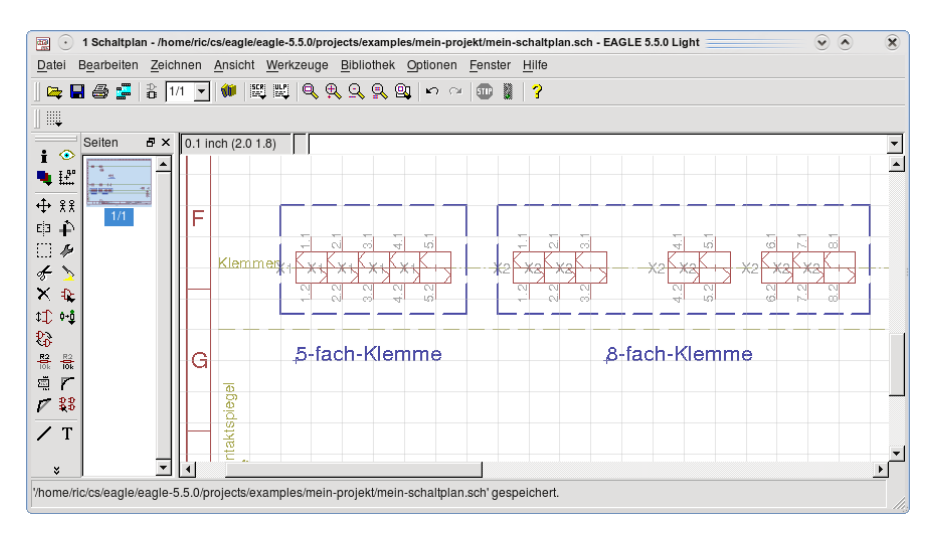

Setzen Sie die Klemmen entsprechend der Reihenfolge in der Vorlage ab. Haben Sie eine andere Reihenfolge, dann tauschen Sie die Klemmen mit MOVE aus.

# **Klemmennamen vom Bauteil lösen**

Mit dem SMASH-Befehl lassen sich Texte von einem Symbol loslösen, so dass man sie individuell bearbeiten kann.

Wählen Sie in Ihrem Schaltplan den im Bild gezeigten Bildausschnitt.

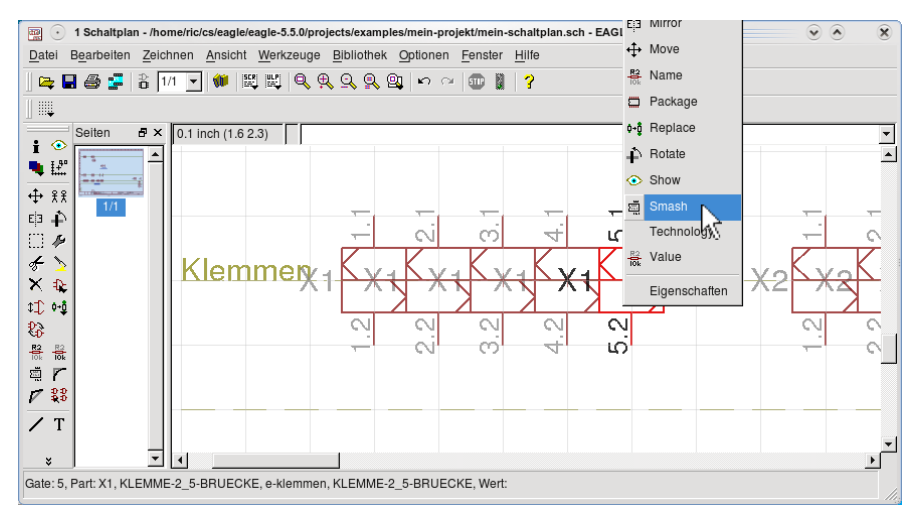

Klicken Sie mit der rechten Maustaste auf das Kreuz von X1 5.1. Es erscheint ein Kontextmenü, darin klicken Sie mit der linken Maustaste Smash an.

In der Klemme X1 4.1 erscheint ein kleines Kreuz.

Klicken Sie mit der rechten Maustaste auf das Kreuz und anschließend im Kontextmenü auf MOVE. Sofort hängt an Ihrem Cursor der Klemmenname X1. Das X1 bewegt sich mit den Cursor, über eine Linie mit der Klemme verbunden. Setzen Sie X1 mit einem Mausklick in Ihrer Zeichnung ab.

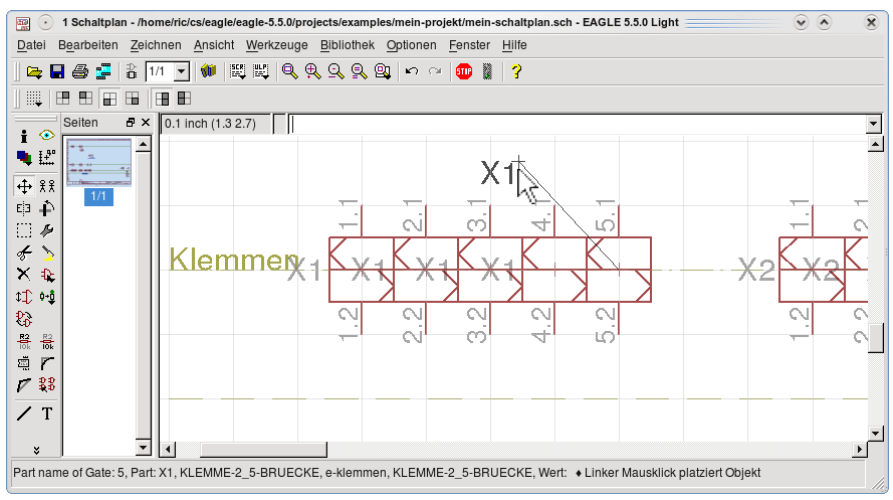

Im nächsten Schritt löschen Sie X1. Klicken dazu mit der rechten Maustaste auf das Kreuz bei X1, mit • auf DELETE im Kontextmenü und X1 ist gelöscht.

Löschen Sie nun entsprechend der Vorlage alle nicht benötigten X-Beschriftungen.

Wenn Sie mit den vorhergehenden Befehlen gut vertraut sind, können Sie SMASH und DELETE mit GROUP verbinden.

Eine ausführliche Beschreibung des SMASHBefehls finden Sie im Trainingshandbuch und in der Help-Funktion (help smash).

### **Motor für Stern-Dreieck-Anlauf**

Als letztes Bauteil für den Hauptstromkreis holen Sie aus der Bibliothek *emotoren* den MOTOR 3-PHASEN\_STERN-DREIECK-ANLAUF\_ALTERNATIV.

### **Welche Namen sollen Netze haben?**

Das dargestellte Fenster könnte in den nachfolgend beschriebenen Schritten immer wieder einmal in Ihrer Schaltung erscheinen. Es erscheint, wenn nicht klar ist, ob unterschiedliche Netzsegmente denselben Namen erhalten sollen (womit alle angeschlossenen Bauteile für EAGLE am selben Netz hängen würden).

Deshalb hier etwas Grundsätzliches zum Thema Netznamen.

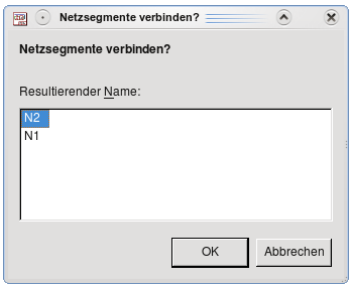

Für den ausgedruckten Schaltplan ist es nicht von Bedeutung, welche Namen die unterschiedlichen Netze haben. Wenn Sie allerdings einen Klemmenplan (Verdrahtungsplan) und eine Liste mit den vorhandenen Brücken (Brückenplan) erstellen wollen, dann sollten Sie folgendes beachten:

Identische Namen sollten nur solche Netze haben, die in der Zeichnung sichtbar mit einem Leitungsstück verbunden sind.

Ausnahme: Wenn Bauteile mit anderen verbunden sind, die auf einer anderen Schaltplanseite dargestellt sind, dann müssen die Netze den gleichen Namen haben. Siehe auch Beschreibung des LABEL-Befehls.

Wenn also eine Sicherung auf der einen Seite mit der Einspeisung verbunden ist und auf der anderen Seite mit einem anderen Bauteil, dann dürfen die Netze nicht gleich benannt sein. Deshalb ist der Netzname, der von der Einspeisung ausgeht nicht L1, L2 etc.. Diese Namen werden an die Netzsegmente vergeben, die mit einem Label sichtbar machen, dass Verbindungen mit Bauteilen auf benachbarten Seiten bestehen. Siehe Musterschaltung.

#### **Kontakte mit Leitungen verbinden (NET)**

Bevor Sie mit der Netzerstellung beginnen, sollten Sie Ihre Schaltung nochmal mit der Vorlage vergleichen. Die Bauteile im Hauptstromkreis sollten vollzählig sein und zumindest die senkrechte Anordnung der Bauteile sollte mit der Vorlage übereinstimmen.

Ergänzen Sie fehlende mit ADD und verschieben Sie versetzte mit MOVE.

- NET und in der Parameterleiste die im Bild angezeigten Vorgaben einstellen.
- auf X1 1.1 und Cursor bis Klemme 2 von Q1 ziehen und mit abschließen.

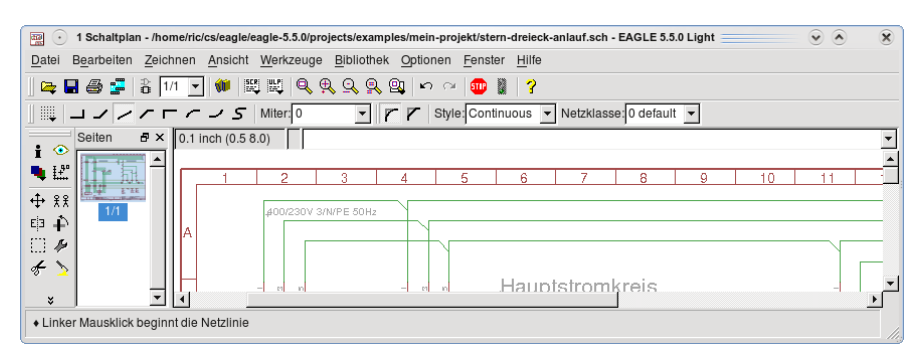

Bitte achten Sie darauf, dass Netzlinien exakt am Anfang des Kontakts (Pins) beginnen oder enden, sonst ist das Netz nicht angeschlossen (siehe auch ERC-Befehl; er enthält eine Prüfung auf scheinbar angeschlossene Pins).

Sie erhalten die Leitungsverbindung zwischen den beiden Klemmen (Pins). Wiederholen Sie den Vorgang für die beiden anderen Verbindungen zwischen X1 und Q1.

Verbinden Sie nun alle gerade verlaufenden Klemmverbindungen von F1 und F2 abwärts, außer PE. Schließen Sie auch den Motor an.

Haben Sie alles verbunden? Dann vergrößern Sie den Bildausschnitt im Bereich Q2 und Q3 bildschirmfüllend.

- $\bullet$  auf NET-Befehl
- auf Klemme 3 von Q2

Netz im 45-Grad-Winkel ein Raster nach oben ziehen und anschließend waagrecht nach rechts ziehen, bis Klemme 3 von Q3. Nun die Verbindung zu Klemme 3 herstellen.

Wenn schräge Verbindungslinien für Sie keine Probleme mehr darstellen, verbinden Sie jetzt die restlichen Kontakte der Schütze Q2, Q3 und Q4.

#### **Abzweig für Doppelleitungsführung zeichnen**

Wie Sie sicher bemerkt haben, fehlen im Hauptstromkreis außer den N-, und PE-Leitern auch die Sicherungsverbindungen zwischen F1 und F2 sowie die weiterführende Darstellung der Außenleiter im Schaltplan.

Vergrößern Sie Ihren Zeichnungsausschnitt wie oben dargestellt.

- $•$  auf NET-Befehl
- auf Klemme 1 von F1. Dann zeichnen Sie den Leitungsverlauf entsprechen der Vorlage zur Klemme 1 von F2.
- auf den Abzweig, wie im Bild mit dem Pfeil dargestellt.

Linie nach oben ziehen, dann rechts bei Ende Spalte 18 und mit •• abschließen.

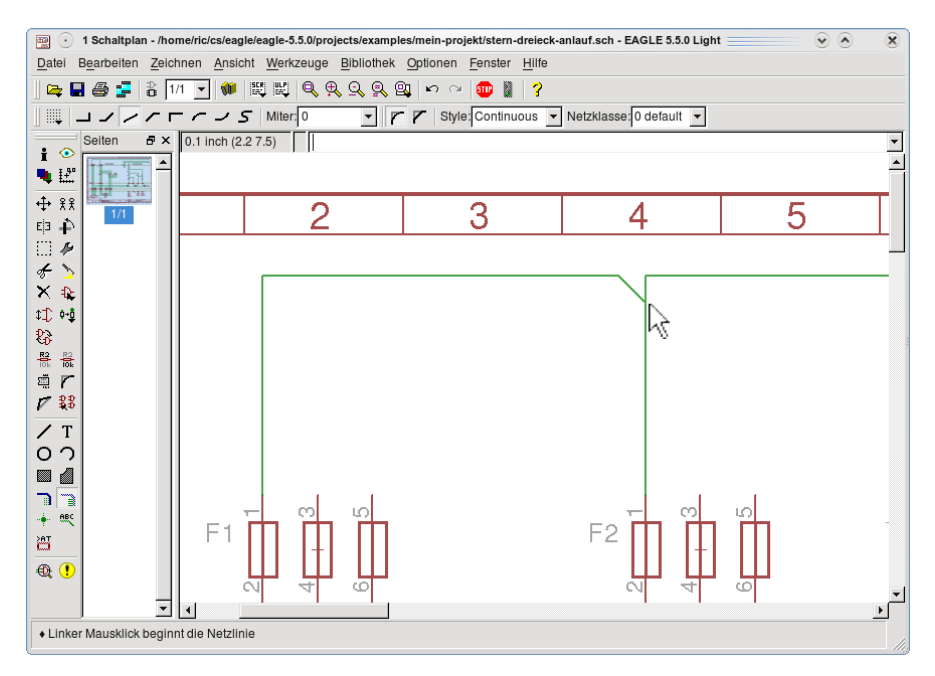

Im EAGLE-Schaltplan bedeutet diese Darstellung eines Abzweigs, dass ab der Pfeilspitze zwei Leitungen zum nächsten Klemmpunkt eines Bauteiles laufen. Halten Sie diese Darstellungsform nicht ein, wird der Klemmenplan eventuell nicht korrekt erstellt.

Dafür ist übrigens das User-Language-Programm e-klemmenplan.ulp zuständig.

Ergänzen Sie die Leitungen für die beiden anderen Außenleiter, aber ohne den Abzweig für den Steuerstromkreis.

#### **PELeiter zeichnen**

Wenn Sie den PELeiter wie die Außenleiter darstellen wollen, können Sie mit der gleichen NETEinstellung fortfahren. Zeichnen Sie nach DIN EN, dann stellen Sie für Style *DashDot* ein.

Ergänzen Sie die PELeiter in Ihrer Schaltung nach Vorlage.

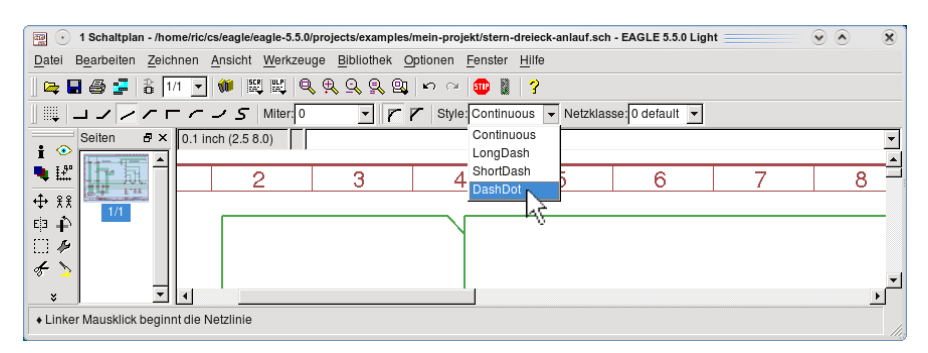

# **Bauteile des Steuerstromkreises positionieren**

Die in der rechten unteren Ecke abgelegten Spulen und Kontakte ziehen Sie mit MOVE an die im Steuerstromkreis vorgegebenen Positionen.

Nachstehende Bauteile müssen Sie noch aus folgenden Bibliotheken holen:

F4 aus esicherungen: LEITUNGSSCHUTZSCHALTER

S1 aus e-schalter: TASTER\_OEFFNER

S2 aus eschalter: TASTER\_SCHLIESSER

K4 aus e-schuetze-relais: HILFSSCHUETZ\_OEFFNET\_VERZOEGERT\_15-16

X3 aus eklemmen: KLEMME\_23\_BRUECKE (siehe Abschnitt: *Bauteile drehen und spiegeln***)**

und in die Schaltung einsetzen.

# **Doppelleitungsführung für Steuerstromkreis zeichnen (SPLIT)**

Zuerst benötigen Sie den Doppelleitungsabzweig im unteren Außenleiter, der mit dem SPLIT-Befehl ausgeführt wird.

Dieser Befehl benötigt einige Übung, um ihn fehlerfrei ausführen zu können. Versuchen Sie mit nachfolgender Vorgehensweise, den Einstieg zu schaffen. Mit UNDO/REDO können Sie Ihre Ausgangsposition wieder herstellen. Einfach üben! Siehe auch Handbuch und Help.

Zoomen Sie sich den gezeigten Bildausschnitt in Ihre Zeichnung. •• auf den Außenleiter über F4, Cursorposition nicht verändern und nochmal linke Maustaste drücken und gedrückt halten und anschließend den Mauszeiger ein halbes Raster nach unten ziehen. Maustaste loslassen und nochmal anklicken. Die Leitung ist nun abgeknickt.

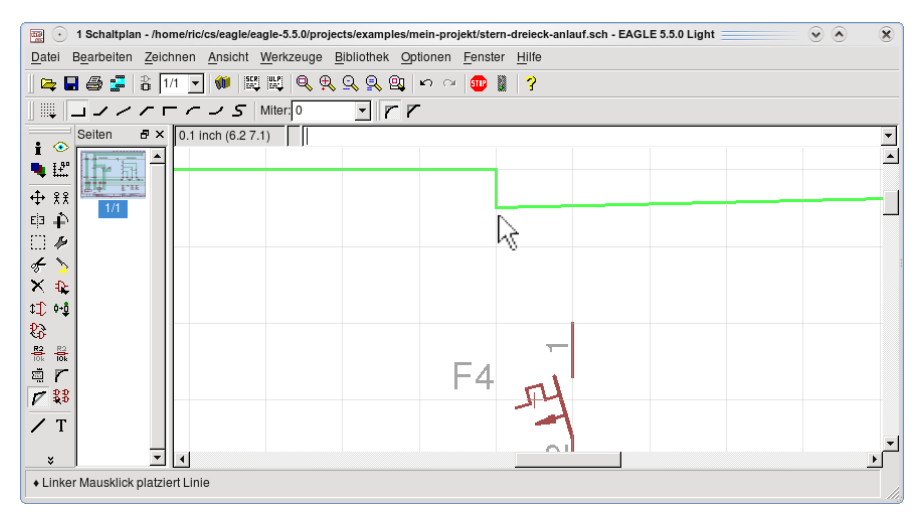

Ziehen Sie den Cursor im 45-Grad-Winkel ein halbes Raster nach oben und schließen Sie den Vorgang mit •• ab.

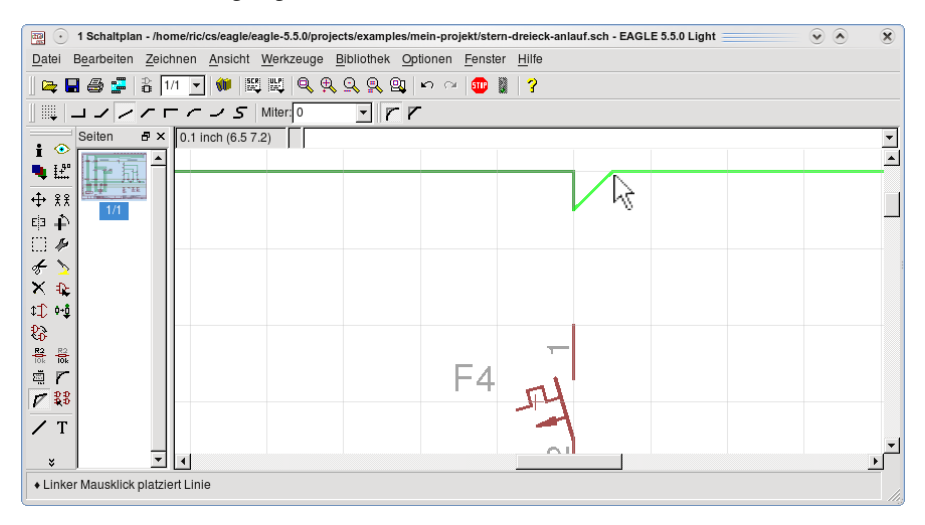

Stellen Sie noch die Leitungsverbindung vom Doppelleitungsabzweig zur Klemme 1 von F4 her.

#### **Leitungsverbindungen im Steuerstromkreis herstellen**

Verbinden Sie nach der Zeichnungsvorlage alle Anschlusspunkte im Steuerstromkreis einschließlich der NLeiterverbindungen. Die dazu notwendigen EAGLE-Befehle kennen Sie bereits.

# **Leitungen beschriften (LABEL, NAME)**

Für die Leitungsbeschriftungen verwenden Sie den LABEL-Befehl, der den vorhandenen Netznamen sichtbar macht. Den Namen können Sie mit dem NAME-Befehl ändern.

In Ihrer Zeichnung sollen Sie wenigstens die Leitungen L1, L2, L3, L3/1, N und PE beschriften. Label sind an allen Netzen erforderlich, die auf anderen Seiten des Schaltplans vorkommen. In EAGLE sind alle Netze identisch, die den gleichen Namen haben, auch wenn sie nicht durch eine Netzlinie verbunden sind.

Mit • auf LABEL im Befehlsmenü und anschließendem • auf das Icon Querverweis-Label in der Parameterleiste aktivieren Sie den Befehl. Positionieren Sie den Cursor am Ende des oberen Außenleiters in Spalte 18. Mit •• setzen Sie das Label ab.

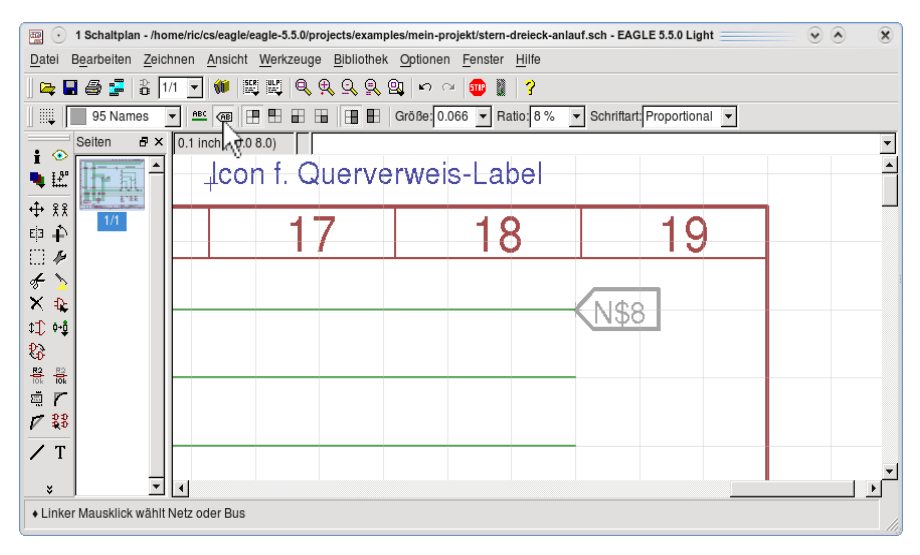

Sie erkennen, dass die Bezeichnung im Label noch geändert werden muss.

• auf NAME und • auf irgendeinen Leitungsbereich, an dem Sie das Label angebracht haben oder direkt auf das Label. Es erscheint ein Fenster, in dem Sie den Namen L1 eintragen. Da alle Segmente des Netzes in diesem Schaltplan den Namen L1 erhalten sollen, aktivieren Sie die Option *Alle Segmente dieser Seite*. Mit OK bestätigen und im Label steht L1.

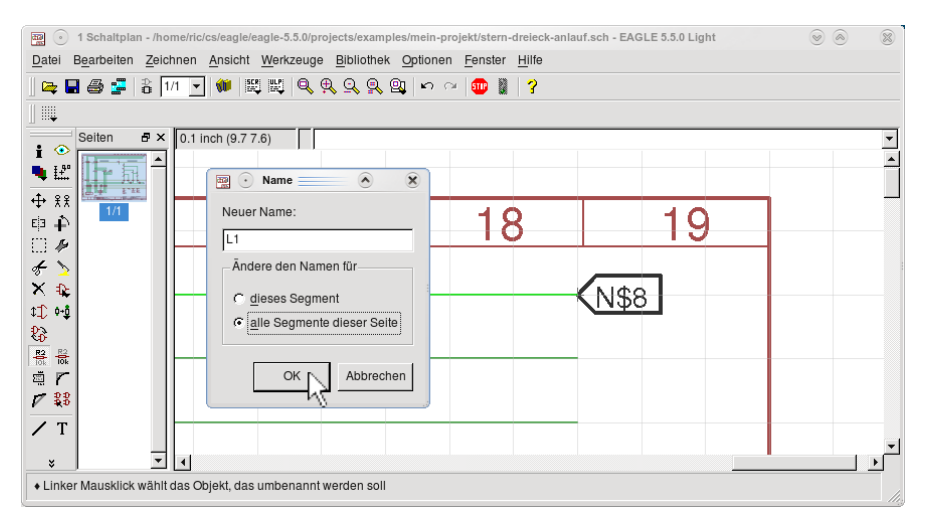

Diesen Ablauf wiederholen Sie für die restlichen fünf Leiter. Bitte sehen Sie sich dazu auch den Abschnitt Querverweise auf den Hilfe-Seiten an.

# **Text Hauptstromkreis einfügen (TEXT, CHANGE)**

Mit • auf TEXT öffnet sich ein Editier-Fenster. Tragen Sie im Textfeld *Hauptstromkreis* ein und bestätigen Sie mit OK. Positionieren Sie Ihren Cursor im einem freien Feld Ihrer Zeichnung.

Klicken Sie auf die Maustaste und der Text erscheint.

Wollen Sie Texteigenschaften wie zum Beispiel Größe oder Schriftart ändern, so benötigen Sie den CHANGE-Befehl.

• auf CHANGE und es erscheint das Kontextmenü. Zur Änderung der Schriftgröße gehen Sie mit dem Cursor auf Size, ein weiteres Fenster öffnet sich. Klicken Sie hier den Wert 0.254 an und • auf HAUPTSTROMKREIS und die Schriftgröße ändert sich.

Fügen Sie jetzt noch die Texte Steuerstromkreis und 400/230V/3/N/PE 50Hz in die Zeichnung ein.Über das Kontextmenü können viele verschiedene Eigenschaften von Objekten geändert werden. Das wird im nächsten Abschnitt.

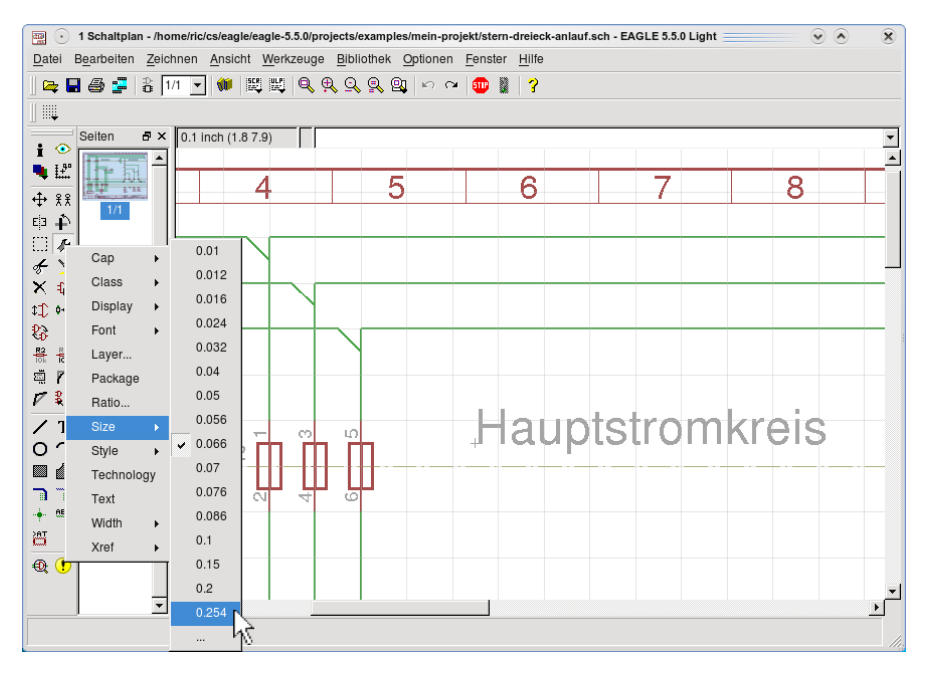

# **Information über ein Objekt (INFO)**

Der INFO-Befehl gibt zu einem Objekt umfassende Informationen, wie Sie im obigen Bild an dem Beispiel Text Hauptstromkreis sehen. In diesem Dialog können die Objekt-Eigenschaften, die weiß hinterlegt sind, auch verändert werden.

• INFO, anschließend • auf den Text HAUPTSTOMKREIS und das Eigenschaften-Fenster erscheint.

- auf den Pfeil bei Size und es erscheint eine Auswahl der Schriftgrößen.
- auf 0.032 und anschließend auf Übernehmen.

Änderungen sind in allen weiß hinterlegten Feldern möglich. Spielen Sie weitere Änderungen durch, auch an anderen Bauteilen. Vergessen Sie aber nicht, den ursprünglichen Zustand mit F9 (UNDO) wieder herzustellen.

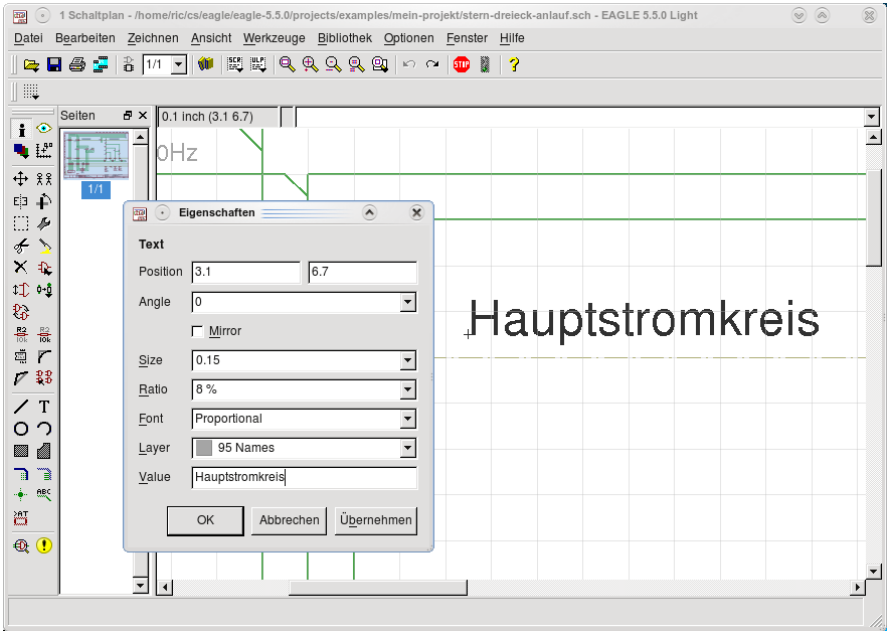

Alternativ dazu können Sie Objekte mit der rechten Maustaste anklicken und im Kontextmenü *> Eigenschaften* Änderungen vornehmen.

### **Farbliche Hervorhebung von Objekten (SHOW)**

Der SHOW-Befehl dient zum Hervorheben von Objekten. Wenn Sie zum Beispiel auf einen Blick sehen wollen, welche Bauteile zum Kontakt 1112 von Q4 gehören und wo sie im Schaltplan liegen, • SHOW

• auf den Kontakt 11-12 von Q4 und sofort werden alle zugehörigen Bauteile einschließlich des Kontaktspiegels farblich hervorgehoben. Die Einzelheiten zum Objekt sehen Sie in der Statuszeile.

Wichtig ist dieser Befehl, wenn Sie sehen wollen, welche Kontakte am selben Netz hängen (siehe Welche Namen sollen Netze haben?). Klicken Sie bei aktiviertem SHOW-Befehl auf das Netz, dann leuchten alle angeschlossenen Pins (Kontakte) auf. Damit lässt sich auch feststellen, ob ein Pin nur scheinbar angeschlossen ist. Das kann vorkommen, wenn Sie mit dem MOVE-Befehl ein Netz so absetzen, dass es über einem Pin liegt.

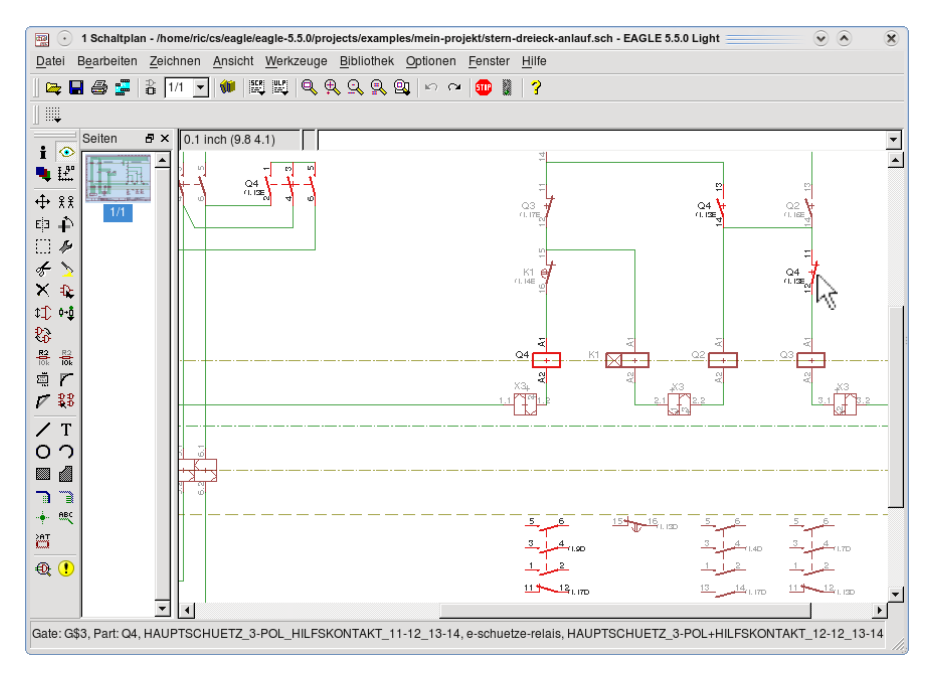

Wird dagegen ein Bauteil mit MOVE so abgesetzt, dass ein Pin auf einem Netz liegt, dann wird dieser Pin auf jeden Fall angeschlossen. Eine scheinbare Verbindung lässt sich also damit beheben, dass man mit aktiviertem MOVE-Befehl das Bauteil anklickt und wieder absetzt.

### **Werte von Bauteilen definieren (VALUE)**

Mit diesem Befehl definieren oder ändern Sie den Wert von Bauelementen, wie Sicherungen, Motorschutzschalter usw. • VALUE und anschließend • auf F2 und das ValueFenster erscheint. Tragen Sie NH 35A ein und bestätigen Sie mit OK.

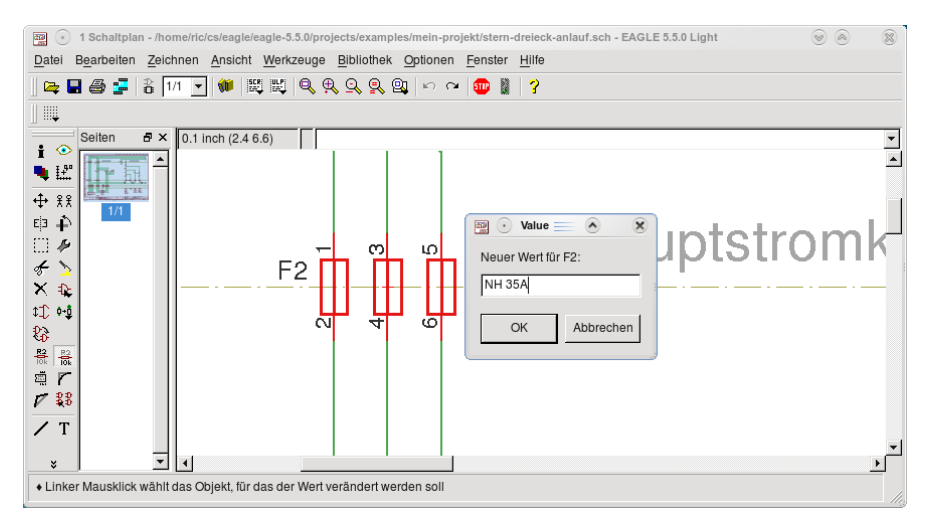

Auf diese Weise können Sie jedem Bauteil, soweit notwendig, einen Wert zuordnen.

Weitere Informationen zu Bauteilen wie Typ, Hersteller usw. geben Sie als Attribute ein, die im nächsten Abschnitt behandelt werden.

#### **Zusatzinformationen am Bauteil anzeigen (ATTRIBUTE)**

Benötigen Sie in Ihrer Zeichnung weitere Informationen, so können Sie diese mit dem ATTRIBUTE-Befehl anlegen. Siehe help attribute.

• auf den  $ATTRIBUTE-Befehl$  und anschließend • auf  $F2$ . Im sich öffnenden Fenster sind die Attribute für Funktion, Hersteller und Typ vorbelegt. Wenn Sie in der Zeichnung den Hersteller der Sicherung anzeigen wollen, doppelklicken Sie auf Hersteller.

Geben Sie nun in die Wert-Zeile Siemens ein und bestätigen Sie mit OK. Bestätigen Sie auch im Fenster Attribute von F2 mit OK und sofort erscheint neben der Sicherung F2 der Hersteller Siemens.

Sinnvollerweise definieren Sie Attribute, die sie immer wieder bei Ihren Bauteilen verwenden wollen, in der Bibliothek.

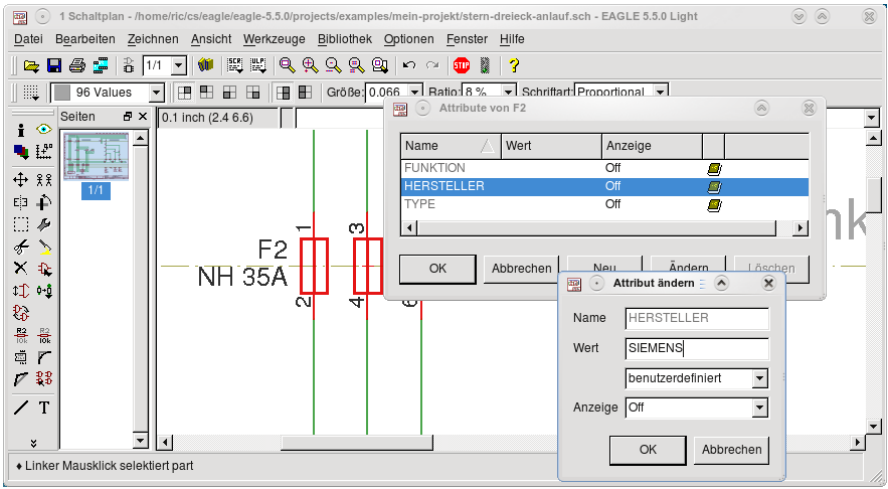

# Layer ein- und ausblenden (DISPLAY)

Eine EAGLE-Schaltung enthält Objekte in verschiedenen Zeichenebenen (Layer). Mit dem DISPLAY-Befehl können Sie jeden Layer individuell ein- oder ausblenden. • DISPLAY

Sie sehen alle Layer-Nummern farblich hinterlegt, bis auf Nummer 93, Pins. Dieser Layer ist standardmäßig ausgeblendet.

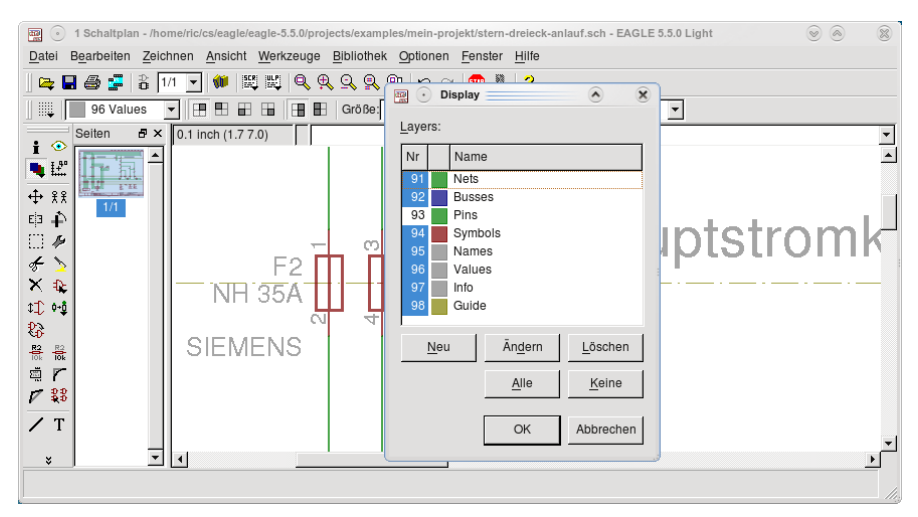

Wollen Sie alle Klemmpunkte in Ihrer Schaltung anzeigen, klicken Sie die 93 an und bestätigen Sie mit OK. In Ihrer Schaltung werden alle Klemmstellen angezeigt. Spielen Sie auch den umgekehrten Fall durch. Schalten Sie den eingeschalteten Layer 98 (Guide) aus und die Zeichnungshilfslinien werden ausgeblendet.
Schneller geht es unter Umständen mit der direkten Eingabe des DISPLAY-Befehls in die Kommandozeile:

disp -pins

schaltet den Pins-Layer aus (siehe help display).

# **Bauteile kopieren (COPY)**

Wie in einem der vorhergehenden Abschnitten beschrieben, werden Bauteile mit dem ADD-Befehl aus der Bibliothek geholt. Benötigen Sie aber ein Bauteil, das bereits in Ihrer Zeichnung ist, so können Sie es einfach kopieren.

• auf den COPY-Befehl, anschließend • auf O1. Das Bauteil hängt jetzt am Cursor.

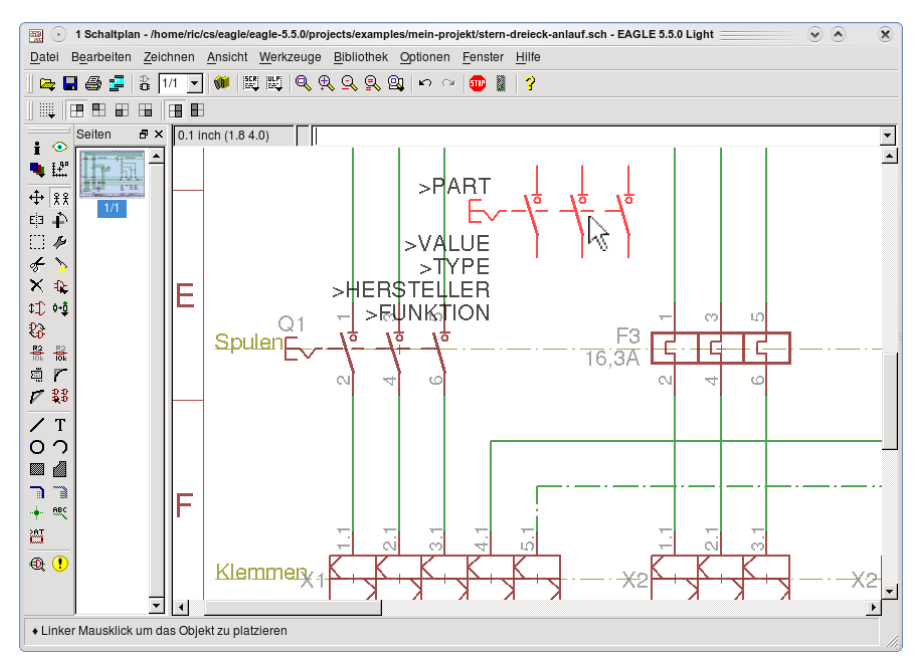

Ziehen Sie es auf eine freie Stelle in Ihrer Zeichnung. Sie sehen, die Bauteilnummer wurde weitergezählt.

# **Bauteile drehen und spiegeln (ROTATE, MIRROR, MOVE)**

Um ein Bauteil in die Zeichnung passend einzufügen, müssen Sie es unter Umständen drehen oder spiegeln. Verwenden Sie für diese Übung den zuvor kopierten Schalter Q5. Zum Drehen des Bauteils klicken Sie auf den ROTATE-Befehl und anschließend • auf Q5. Das Bauteil wird um 90 Grad gedreht.

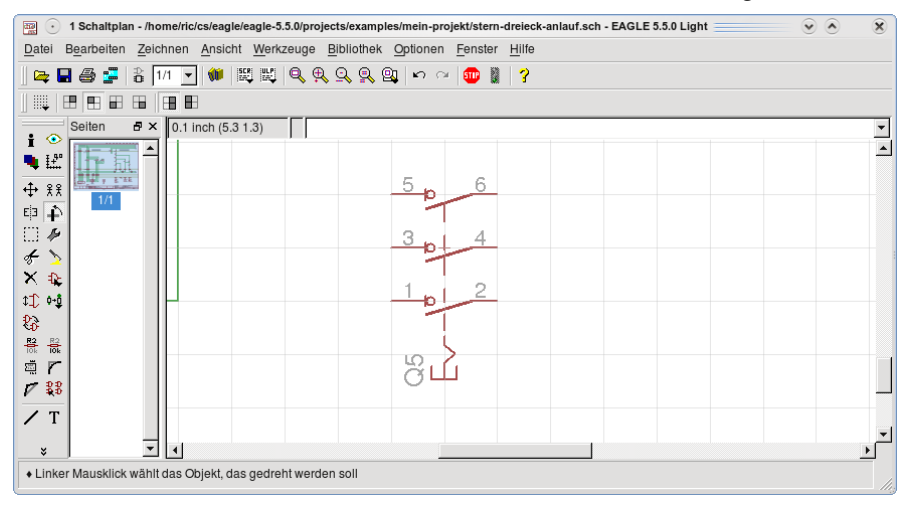

Mit jedem weiteren Klick nochmal um 90 Grad.

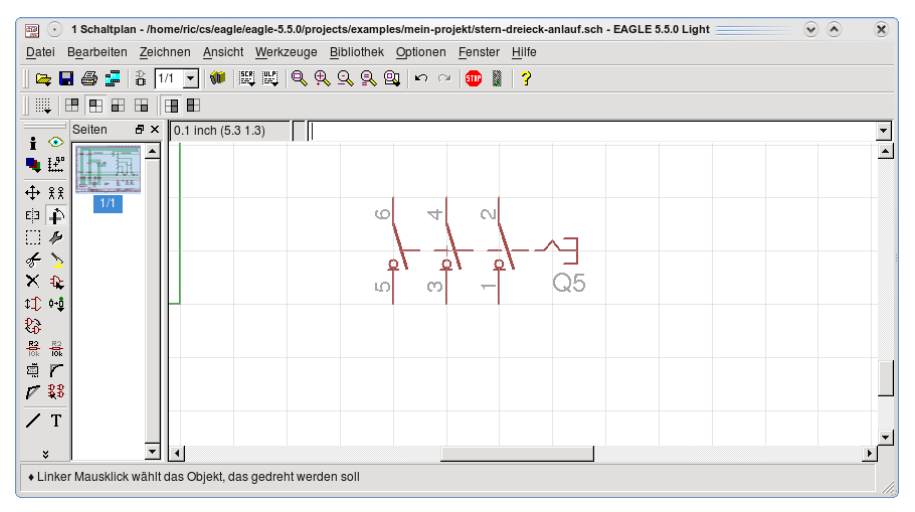

Klicken Sie so lange, bis die Ausgangsposition wieder erreicht ist.

Sie können ein Bauteil auch drehen, wenn sie es mit MOVE bewegen und die rechte Maustaste betätigen.

Zum Spiegeln des Bauteils • auf den MIRROR-Befehl und anschließend • auf O5. Das Bauteil ist gespiegelt. Zum Beenden der Übung löschen Sie das Bauteil.

#### **Schaltungsteile mit GROUP, CUT und PASTE kopieren**

Wollen Sie komplette Schaltungsabschnitte kopieren, speziell von einer auf eine andere Schaltplanseite, so geschieht dies mit der Befehlsfolge GROUP, CUT und PASTE. Im folgenden Beispiel kopieren Sie den Motor mit der Klemmleiste X2. Im ersten Schritt gruppieren Sie den Bereich Motor und Klemmleiste. Der Befehl GROUP ist Ihnen bereits bekannt.

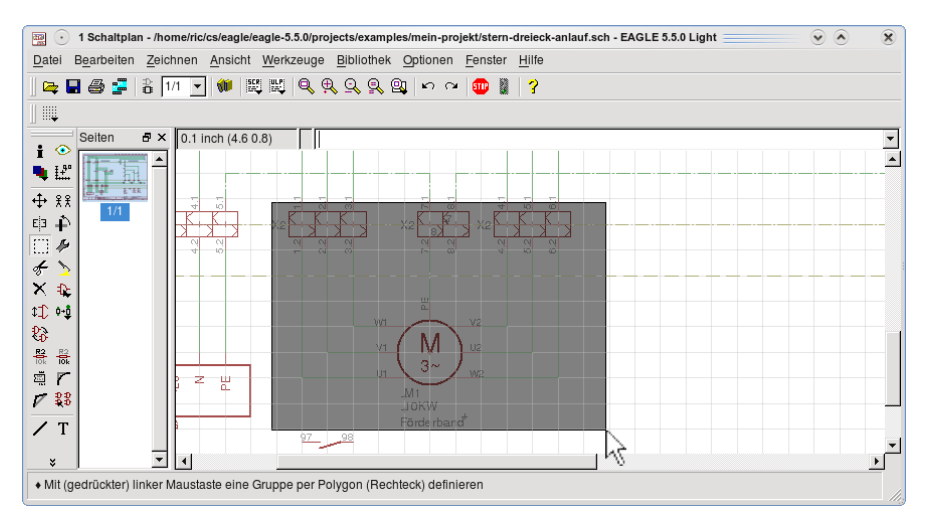

Danach ein • auf den CUT-Befehl. Dann • in den gruppierten Bereich.

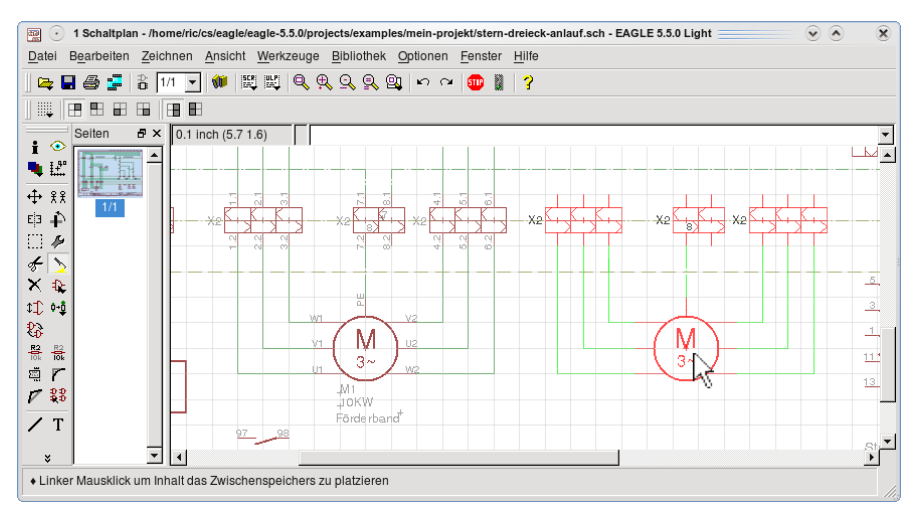

Wenn Sie jetzt den PASTE-Befehl anklicken, hängt sofort Ihr ausgewählter Bereich am Cursor. Positionieren Sie den Schaltungsabschnitt an eine freie Stelle in Ihrer Zeichnung. Beenden Sie die Übung mit UNDO.

# **Bauteil austauschen (REPLACE)**

Haben Sie in Ihrer Schaltung ein falsches Bauteil eingesetzt, dann tauschen Sie es mit REPLACE einfach aus. Wie bereits erwähnt, müssen die EAGLE-Befehle nicht immer in der Aktionsleiste angeklickt werden. Die Alternative wird in diesem Beispiel beschrieben.

Positionieren Sie den Cursor im Bauteil Q1. Klick auf die rechte Maustaste und es öffnet sich das sogenannte Kontextmenü mit den EAGLE-Befehlen, die Sie jetzt auswählen können. Für den Bauteiltausch klicken Sie mit der linken Maustaste auf REPLACE. Ein Fenster öffnet sich, in dem die Bibliotheken aufgelistet sind. Öffnen Sie die Bibliothek *eschalter* und wählen Sie mit Doppelklick LASTTRENNSCHALTER\_3-POL\_HANDBETAETIGT\_ MIT\_SCHALTSCHLOSS aus.

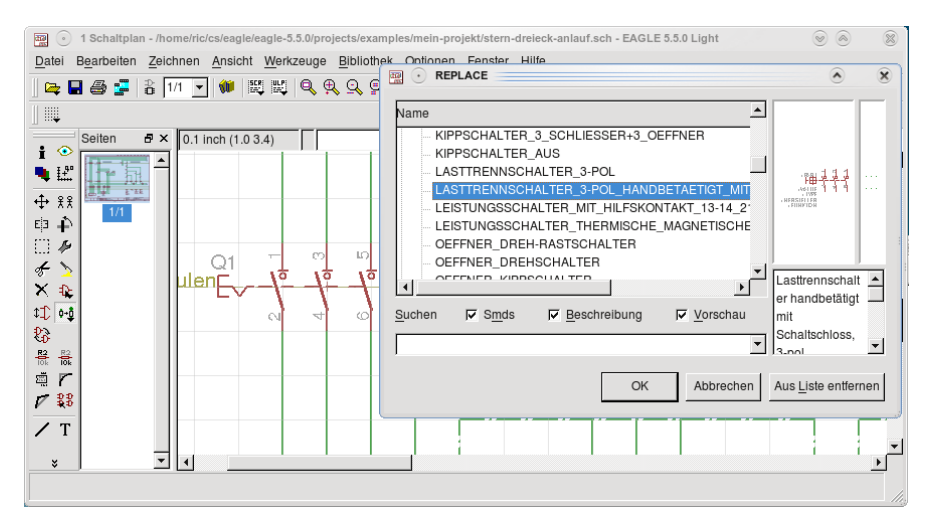

Das ausgewählte Bauteil erscheint jetzt in der Schaltung.

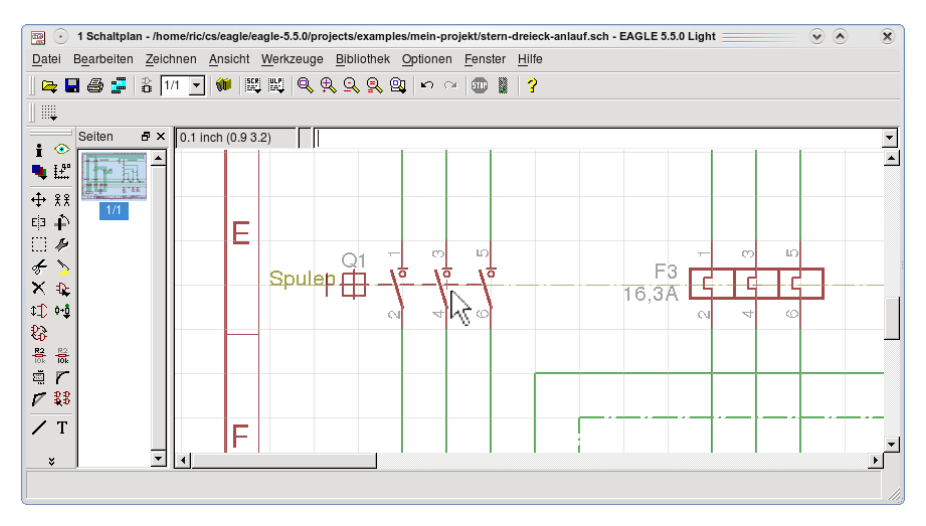

**Mit UNDO können Sie den ursprünglichen Zustand wieder herstellen.**

# **Zeichenbefehle (WIRE, CIRCLE, ARC, RECT, POLYGON)**

Die Eagle-Befehle WIRE, CIRCLE, ARC, RECT, POLYGON werden zum Zeichnen (üblicherweise im Bibliotheks-Editor) verwendet. Diese Befehle finden Sie alle im Befehlsmenü.

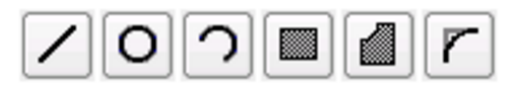

Wollen Sie ein zusammenhängendes Gebilde für den Schaltplan definieren (nicht nur Bauteile, sondern auch Rahmen, Dokumentenfelder etc.), dann ist der einzig sinnvolle Weg, dafür ein Device in einer Bibliothek zu erstellen.

Der WIRE-Befehl zeichnet Linien. Die etwas ungewöhnliche Bezeichnung ist historisch bedingt.

Netzverbindungen werden mit dem NET-Befehl gezeichnet, sonst erkennt EAGLE sie nicht als Verbindungen.

# **Eigenes Bauteil definieren**

Alle Bauteile, die Sie bisher verwendet haben, sind in den vordefinierten Bibliotheken enthalten, die sich im Verzeichnis \$EAGLEDIR/lbr/elektro befinden (\$EAGLEDIR steht für das Verzeichnis, in dem EAGLE installiert ist). Nicht vorhandene Bauteile können Sie selbst definieren. Welche Schritte Sie dabei ausführen müssen, wird Ihnen am Beispiel eines Motorschutzschalters erklärt (3 polig, thermische, magnetische und Unterspannungs-Auslösung, Handantrieb).

Ein Bauteil ist in der Bibliothek als Device definiert. Dieses Device enthält ein Symbol oder mehrere Symbole und ein Package.

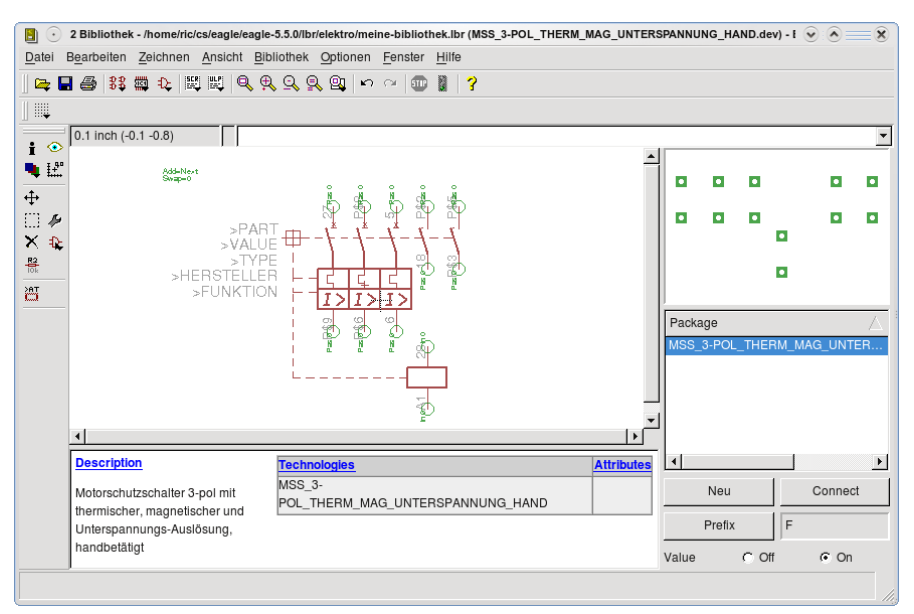

Das Symbol enthält die zeichnerische Darstellung für den Schaltplan (Schaltzeichen). Dazu gehören die AnschlussPins (Kontakte) und Platzhalter für den Namen und den Wert (Value). Zusätzlich können noch Platzhalter für Attribute definiert sein, die es ermöglichen, in der Schaltung weitere Eigenschaften (Stromstärke etc.) anzuzeigen.

Das Package ist das Bauteilgehäuse mit den Anschlussklemmen. Seine Anschlüsse (in EAGLE als Pads bezeichnet) sind den Pins der Symbole zugeordnet. Mit wenigen Ausnahmen muss für ein Elektrobauteil immer ein Package vorhanden sein, auch wenn Sie nur Schaltpläne zeichnen. Die EAGLE-Bibliotheken enthalten nur DummyPackages, in denen die mechanischen Abmessungen nicht definiert sind. Allerdings ist eine Schaltschrankplanung möglich, wenn neben dem Schaltplan-Modul auch das Layout-Modul vorhanden ist und sich der Benutzer Packages mit den richtigen Größen selbst definiert. Der Aufwand dazu ist gering, aber aufgrund der Vielfalt der Bauformen macht es wenig Sinn, Bibliotheken mit vordefinierten Packages anzubieten.

Auf den folgenden Seiten sind die einzelnen Schritte in den Bildern farblich hervorgehoben.

#### **Neue Bibliothek anlegen**

Legen Sich sich für eigene Bauteile eine eigene Bibliothek an. Das ist auf jeden Fall sinnvoll, weil die mitgelieferten Bibliotheken ständig gepflegt werden. Bei der Installation neuer EAGLEVersionen werden unter Umständen die alten Bibliotheken überschrieben, und Ihre eigenen Definitionen gehen verloren. Öffnen Sie das Control-Panel.

• auf Datei > Neu • auf Bibliothek und der Bibliotheks-Editor wird geöffnet.

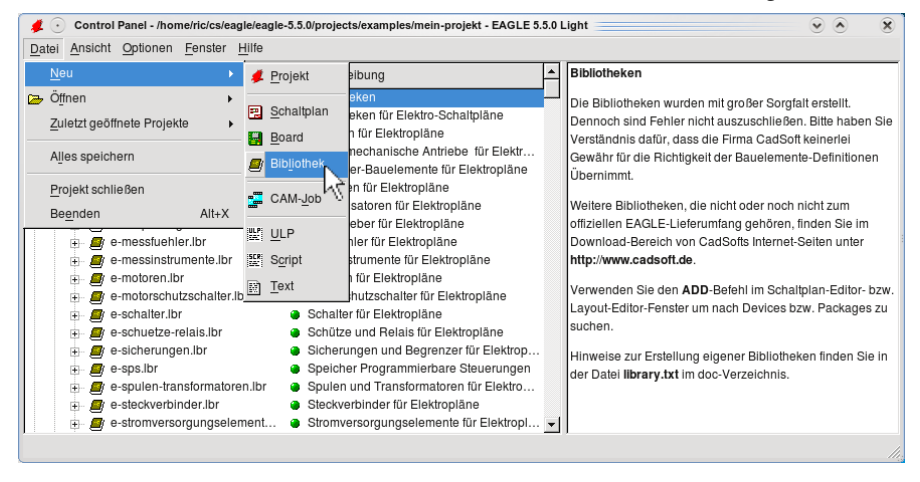

### **Neue Bibliothek speichern**

Speichern Sie die neue Bibliothek unter Datei > Speichern unter > Dateiname: meine-bibliothek.lbr.

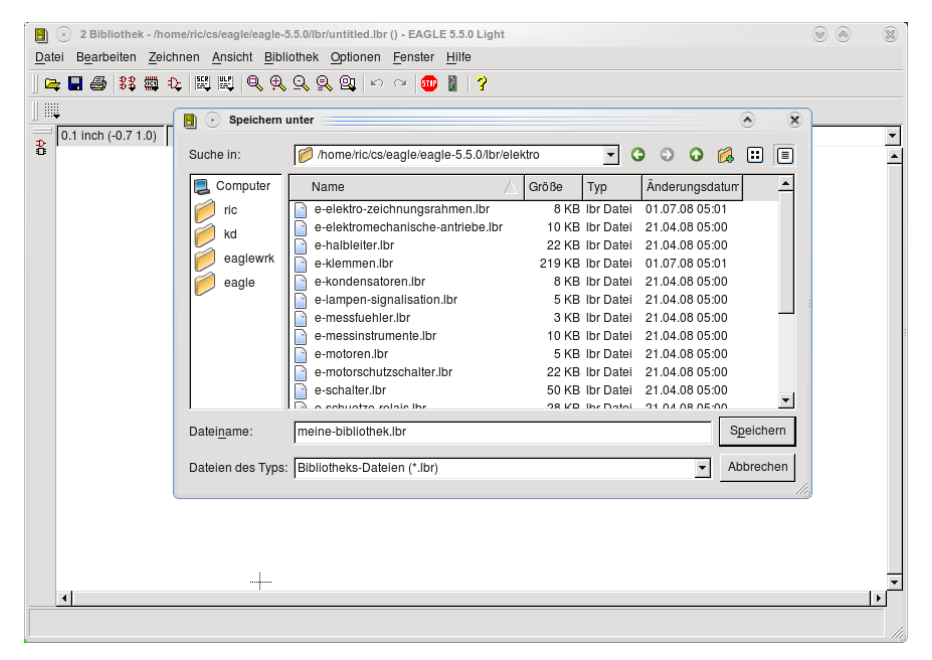

Anmerkung: Wenn Sie wie im Folgenden beschrieben Symbole, Packages oder Devices definieren, dann denken Sie daran, dass Sie beim Speichern immer die ganze Bibliothek abspeichern, niemals einzelne Symbole, Packages oder Devices.

# **Bauteile in neue Bibliothek kopieren**

Wenn Sie neue Bauteile definieren, dann sollten Sie immer von bestehenden ausgehen. Damit verringern Sie den Aufwand und können sich an den Größenverhältnissen bisheriger Bauteile orientieren. In diesem Fall wollen wir zuerst zwei Bauteile (Devices) aus einer vorhandenen Bibliothek in die neue kopieren und diese dann als Basis für das neue Bauteil verwenden.

Ordnen Sie die beiden Fenster entsprechend dem Bild an.

Öffnen Sie die Bibliothek emotorschutzschalter.

• auf das Device

MOTORSCHUTZSCHALTER\_3-POL\_THERM\_MAG\_HANDBETAETIGT

Halten Sie die linke Maustaste gedrückt und ziehen Sie das Bauteil in Ihre Bibliothek.

Wenn der Mauszeiger über dem Bibliotheks-Fenster ist, setzen Sie das Bauteil ab.

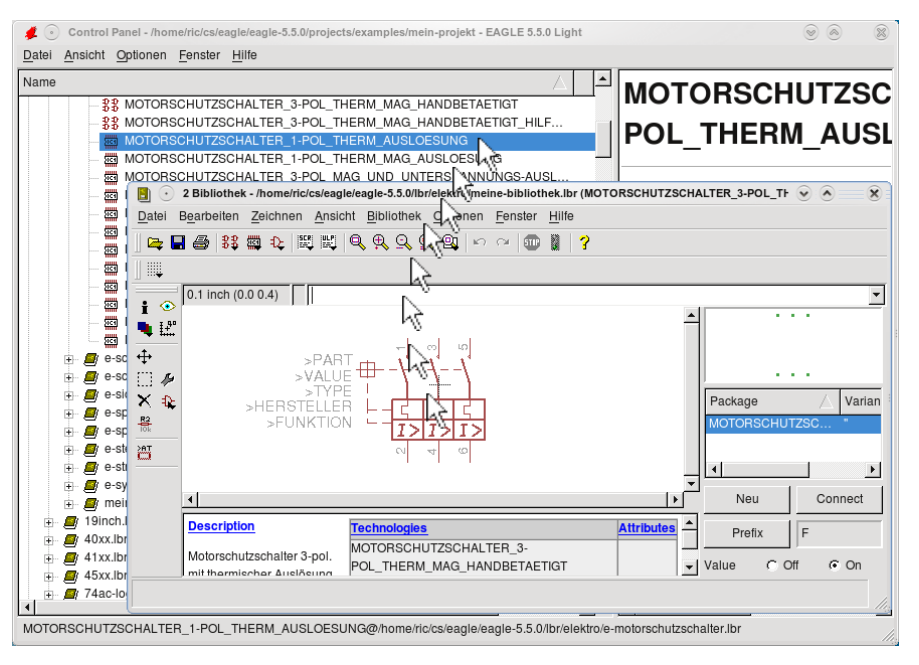

Anschließend wiederholen Sie den Vorgang mit SPULE ALLGEMEIN und SCHLIESSER\_MIT\_VORZEITIGER\_SCHLIESSUNG aus der Bibliothek e-symbole. Achtung: Sie sehen immer nur das aktuelle Bauteil in Ihrer Bibliothek.

# **Symbol für das neue Bauteil anlegen**

Verkleinern Sie jetzt das Control-Panel-Fenster und öffnen Sie das Bibliotheks-Fenster als Vollbild.

Nun holen Sie zuerst das bestehende Symbol in das Editor-Fenster.

• auf Symbol-Icon in der Aktionsleiste.

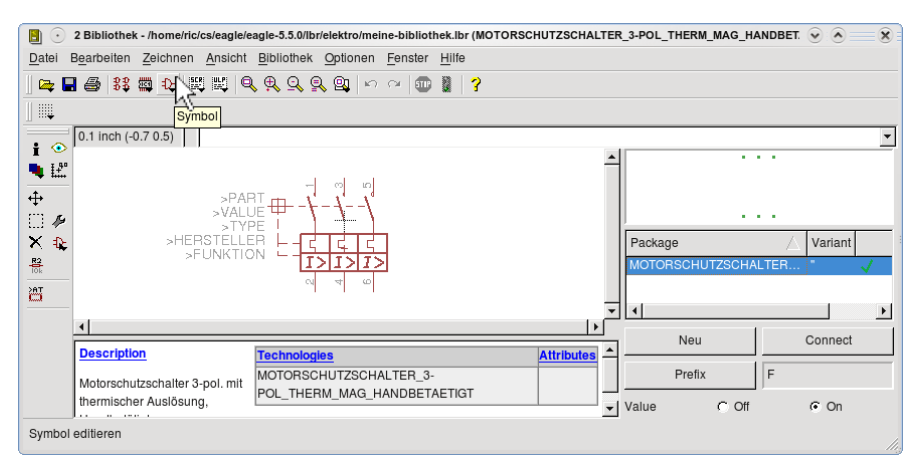

Wählen Sie den Motorschutzschalter aus dem Menü.

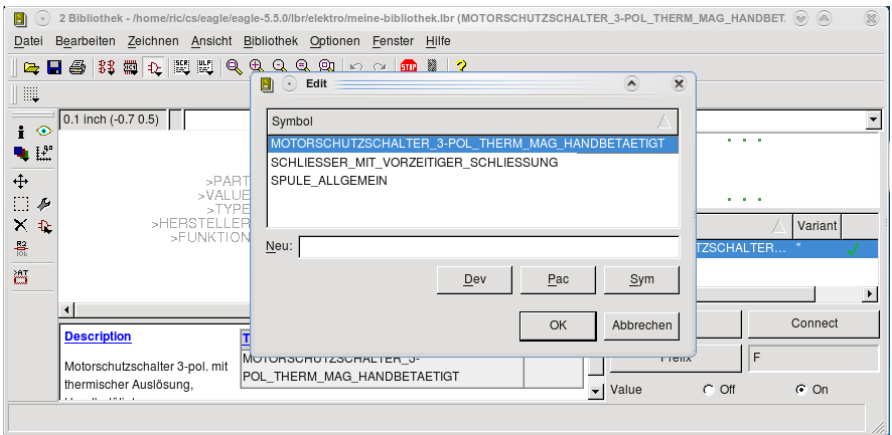

Bestätigen Sie mit OK. Es öffnet sich der Symbol-Editor.

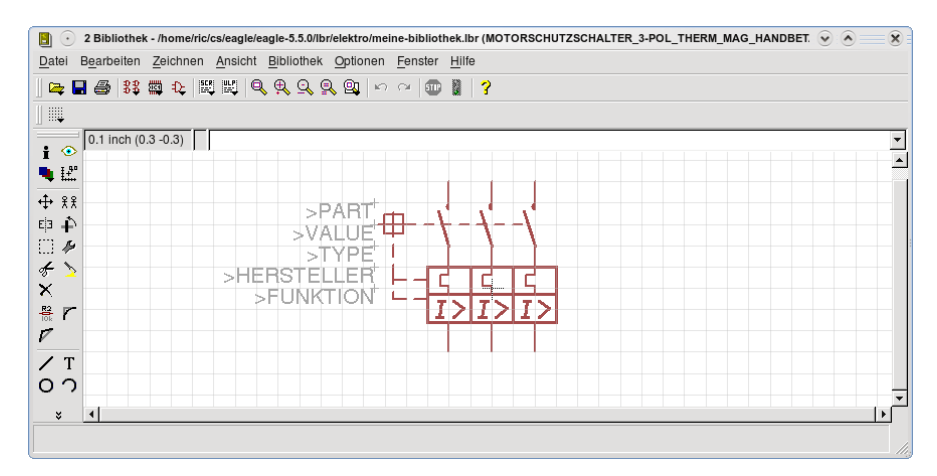

### **Symbol gruppieren und in den Zwischenspeicher legen**

Nun holen wir alles, was wir von diesem Symbol brauchen können, in einen Zwischenspeicher (Paste-Buffer). In diesem Fall wollen wir das ganze Symbol verwenden.

Gruppieren Sie den Motorschutzschalter, indem Sie den GROUP-Befehl aktivieren und über alle sichtbaren Elemente mit gedrückter linker Maustaste ein Rechteck aufziehen.

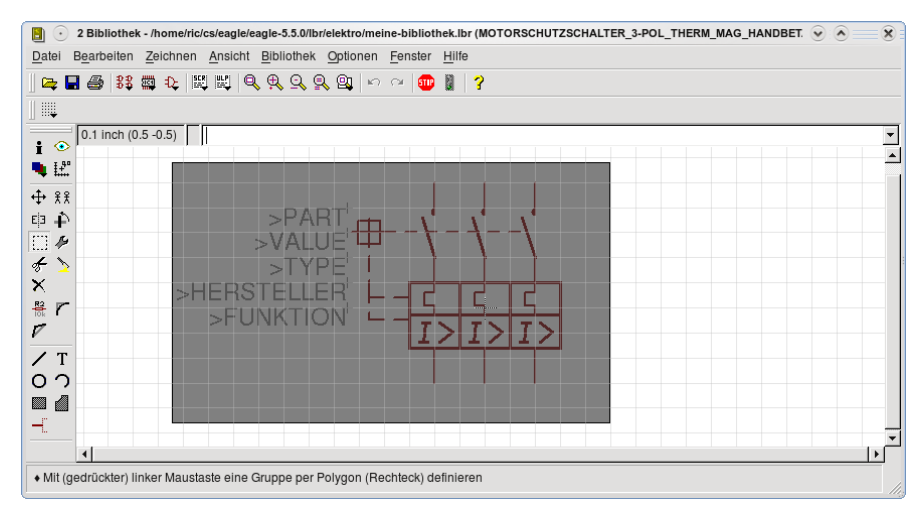

Dann • CUT und • in die Mitte der Symboldarstellung.

Achtung: Es werden immer nur die Elemente in den Paste-Buffer geholt, die in den eingeblendeten Layern liegen (siehe DISPLAY).

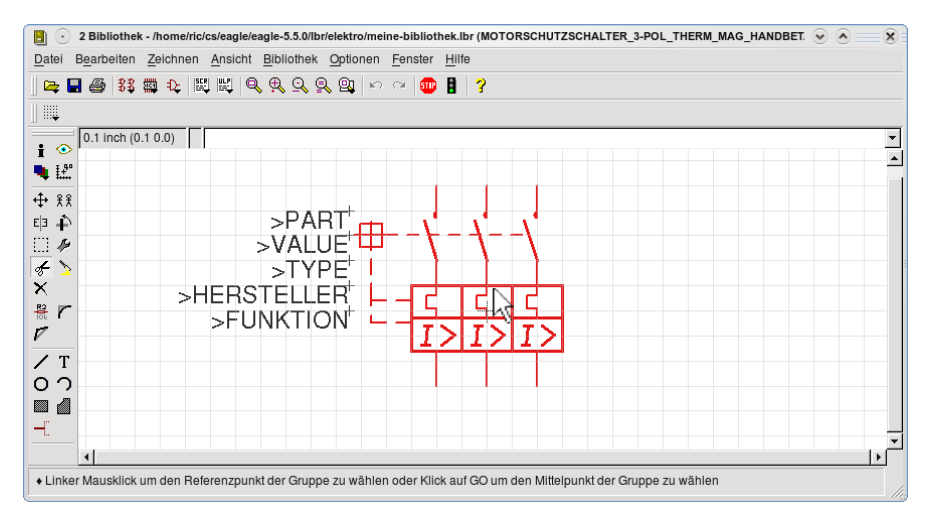

# **Neues Symbol anlegen**

Nun legen wir das neue Symbol unter dem von uns gewünschten Namen an. Mit • auf das Symbol-Icon wird das Editier-Fenster für das neue Symbol geöffnet. Geben Sie im Fenster unter Neu den Namen

MSS\_3-POL\_THERM\_MAG\_UNTERSPANNUNG\_HAND für das zu erstellende Symbol ein.

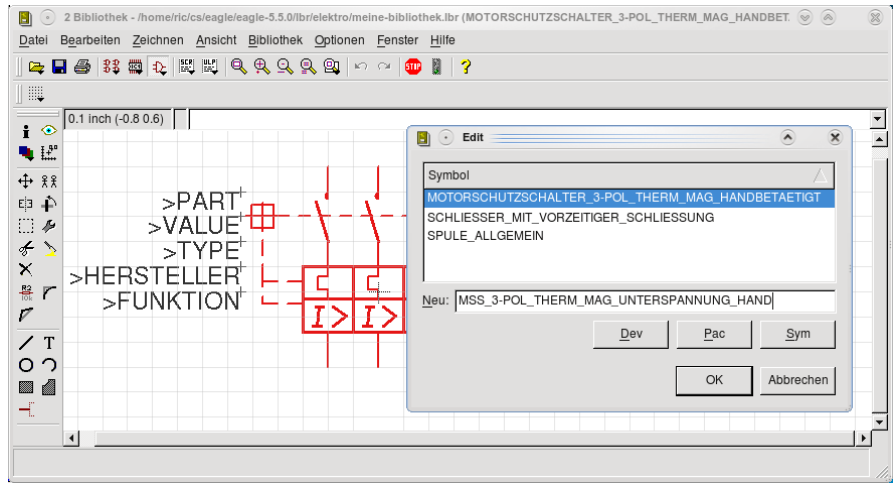

Nach • OK erscheint die Frage, ob das Symbol neu angelegt werden soll. Bestätigen Sie diese mit • Ja.

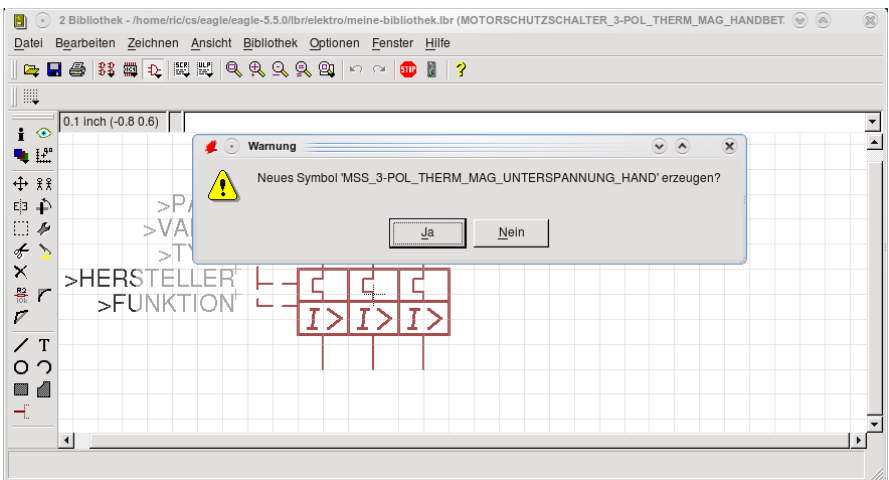

Jetzt öffnet sich das leere Symbol-Editor-Fenster.

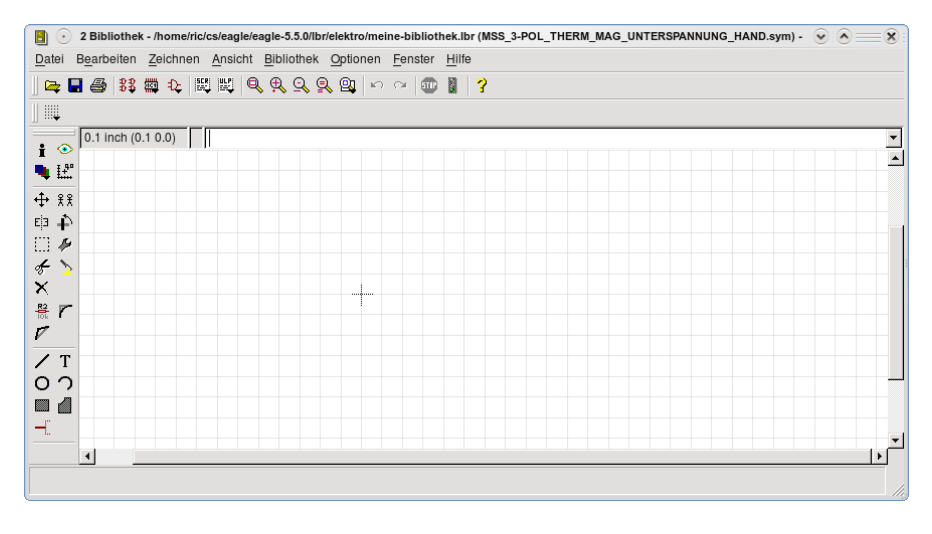

# **Zwischengespeichertes Symbol verwenden**

Mit • auf PASTE hängt am Cursor der mit GROUP und CUT im Zwischenspeicher abgelegte Motorschutzschalter. Setzen Sie ihn an Koordinate (0.0 0.0) ab (siehe Koordinatenangabe links neben der Kommandozeile).

Wiederholen Sie die Schritte ab *Symbol für das neue Bauteil anlegen* für die beiden anderen Symbole

SPULE\_ALLGEMEIN und

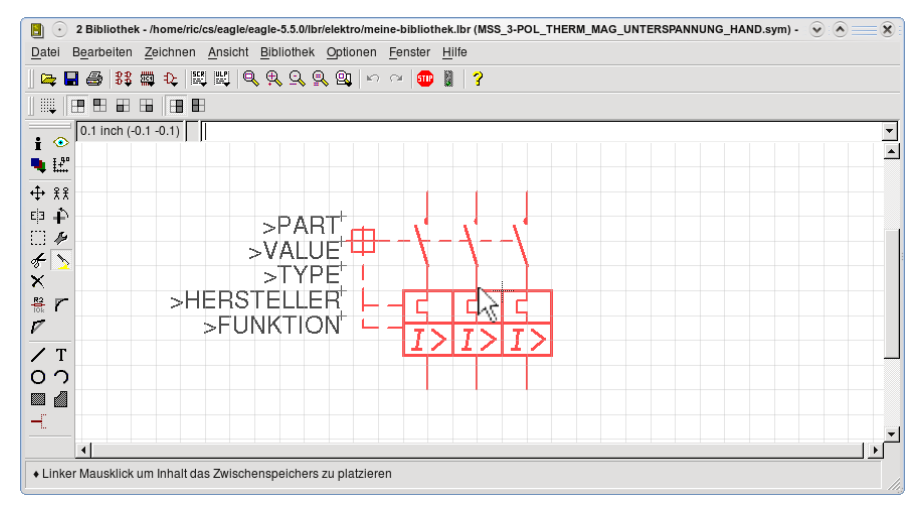

SCHLIESSER\_MIT\_VORZEITIGER\_SCHLIESSUNG.

Allerdings legen Sie jetzt kein neues Symbol mehr an, sondern wählen zum Einfügen jedesmal das bereits angelegte

MSS\_3-POL\_THERM\_MAG\_UNTERSPANNUNG\_HAND.

Führen Sie den PASTE-Befehl für den Schließer zweimal durch, da Sie zwei Schließer im Bauteil benötigen. Die beiden Schließer-Symbole setzen Sie rechts neben dem schon platzierten Symbol für den Motorschutzschalter ab.

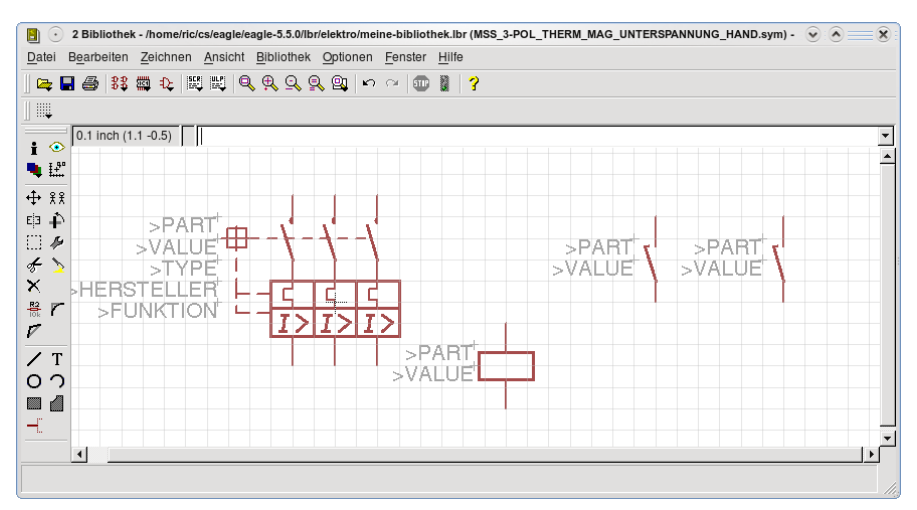

Der Group-Cut-und-Paste-Mechanismus funktioniert nicht nur in Bibliotheken, sondern auch in der Schaltung. Wenden Sie ihn an, wenn Sie Gruppen von Elementen kopieren wollen.

# **Symbole entsprechend dem zukünftigen Schaltbild anordnen**

Die einzelnen Symbole sind momentan im Symbol-Editor-Fenster verteilt. Ordnen Sie sie entsprechend der Vorlage an. Vergessen Sie nicht, die einzelnen Zeichenelemente zu gruppieren, bevor Sie sie mit MOVE verschieben.

Der Nullpunkt im Symbol-Editor entspricht dem Punkt, an dem das Bauteil später in der Schaltung selektiert wird (Aufhängepunkt).

Alle Zeichenelemente liegen im SymbolsLayer. Zusätzlich sehen Sie die Texte >PART, >Value etc. Dabei handelt es sich um Platzhaltertexte im Names oder ValueLayer. An ihrer Stelle werden in der Schaltung dann der aktuelle Name (etwa F5) oder Wert dargestellt. Die Texte im Symbol wurden mit dem TEXT-Befehl definiert und können damit auch geändert werden.

Die Platzhaltertexte >NAME und >VALUE für die Spule und die beiden Schließer sollen nicht erscheinen und werden gelöscht. Es reicht aus, wenn nur am Motorschutzschalter die entsprechende Beschriftung im Schaltplan erscheint.

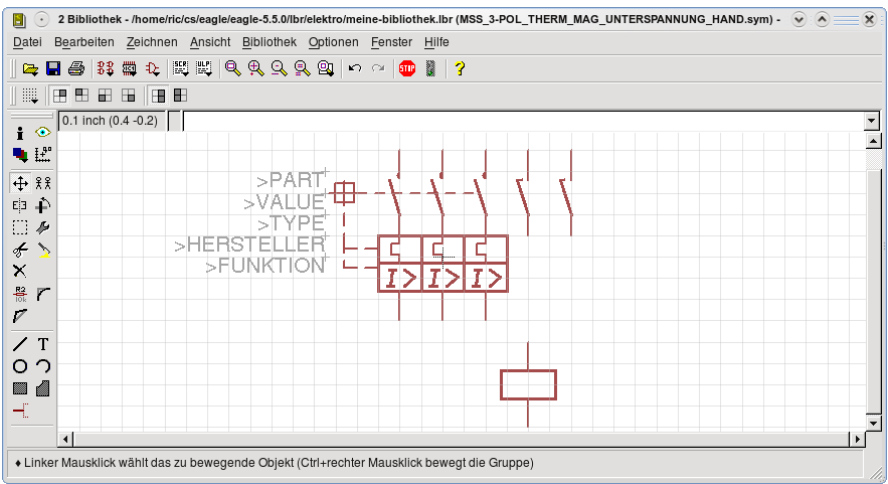

>TYPE, >HERSTELLER und >FUNKTION sind Platzhalter für frei definierte Attribute (siehe help attribute). Sie könnten hier auch einen Text >LIEFERANT platzieren und in der Device-Definition ein entsprechendes Attribut anlegen. Dann können Sie in der Schaltung dafür aktuelle Werte (etwa Siemens) eintragen.

#### **Raster verfeinern**

Um nachfolgende Eingaben durchführen zu können, müssen Sie mit dem GRID-Befehl obige Einstellungen vornehmen. Das geht am schnellsten, wenn sie in die Kommandozeile grid inch 0.005 1 lines on eintippen. Siehe help grid.

Das Raster wird sichtbar, wenn Sie weit genug ins Bild hinein zoomen.

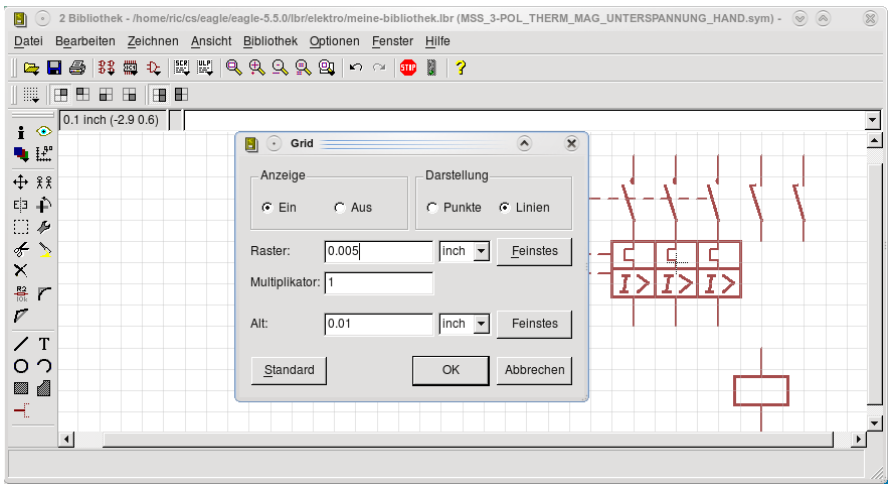

# **Symbolergänzungen zeichnen**

Löschen Sie die Punkte an den Kontakten des Motorschutzschalters (DELETE). Ergänzen Sie die Linie zwischen Spule und Motorschutzschalter (WIRE). Die Strichstärke erhalten Sie, wenn Sie mit INFO auf die vorhandene Linie zwischen Motorschutzschalter und Handbetätigung klicken.

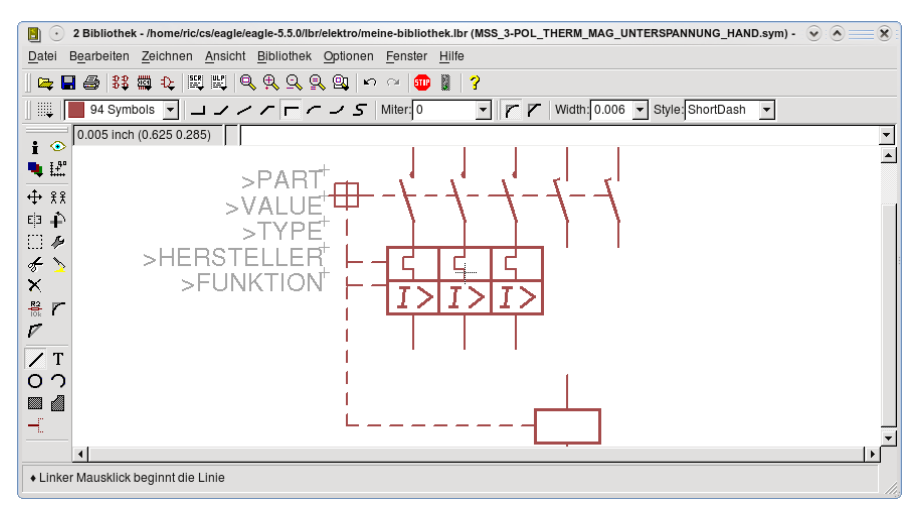

Gehen Sie analog dazu für die Ergänzungen an den Schalterkontakten vor.

Abschließend stellen Sie das Raster wieder auf den vorhergehenden Wert ein. Klicken Sie dazu mit der rechten Maustaste auf das GRID-Icon und wählen Sie den Eintrag *Last.*

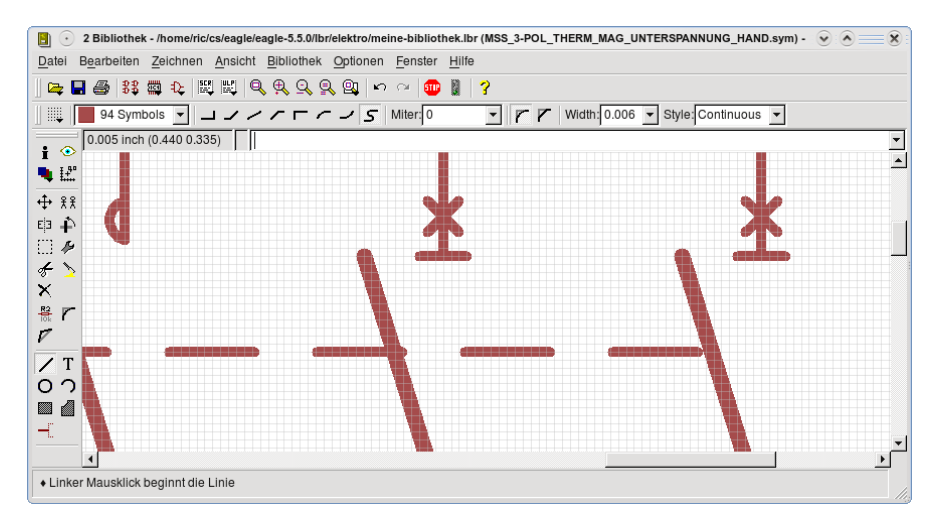

### **Klemmen nummerieren (NAME)**

Die Pins, also die Anschlüsse des Symbols, erhalten nun die gewünschten Bezeichnungen. Bitte beachten Sie, dass im Schaltplan nicht die Pin-Namen angezeigt werden, sondern die Pad-Namen, die im Package definiert werden. Allerdings empfiehlt es sich, identische Pin- und Pad-Namen zu haben, da Sie dann mit einem User-Language-Programm bequem ein passendes Package erstellen können.

Falls der Pins-Layer ausgeblendet war, aktivieren Sie ihn mit dem DISPLAY-Befehl.

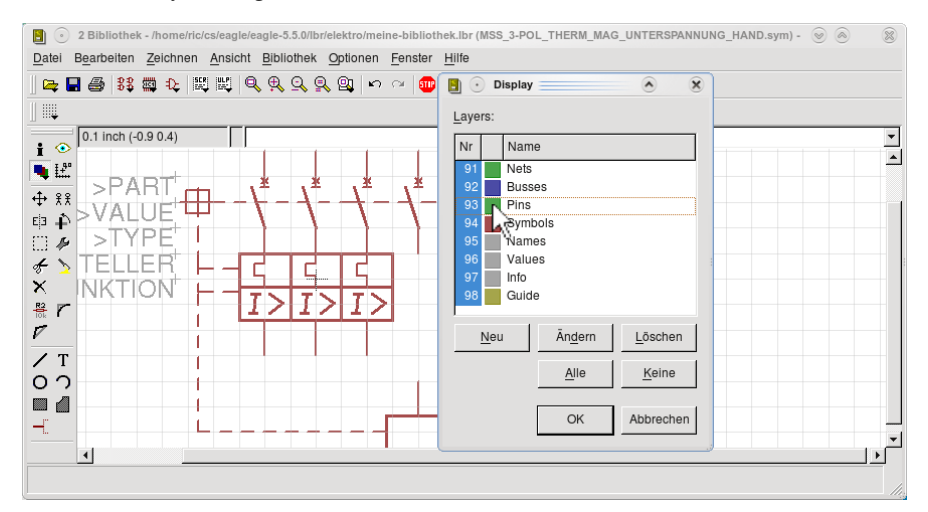

Alle Kontaktstellen sind nun eingeblendet und können nummeriert werden.

Klicken Sie auf NAME und anschließend auf den ersten Pin (grüner Kreis) des ersten Schließers mit verzögerter Schließung. Das NameFenster erscheint und in der Zeile Neuer Name steht die 7. Diese Bezeichnung stammt aus dem Original-Symbol, das wir mit Group, Cut und Paste kopiert haben. Tragen Sie 17 ein und bestätigen Sie mit OK. Verfahren Sie für alle anderen Klemmen in der gleichen Weise und vergeben Sie die gewünschten Klemmenbezeichnungen.

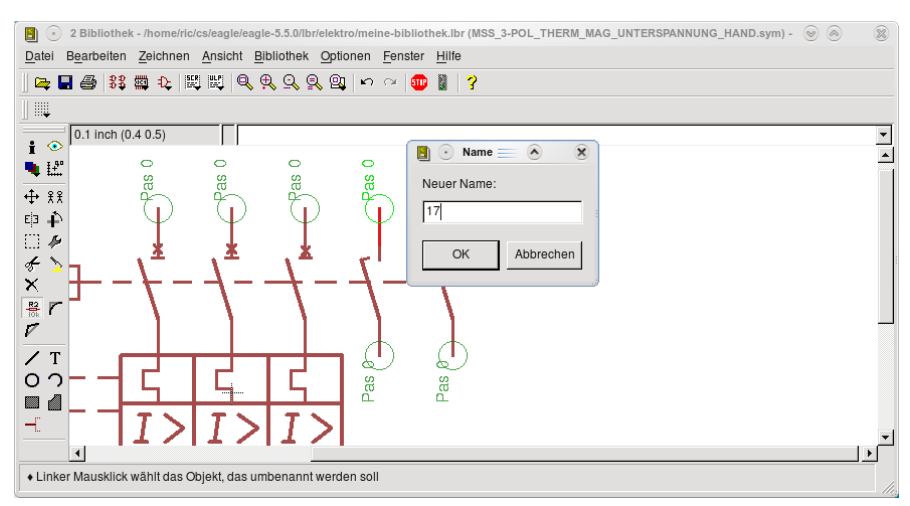

Die folgenden Abschnitte bis Bauteil (Device) erstellen, sowie die Abschnitte über die Erstellung und das Hinzufügen des Package sind nicht erforderlich, wenn Sie das UserLanguageProgramm *epackagesausdevicepinistpadname.ulp* verwenden, das Ihnen diese Schritte abnimmt. Siehe Beschreibung dieses Programms im Control-Panel unter User-Language-Programme.

Wir wollen aber zunächst darauf verzichten, damit Sie etwas über den Umgang mit dem Package-Editor erfahren.

#### **Neues Package anlegen**

Wie schon erwähnt, benötigt jedes Bauteil ein Package (Ausnahmen: Rahmen und Einspeisungs-Devices, da sie keine konkreten Bauteile repräsentieren). Unter einem Package können Sie sich die Maßzeichnung des Bauteils mit seinen Anschlüssen (in EAGLE Pads genannt) vorstellen.

• auf das Package-Icon in der Aktionsleiste. Geben Sie in der Zeile *Neu* den Namen MSS 3-POL THERM MAG UNTERSPANNUNG HAND für das neue Package ein.

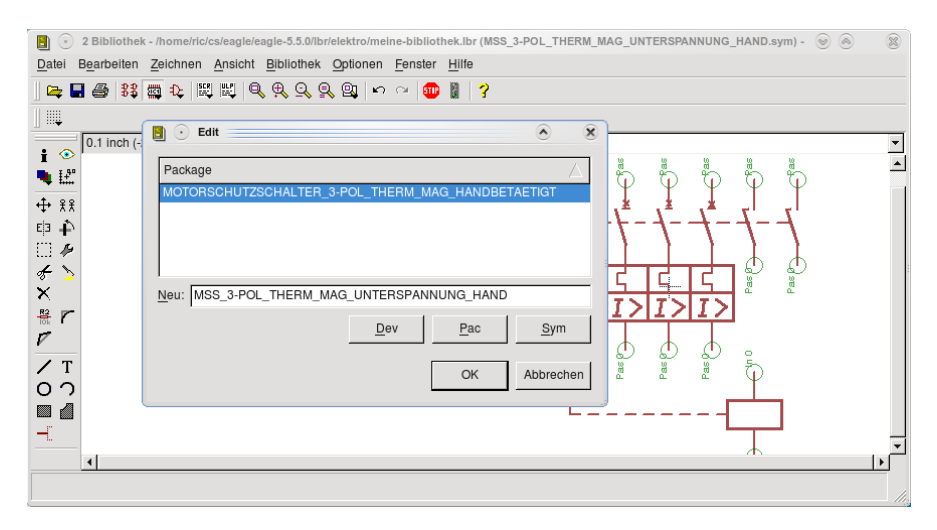

Den anschließenden Warnhinweis *Neues Package erzeugen?* bestätigen Sie mit *Ja*. Der Name müsste nicht unbedingt, dem des Symbols und (wie Sie anschließend sehen werden) des Device entsprechen, aber es dient der Übersichtlichkeit.

### **Klemmen (Pads) platzieren und nummerieren**

Nun platzieren wir genau so viele Pads, wie das Bauteil Anschlüsse hat. Mit • auf PAD hängt am Cursor ein Pad-Symbol. Setzen Sie es mit • ab. Sie erleichtern sich die Zuordnung der Klemmennummern, wenn Sie die Pads in ähnlicher Form anordnen, wie die Pins im Symbol-Editor.

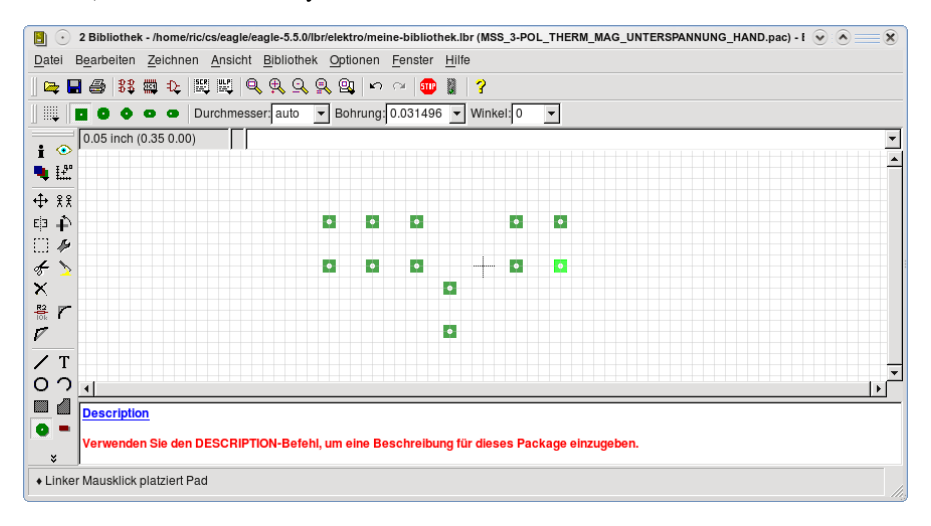

Nun tragen Sie mit dem NAMEBefehl die gleichen Namen (Nummern) in jedes Pad ein wie vorher bei den Pins. Dazu aktivieren Sie den NAME-Befehl und klicken das entsprechende Pad an.

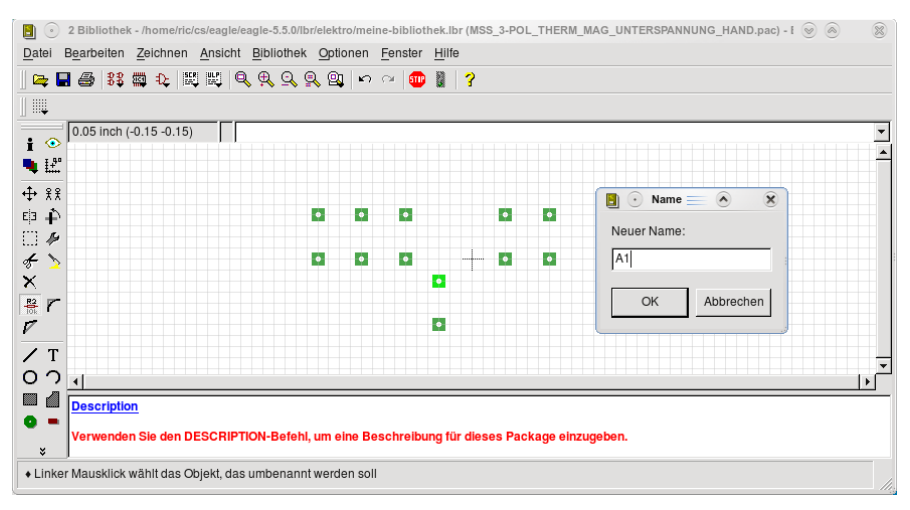

# **Bauteil (Device) erstellen**

Aus den vorhandenen Symbolen und Packages lässt sich nun ein Device erstellen. Ein Device ist die vollständige Definition eines Bauteils, das später in die Schaltung geholt wird.

Unser Beispiel stellt ein Device mit einem einzigen Symbol dar. Das heißt, in der Schaltung hängen alle drei Teile des Motorschutzschalters zusammen und können nicht getrennt voneinander bewegt werden. Schütze zum Beispiel, deren Kontakte getrennt von der Spule bewegt und eventuell auf unterschiedlichen Seiten im Schaltplan platziert werden sollen, sind als Devices mit mehreren Symbolen definiert.

• auf das DeviceIcon in der Aktionsleiste. Tragen Sie in der Zeile *Neu* den Namen MSS\_3-POL\_THERM\_MAG\_UNTERSPANNUNG\_HAND ein.

• OK und bestätigen Sie den Hinweis mit *Ja*.

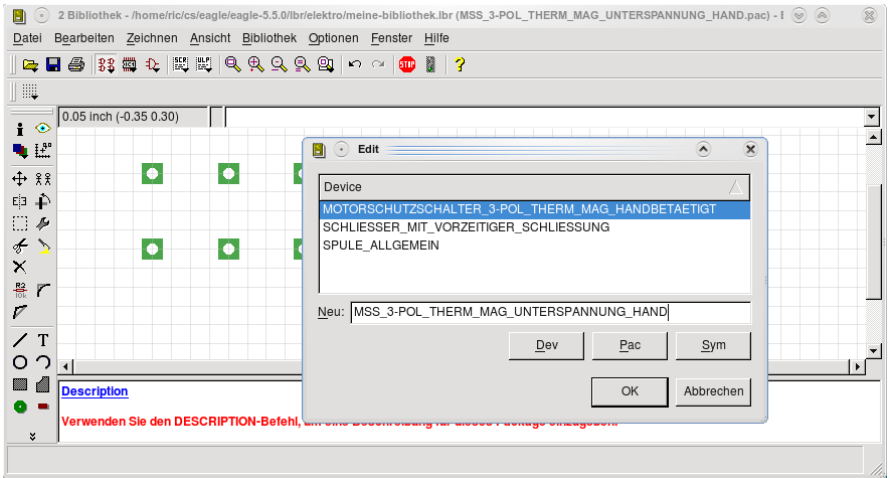

Nun ist das Device-Editor-Fenster geöffnet.

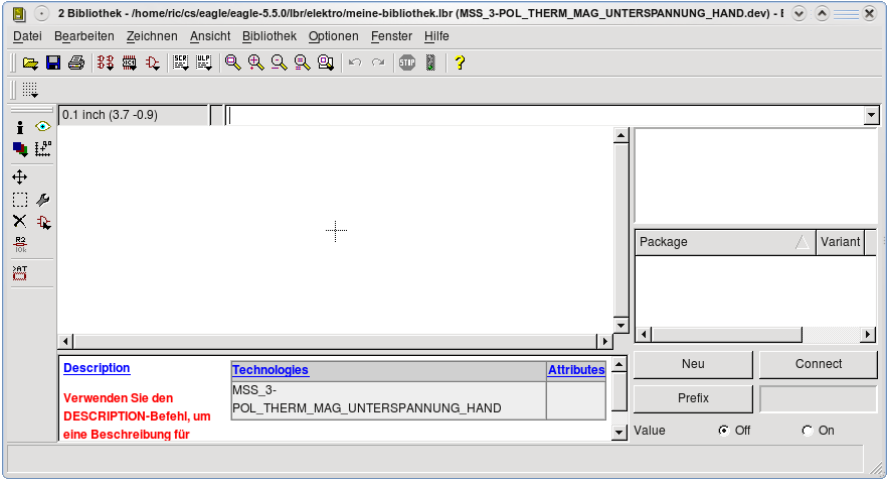

Bitte beachten Sie, dass Sie hier nicht zeichnen können, sondern nur vorhandene Symbole und Packages hinzufügen. Außerdem wird hier der Prefix (für Klemmen z. B. X) vergeben und es wird festgelegt, welcher Package-Pad zu welchem Symbol-Pin gehört.

#### **Symbol zum Bauteil hinzufügen**

Mit • auf ADD öffnet sich das Add-Fenster. Wählen Sie MSS\_3-POL\_THERM\_MAG \_UNTERSPANNUNG\_HAND aus und bestätigen Sie mit OK.

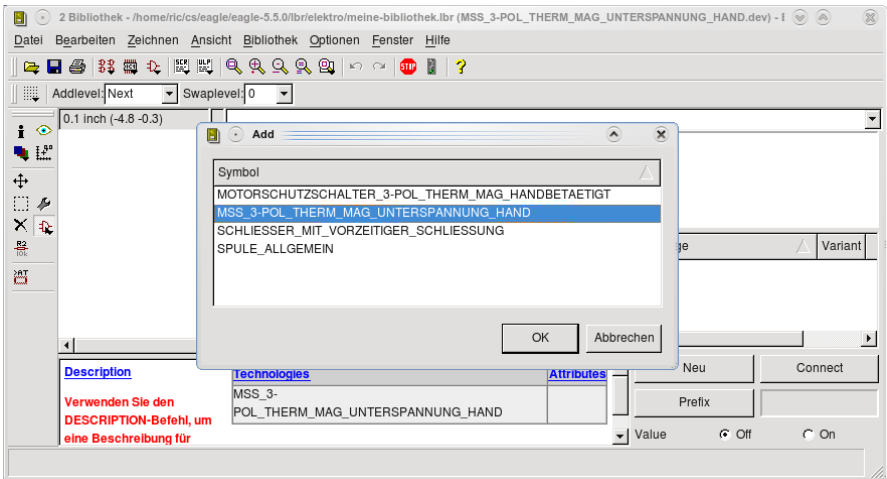

Das Symbol hängt am Cursor, setzen Sie es am Nullpunkt ab.

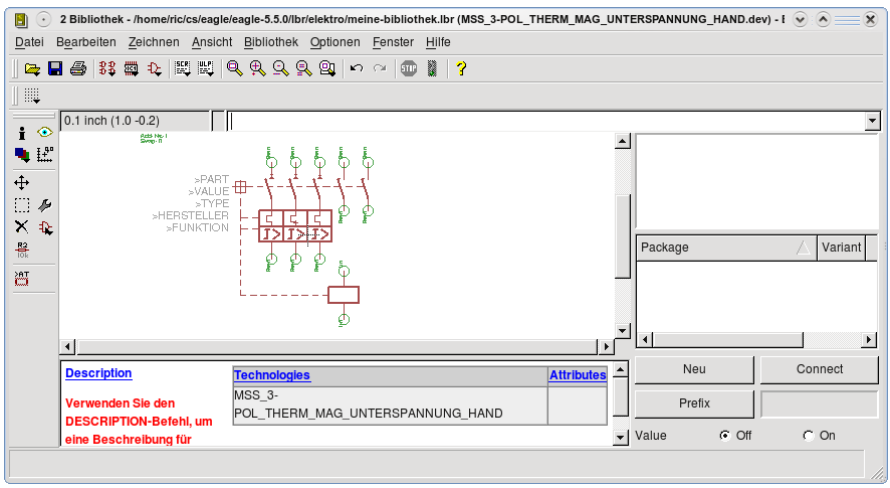

# **Package zum Bauteil hinzufügen**

Mit • auf *Neu* öffnet sich das Fenster *Neue Package Variante*.

• auf MSS 3-POL THERM MAG UNTERSPANNUNG HAND und mit OK bestätigen.

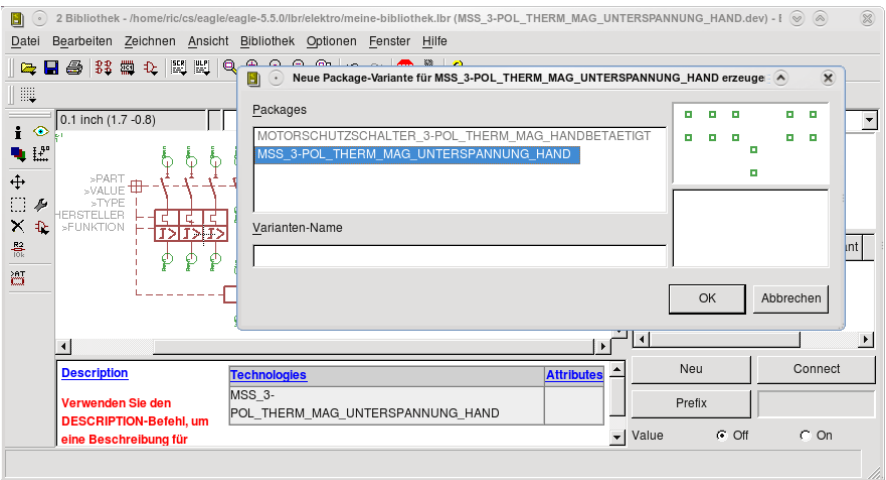

Das Package wird angezeigt.

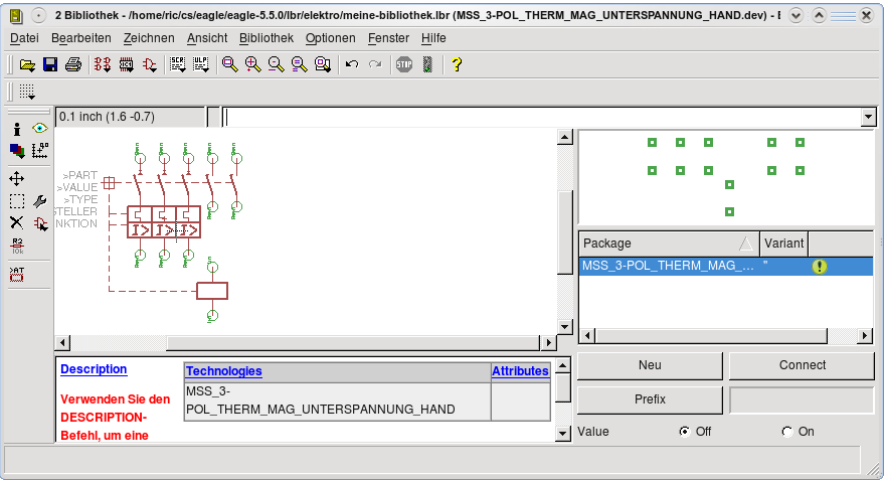

# **Pins mit Pads verbinden und Prefix des Bauteils eintragen**

Mit • auf Connect öffnet sich das Connect-Fenster. Wenn Sie bei den Pads die gleiche Nummerierung verwendet haben, wie bei den Pins, dann klicken Sie unter Pin und Pad jeweils die gleiche Nummerierung an und schließen den Vorgang mit *Connect* ab.

Die Bezeichnung G\$1 bei den Pin-Namen wird von EAGLE automatisch vorgegeben und ist für Elektropläne ohne Bedeutung (mit Ausnahme der Brückenklemmen in der Bibliothek *eklemmen.lbr*).

Verbinden Sie die Pins mit den gleichnamigen Pads.

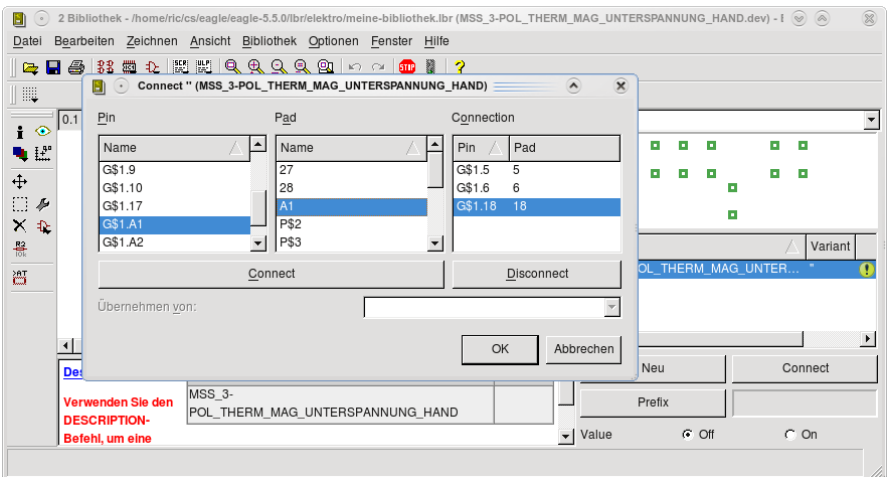

Sind alle Pins mit Pads verbunden, schließen Sie den Dialog mit • auf OK. Tragen Sie nun *F* für den Prefix (Kennbuchstabe des Bauteils) ein und bestätigen Sie mit OK.

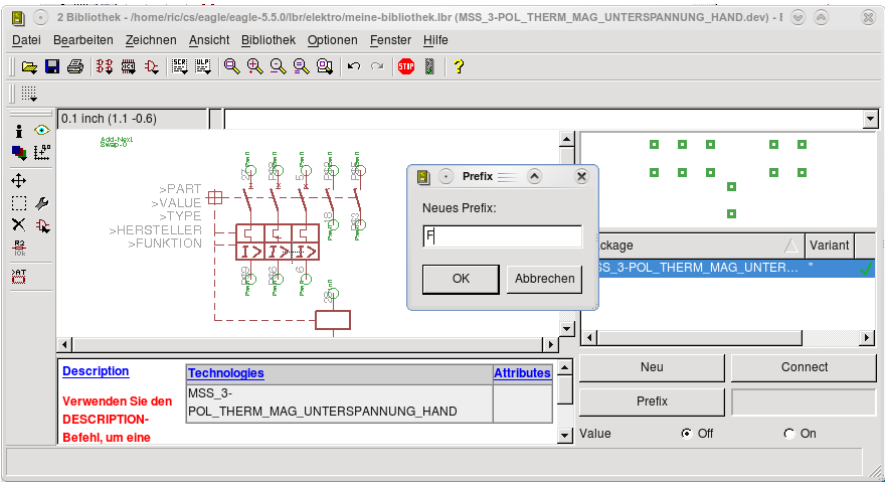

#### **Beschreibung eintragen**

In der Bibliothek gibt es zu jedem Bauteil eine Beschreibung (Description), die dann im Control-Panel zu sehen ist. Beschreiben Sie Ihr Bauteil mit aussagekräftigen Stichwörtern, damit Sie es bei der Suche mit dem ADD-Befehl leicht wiederfinden.

Mit • auf Description öffnet sich ein doppeltes Eingabefenster. Tragen Sie im unteren Fenster den Text

Motorschutzschalter 3-pol mit thermischer, magnetischer und Unterspannungs-Auslösung, handbetätigt

ein. Sie können den Text mit sogenannten HTML-Tags versehen. Damit sind zum Beispiel auch Fett- und Kursivschrift oder Unterstreichungen möglich. Im oberen Fenster sehen Sie, wie der Text im Control-Panel erscheint.

Wichtige Tags sind:

*<p>*

Damit wird ein Absatz beendet (beachten Sie bitte, dass eine Zeilenschaltung im unteren Fenster keinen neuen Absatz im oberen Fenster bewirkt).

**ext** $<$ **/h** $>$ 

Text, der in diese Tags eingeschlossen ist, wird fett dargestellt.

 $$ 

Text, der in diese Tags eingeschlossen ist, wird kursiv (schräg) dargestellt.

 $Text$ </u>

Text, der in diese Tags eingeschlossen ist, wird unterstrichen.

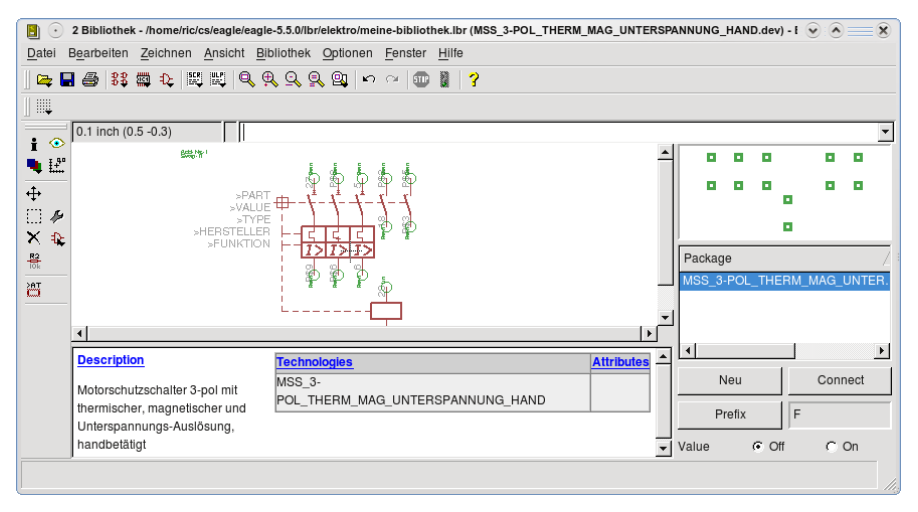

Neben den Bauteilen, kann die Bibliothek selbst eine Beschreibung erhalten. Öffnen Sie dazu das Menü *Bibliothek > Beschreibung* und gehen Sie vor wie bei der Bauteilbeschreibung.

# **Nachträgliche Änderungen an Bauteilen**

Das fertige Bauteil sollte so aussehen wie im vorigen Bild dargestellt.

Falls es nicht Ihren Vorstellungen entspricht, können Sie jederzeit in den Symbol-Editor (• auf Symbol-Icon) wechseln und die Änderungen durchführen.

Wenn Sie die Bibliothek gespeichert haben (• Datei > Speichern), können Sie von einer Schaltung aus das neue Bauteil in die Zeichnung holen.

Achtung: stellen Sie mit USE sicher, dass die neue Bibliothek für den ADD-Befehl zur Verfügung steht. Zum Beispiel in der Kommandozeile:

```
 USE meine-bibliothek.lbr
```
Falls Sie ein in einer Schaltung vorhandenes Bauteil in einer Bibliothek verändert haben, wechseln Sie wieder in den SchaltplanEditor und klicken Sie *Bibliothek > Aktualisieren oder Bibliothek > Alles Aktualisieren* an, je nachdem, ob Sie Änderungen aus einer oder allen geänderten Bibliotheken übernehmen wollen. Auch müssen Sie die Bibliothek mit dem USE-Befehl vorher aktivieren.

### **Was ist ein User-Language-Programm (ULP)?**

EAGLE kann Programme ausführen, die in einer Cähnlichen Programmiersprache geschrieben sind, der EAGLE-User-Language. Diese Programme liegen immer als lesbare Textdatei vor. ULPs sind äußerst flexible Werkzeuge, wenn es darum geht, EAGLEinterne Daten zu bearbeiten oder für andere Zwecke aufzubereiten.

Ausgeführt werden ULPs mit dem RUN-Befehl, der als Icon in der Aktionsleiste zugänglich ist, oder durch eintippen von

RUN programmname

in die Kommandozeile (mit der Eingabetaste bestätigen).

### **Was ist eine Script-Datei?**

Alle Aktionen in EAGLE lassen sich auch mit Hilfe von Textbefehlen ausführen, die normalerweise in die Kommandozeile eingetippt werden.

Befehle können auch in einer Datei stehen. Sie lassen sich mit dem SCRIPT-Befehl durch Eingabe von

script dateiname

ausführen.

Auf diese Weise lassen sich Befehlssequenzen bis hin zur kompletten Definition einer Bibliothek ausführen.

#### **Klemmenplan und Kabelplan erstellen**

Für diese Aufgabe ist das ULP eklemmenplan.ulp zuständig.

Laden Sie eine fertige Schaltung und tippen Sie in die Kommandozeile

run e-klemmenplan

ein. Klicken Sie Hilfe an. Die Einzelheiten sind hier erklärt.

Sie können auch ein Textmenü rechts vom Editor-Fenster erzeugen, von dem aus Sie dieses und weitere ULPs aufrufen können.

- SCR-Icon in der Aktionsleiste.
- •• elektro-init.scr

Der Plan wird als Textdatei in Form einer tabulatorseparierten Liste erzeugt, die Sie zum Beispiel mit Excel oder OpenOffice weiterverarbeiten können.

#### **Erstellen des Brückenplans**

Für diese Aufgabe ist das ULP *ebrueckenverwaltung.ulp* zuständig. Falls Sie das vordefinierte Textmenü wie vorher beschrieben erzeugt haben, können Sie es von dort aufrufen.

Sehen Sie sich die Hilfe des Programms an, um Details zu seiner Verwendung zu erfahren.

#### **Weitere nützliche ULPs**

Im Control-Panel können Sie im Verzeichnis User-Language-Programme die Beschreibungen aller ULPs ansehen. Für Elektro-Anwendungen sind hauptsächlich diejenigen interessant, deren Name mit "e-" beginnt, etwa das Programm

e-bauteil-erstellen, mit dem Sie auf bequeme Weise eigene Schütze erstellen können.

Mehr Details als im Control-Panel sind meist in den Programmen selbst zu erfahren (falls sie eine Hilfe-Funktion enthalten).

#### **Neues Bauteil mit ULP e-bauteil-erstellen**

Dieses ULP erleichtert wesentlich die Erstellung eines neuen Bauteils mit vorhandenen Symbolen aus bestehenden Bibliotheken. Wie Sie im Laufe der Beschreibung sehen werden, lässt sich mit diesem ULP auch ganz einfach die Kontaktnummerierung der Bauteile ändern.

In dieser Übung erstellen Sie ein Hauptschütz mit Hilfskontakt aus vorhandenen Symbolen

Hinweis: Wollen Sie bestehende Symbole abändern, müssen Sie diese erst kopieren und anschließend einspielen.

Öffnen Sie im Control-Panel den Bibliotheks-Editor:

- Datei > Öffnen
- Bibliothek

Das Fenster mit den aktuellen Bibliotheken wird geöffnet.

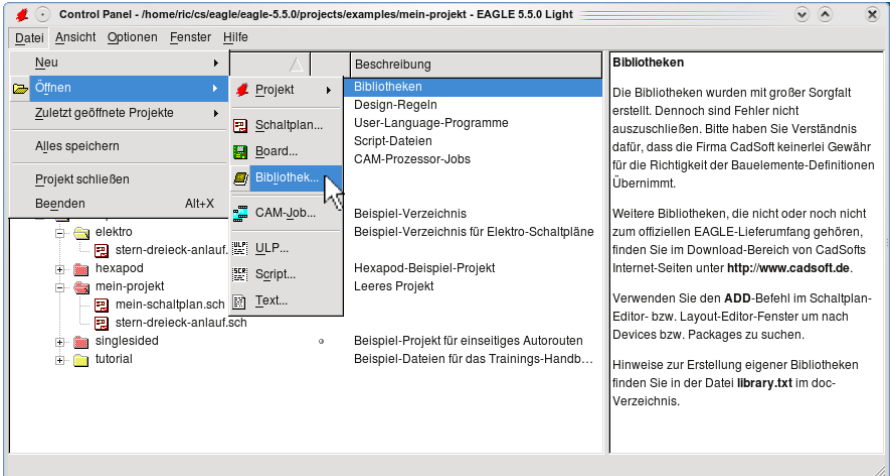

Wählen Sie mit • • die Bibliothek e-schuetze-relais aus.

#### **ULP starten**

Starten Sie das User-Language-Programm (ULP) e-bauteile-erstellen.

- ULP-Icon in der Aktionsleiste
- •• *e-bauteile-erstellen.ulp*

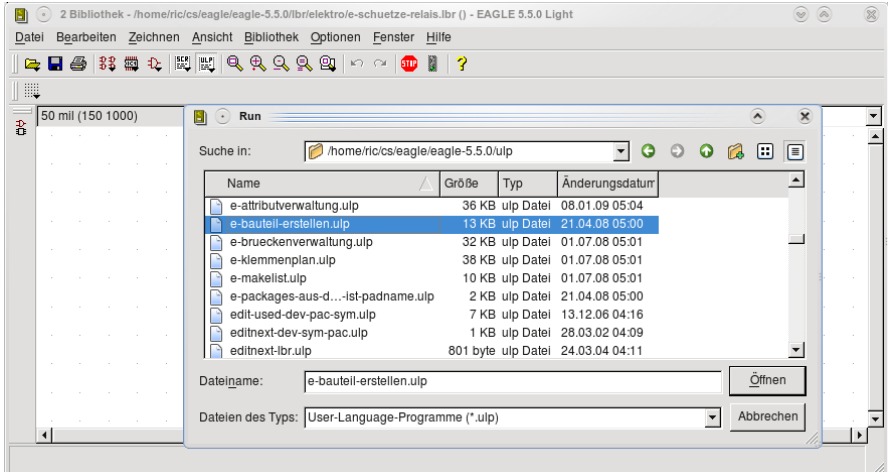

#### **Symbole auswählen**

Die Einzelteile des Bauteils sind im Symbolauswahl-Filter hinterlegt.

• *Spulen* im *SymbolauswahlFilter*

•• *SPULE* in der Spalte *Symbol-Name* 

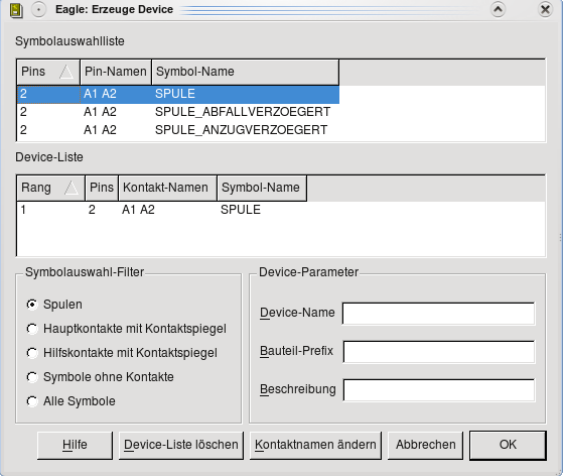

- *Alle Symbole* im *SymbolauswahlFilter*
- •• *SCHLIESSER\_HAUPTSCHUETZ\_3POL,* anschließend
- •• *SCHLIESSER*

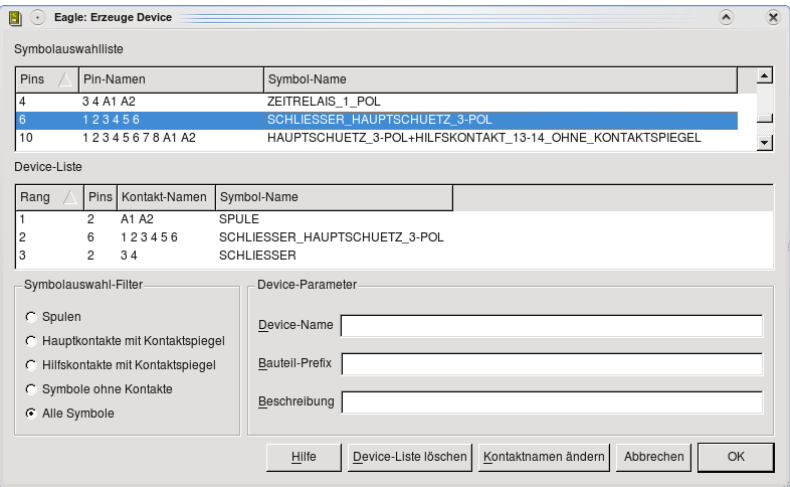

Damit sind alle benötigten Symbole in der *DeviceListe.*

#### **Kontaktnamen ändern**

Wie Sie in der Device-Liste sehen, sind die Kontaktnamen vorbelegt. Die Kontaktnamen *A1* und *A2* der Spule, sowie die der Schließer vom Hauptschütz mit *1* bis *6* stimmen bereits mit Ihrem zukünftigem Bauteil überein. Beim Hilfskontakt sind mit Nummer *3* und *4* die Funktionsnummern vorbelegt, die Platznummern müssen Sie noch eintragen.

Mit • auf *Kontaktnamen ändern* sehen Sie im Auswahlfenster alle Kontaktnummern. Die Reihenfolge entspricht der Rangnummer in der Device-Liste.

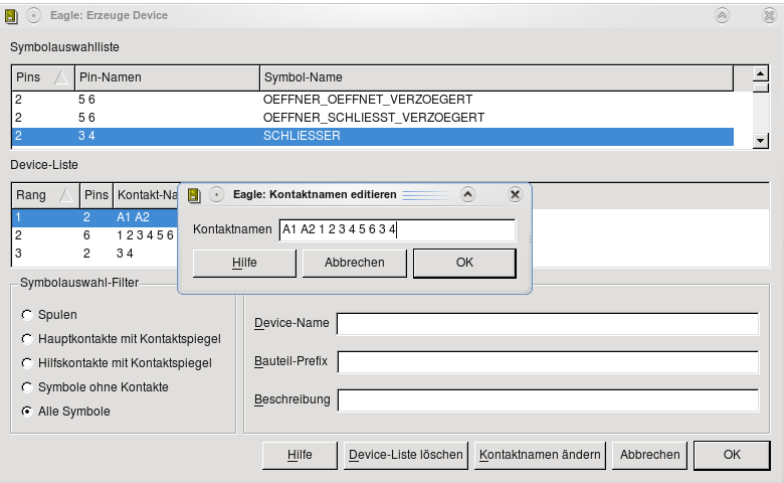

Löschen Sie die letzten beiden Nummern *3* und *4* und tragen Sie dafür *13* und *14* ein, jeweils mit einem Leerzeichen dazwischen.

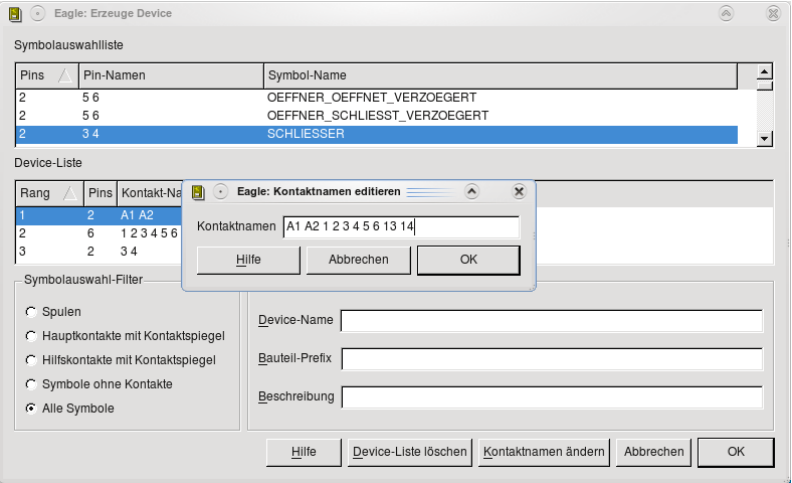

Schließen Sie den Vorgang mit • auf OK ab.

#### **Device erzeugen**

Zum Erzeugen eines Device benötigen Sie zum Symbol auch ein Package. Die in den aktuellen Bibliotheken vorhandenen Symbole enthalten bereits ein Package, somit entfällt der Schritt Package erstellen.

Sie müssen nur noch im Feld *DeviceParameter* die entsprechenden Bezeichnungen eintragen und mit *OK* bestätigen.

Device-Name: *SCHUETZ-TEST* Bauteil-Prefix: O Beschreibung: Test-Schuetz

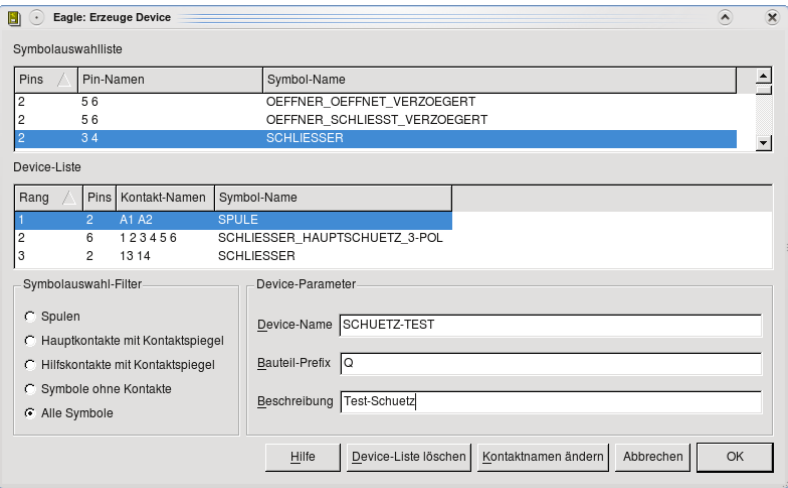

Mit • auf OK wird das Device erzeugt.

Im neuen Fenster sehen Sie alle Teile des Devices. Links das Symbol und rechts das Package. Mit • auf *Connect* sehen Sie, dass bereits alle Verbindungen zwischen Pins und Pads hergestellt sind.

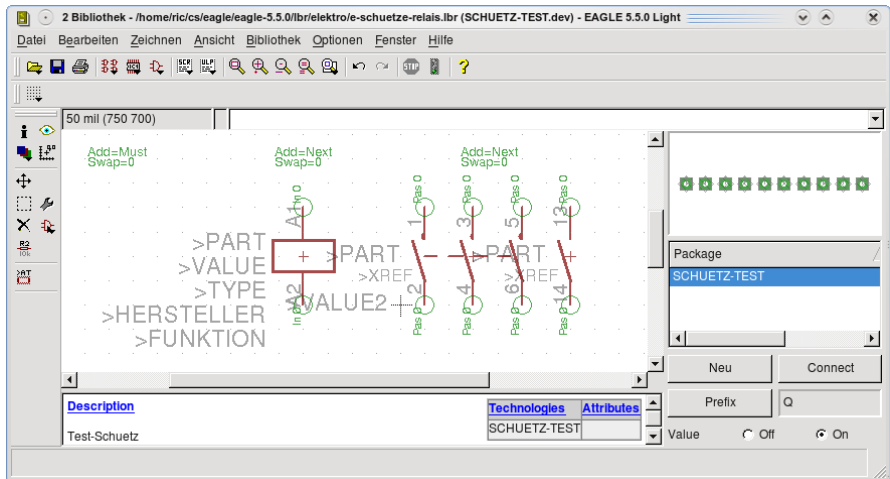

# **Speichern des Bauteils**

Sie können das neue Bauteil in der Bibliothek e-schuetze-relais.lbr abspeichern. Es kann jedoch für Ihre Anwendungen hilfreicher sein, für die selbst erstellten Bauteile eine oder mehrere eigene Bibliotheken zu erstellen. Speichern Sie dieses Beispiel in einer eigenen Bibliothek ab.

- Datei
- Speichern unter...

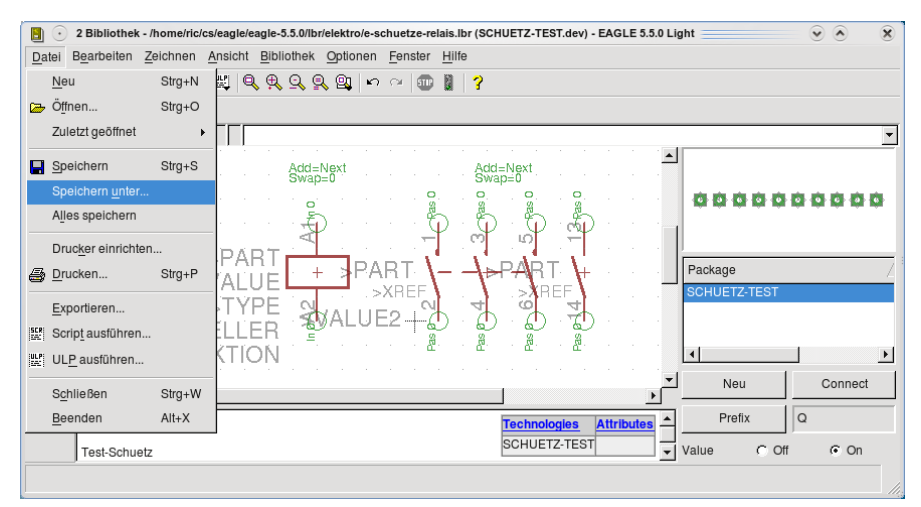

Es öffnet sich der Dateidialog.

In der Zeile *Dateiname* tragen Sie *emeinebibliothek* ein und speichern den Eintrag. Ihr neues Bauteil ist jetzt vollständig angelegt.

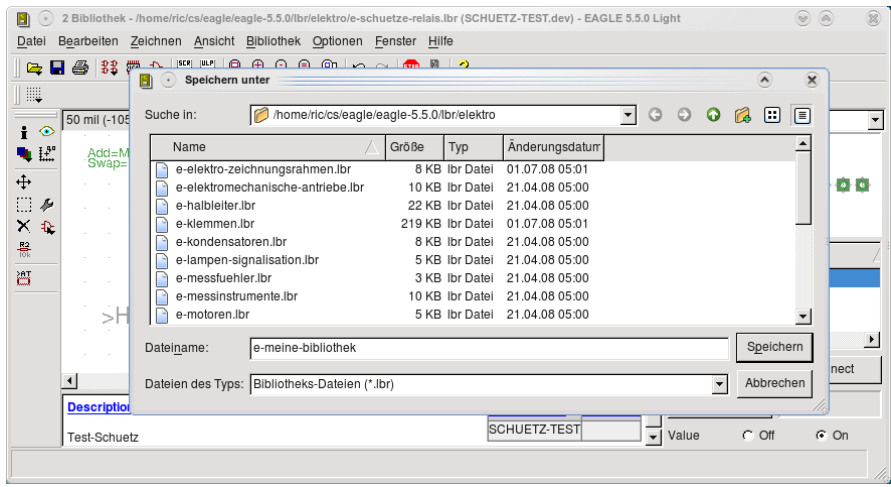

# **Attribute anlegen und verwalten mit ULP eattributverwaltung**

Mit diesem ULP können Sie Attribute anlegen und verwalten. Für einige Bauteile (speziell für Zeichnungsrahmen aus der Bibliothek *eelektrozeichnungsrahmen*) sind schon bei der Bibliotheksdefinition Attribute und die entsprechenden Textplatzhalter angelegt worden.

Die grundsätzliche Vorgehensweise wird Ihnen bei dem Eintrag Auftrags-Nr.: im Schriftfeld des Schaltplans erklärt.

Öffnen Sie einen Schaltplan, zum Beispiel stern-dreieck-anlauf.sch, mit dem dargestellten Zeichnungsrahmen und klicken Sie auf das ULP-Icon.

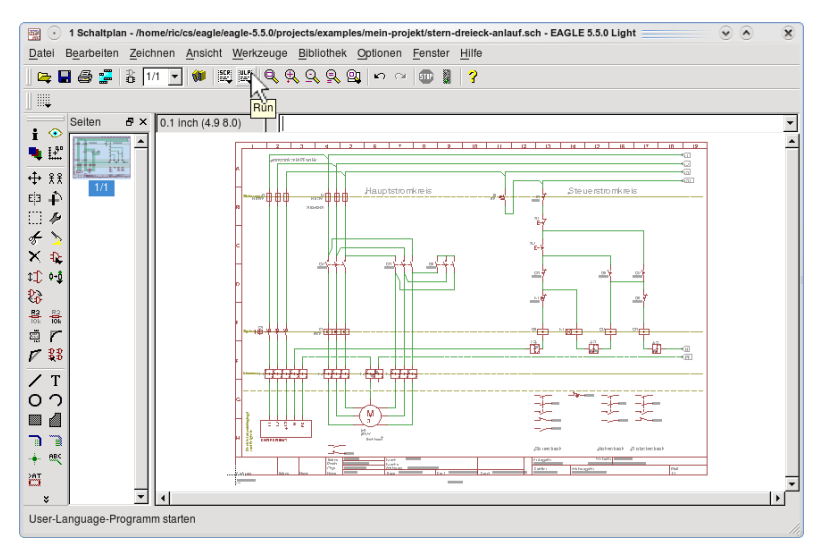

# **ULP**  *eattributverwaltung.ulp* **starten**

Wählen Sie im RunFenster das ULP *eattributverwaltung.ulp* aus und öffnen Sie es. Im sich öffnenden Fenster *Eagle: Attributverwaltung* klicken Sie den *Rahmen1* an.

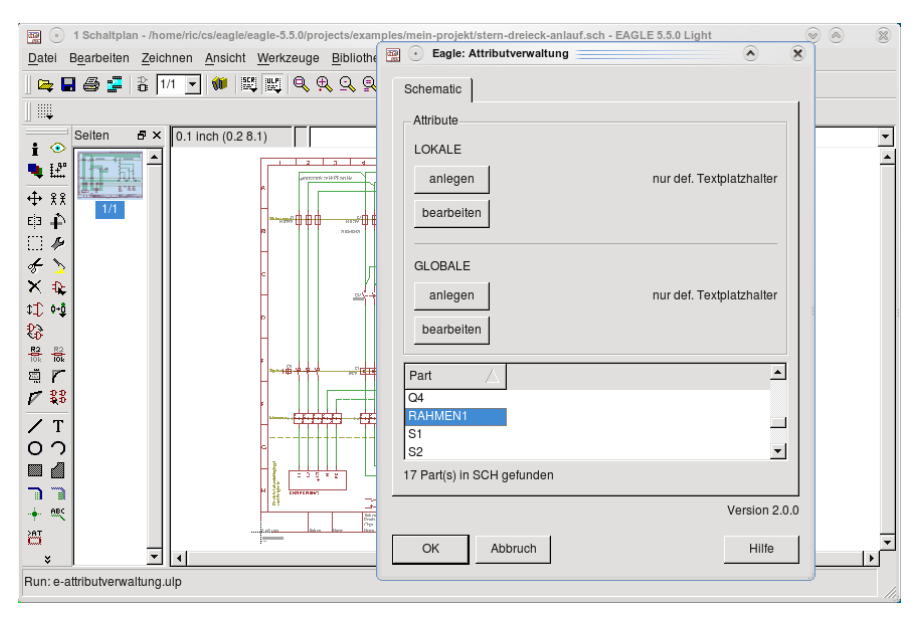

#### **Globales Attribut anlegen**

Die Attribute werden unterschieden zwischen *global* und *lokal*. Global bedeutet zum Beispiel im Zeichnungsrahmen, dass dieser Eintrag auf allen Seiten erfolgt. Das lokale Attribut erscheint nur auf der aktuellen Seite. Eine ausführliche Beschreibung finden Sie unter *Hilfe*.

Wählen Sie unter *Globale* die Option *anlegen* aus und schließen Sie mit OK ab. (Die Auftrags-Nr. soll ja auf allen Seiten angezeigt werden.)

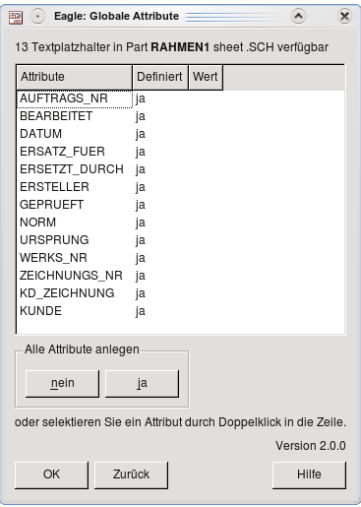

#### **Attribut-Text eintragen**

•• *AUFTRAGS-NR.* 

Tragen Sie den Wert *123456* ein und klicken Sie unter *Attribut bearbeiten* die Option *ja* an. Schließen Sie den Vorgang mit OK ab.

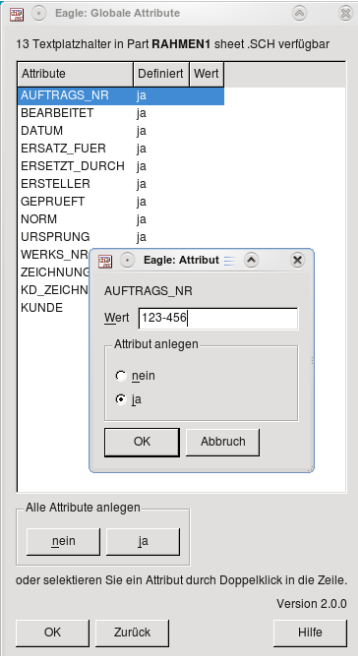

#### **Weitere Attribute eintragen und ULP beenden**

Sie sehen jetzt, dass das Attribut in der Liste des Fensters *EAGLE: Globale Attribute* eingetragen und mit *ja* definiert wurde.

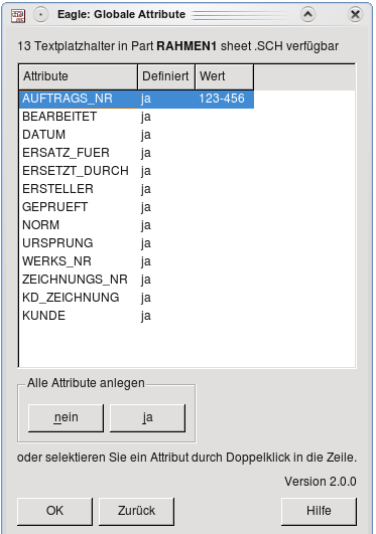

Der Eintrag erscheint dann im Zeichnungsrahmen im Feld Auftrags-Nr.:.

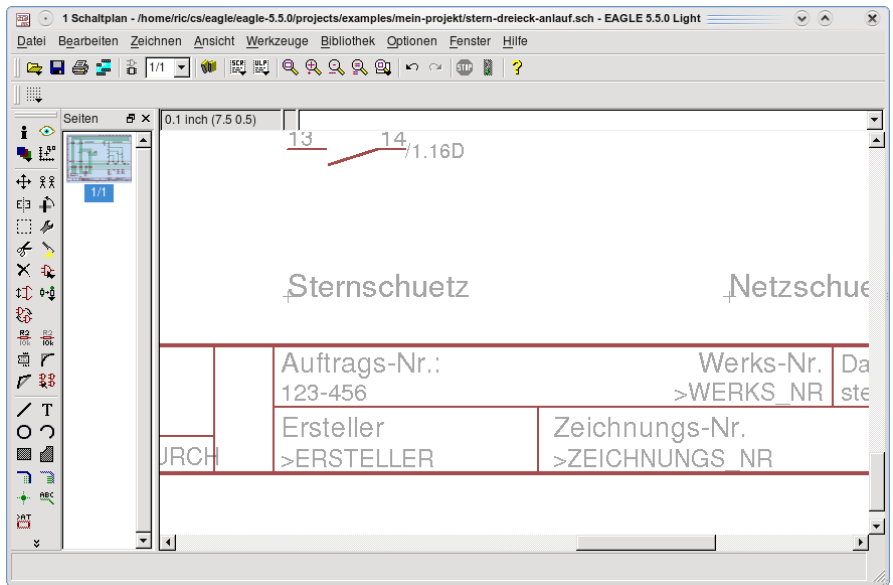

Sie können das ULP nochmal starten und weitere Einträge vornehmen. Wie Sie sicher schon bemerkt haben, brauchen Sie nicht nach jeder Wert-Eingabe das ULP schließen, sondern können nacheinander alle globalen und lokalen Attribute eingeben und erst dann das ULP beenden.